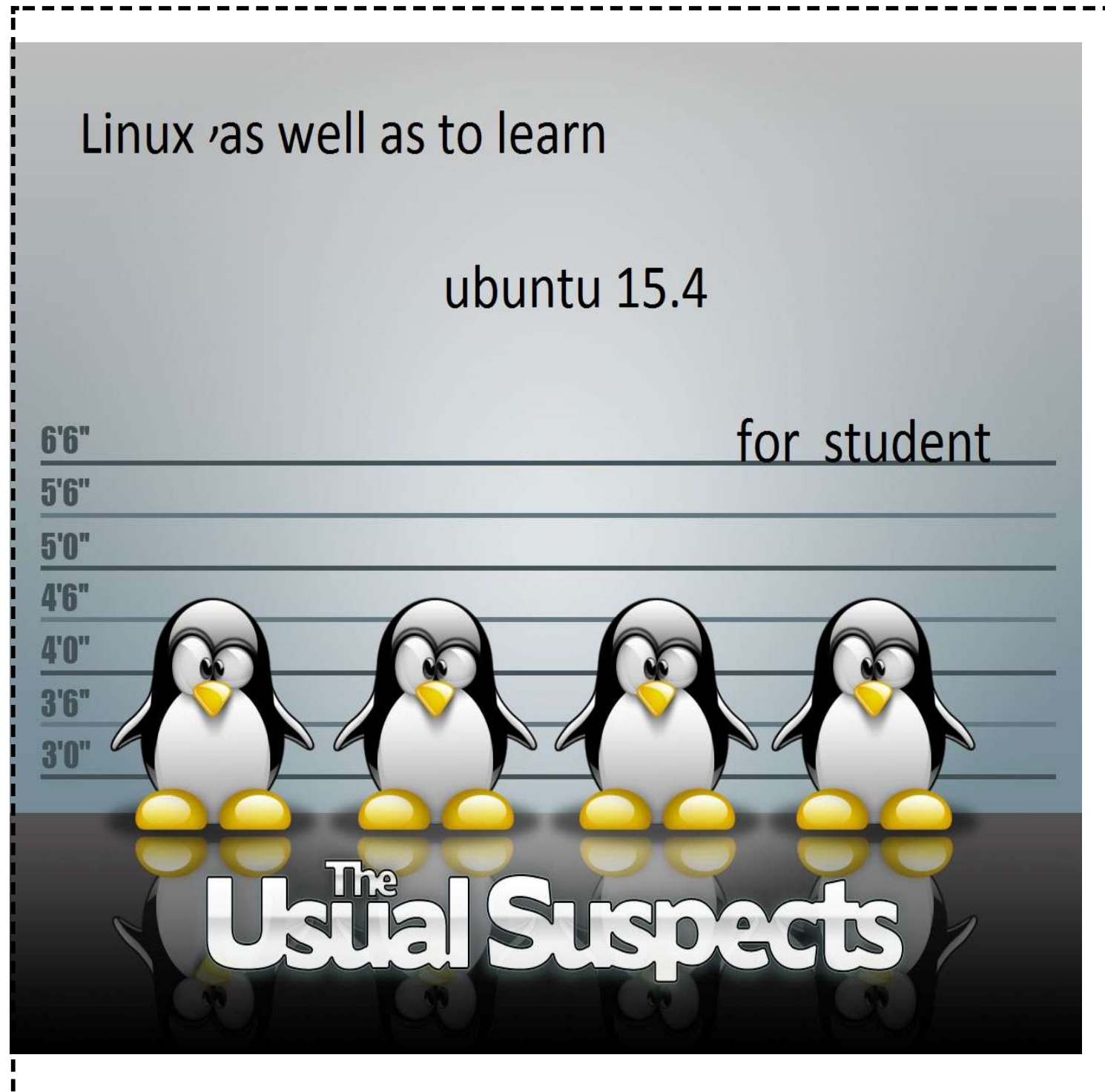

# سیستم عامل لینوکس را خوب یاد بگیریم

(ابونتو نسخه 14.4)

1194/1/20

# (بسم اله الرحمن الرحیم)

مقدمه :

به همه هموطنان عزیز به خصوص دانشجویان و مدرسان گرامی سلام عرض می نماییم و امیدواریم همیشه در زندگی موفق و پیروز و کمک یار دیگر مردم باشند . ترم دوم دانشگاه درس 1 واحدي به نام کارگاه لینوکس به سراغ ما آمد شگفت زده بودیم چون تا به حال تنها چیزي که از لینوکس می دانستیم فقط اسمش بود. در اوایل ترم اهمیت زیادي به آن نمی دادیم و استاد ما هم که در کلاس براي آموزش از کتاب هاي مختلفی استفاده می کرد و این باعث می شد تا هم دانشجویان منبع خوبی براي آموزش نداشته باشند و هم اساتید به دلیل نداشتن کتاب مرجع شکایاتی می کردند بنابراین به عنوان یک دانشجوي تازه کار در کامپیوتر به سراغ پیدا کردن کتاب هاي براي مبتدیان لینوکس در اینترنت رفتیم اما کتاب مرجع و خوبی که رایگان باشد پیدا نکردیم اما چند کتابی پیدا کردیم که هر کدام نقص هاي داشتند پس سعی را بر این نهادیم که به کمک 2 کتاب زیر و جستجو در برخی سایت هاي اینترنتی کتاب پیش رو را جمع آوري کردیم. البته ما هم یک تازه کار لینوکس هستیم وامیدواریم که روزي بتوانیم در این زمینه تخصصی کافی پیدا کنیم و اطلاعاتمان را در اختیار دیگران قرار دهیم

(لینوکس براي صفر کیلومتري ها اثر آقاي یاسر امیري )و (کارگاه لینوکس اثر خانم زمانی ) از نویسندگان کتاب هاي ذیل تشکر می کنیم و از همه سایتهایی که در زمینه لینوکس زحمت می کشند تشکرمی کنیم و همچنین از( **آقای بهز اد حبشی**) به عنوان مدرس و فردی که در زمینه شبکه زحمت می کشند تشکر می کنیم ما در آخر باید بگوییم این کتاب براي مبتدیان لینوکس می باشد و سعی ما براین است که جلسه به جلسه (11 جلسه)پیش رویم تا اینکه یادگیري آسان و منظم باشد.دانشجویان عزیز ما می توانیم با فرا گرفتن لینوکس و یونیکس کمی امنیت (شبکه)کشورمان را بالا ببریم ما در این زمینه متخصصان کمی تري نسبت به ویندوز داریم پس از همین حالا تصمیم بگیرید.

 $\&$ دوستان عزیز اگر هر گونه انتقاد یا پیشنهادی دارید می توانید از طریق ایمیل زیر با ما در تماس باشید $\&$ 

# ubuntu15@chmail.ir

\*با آرزوی موفقیت برای ھمه عزیزان\*-------------------------- (الھم عجل ولیک الفرج)

 $*$  جلسہ اول $*$   $*$ نصب ابونتو $*$   $*$ لینوکس را خوب یاد بگیریم  $*$ 

#### لینوکس چیست؟

لینوکس به طور معمول به گروهی از سیستم عامل های رایانه ای گفته می شود که به صورت متن باز (open source)که تحت مجوز گنو(GNU (ساخته می شود .این بدین معنی است که هر فردي می تواند از آن به صورت آزادانه و رایگان از آن استفاده کند،در آن تغییر ایجاد کند و همچنین آن را براي استفاده به دیگران بدهد .در حقیقت باید هسته ي لینوکس را لینوکس نامید.

ویژگی هاي سیستم عامل لینوکس؟

#### -1 هزینه کم

لینوکس سیستم عاملی رایگان است البته نسخه هاي تجاري مثل ردهت و دبیان وجود دارد اما هزینه هاي آن نسبت به سیستم عامل هاي دیگر(مثل ویندوز و یونیکس) کمتر است .

## -2 امنیت وپایداري

متن باز بودن لینوکس از عوامل بسیار مهم در امنیت و پایداري آن می باشد چرا که -1 لینوکس مثل سیستم عامل هاي دیگر انحصاري نبوده و توسط برنامه نویسان سراسر جهان تنظیم میشود و در صورت کوچکترین باگ در هسته لینوکس . آن را برطرف می کنند۲-برخی لینوکس ها (مثل ابونتو) بر خلاف سیستم عامل های دیگر هر7 ماه نسخه جدید را انتشار می دهند و میزان پشتیبانی از هر نسخه 18 ماه می باشد .

#### -3 نیازهاي سخت افزاري اندك

لینوکس به دلیل ساختار هسته ي مناسب و تعداد توزیع هاي زیاد می تواند با حداقل امکانات سخت افزاري کار کند تا جایی که نسخه هایی وجو دارد که بدون وجود هارد دیسک و با رم 16 مگابایت شروع به کار می کند.

#### -4 تنظیم وشخصی سازي

چون لینوکس به صورت متن باز می باشد لذا هر کسی با در در دست داشتن سورس ها و کمی تسلط در زبان برنامه نویسی به زبان هاي( سی و سی پلاس پلاس و اسمبلی) می توان آن را تغییر داده و لینوکسی شخصی براي خود داشته باشد.  $*$  جلسہ اول $*$  \*  $*$ نصب ابونتو $*$  \*  $*$ لینوکس را خوب یاد بگیر یم  $*$ 

## $\&$ توزیع های مختلف لینوکس $\&$

کاربرانی که داراي آشنایی کمتري با گنو/لینوکس هستند، جذب توزیعهایی میشوند که داراي ابزارهاي پیکربندي گرافیکی است که آنها را قادر میسازد راحتتر سیستمشان را اداره و نصب نمایند. همچنین داراي نرمافزارهاي جدیدي باشد که به آنها حداکثر قابلیتها را ارائه نماید.

چون لینوکس یک سیستم عامل متن باز است هر کسی می تواند آن را مطابق با نیاز هاي خود تغییر دهد و توزیع جدیدي از آن ارائه کند.هم اکنون حدود 600 توزیع با پشتیبانی فعال وجود دارد.توزیع هاي رایج و محبوب عبارتند از: Ubuntu- OpenSUSE- Fedora -Gentoo –Slackware- ArchLinux -Mint – BackTrack – redhat

Cent os – slakware

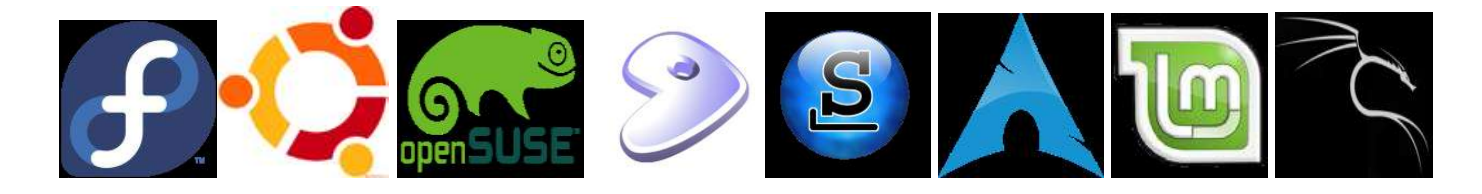

یکی از مشکلات عمده کسانی که می خواهند به لینوکس مهاجرت کنند انتخاب یک توزیع مناسب است تا در بدو ورود، بتوانند از لینوکس استفاده کنند. من به کسانی که دوست دارند لینوکس هاي مختلف را امتحان کنند توصیه می کنم ابتدا با استفاده CD Live.. که از این دیسک می توانید بدون نصب سیستم عامل با آن کار کنید البته سرعت این نوع دیسک ها پایین تر از نسخه نصبی لینوکس مورد نظرتان است و کار آیی پایین تري هم نسبت به آن دارد.پس از امتحان کردن آن .اگر باب میلتان بود می توانید نسخه ي نصبی آن را دانلود یا با هزینه ي اندکی خریداري کنیدو پس از نصب از آن لذت ببرید.

لینوکس ابونتو \*\*\*\*\*\*\*\*\*\*\*\*\*\*\*\*\*\*\*\*\*\*\*\*\*\*\*\*\*\*\*\*\*\*\*\*\*\*\*\*\*\*\*\*\*\*\*\*\*\*\*\*\*\*\*\*\* خانواده ابونتو شامل موارد زیر است :

- Ubuntu Desktop -1
- Ubuntu Server Edition -2
	- Kubuntu -3
	- Edubuntu -4
		- Xubuntu -5
	- Gobuntu -6
	- Ubuntu MID Edition -7

 $*$  جلسہ اول $*$  \*  $*$ نصب ابونتو $*$  \*  $*$ لینوکس را خوب یاد بگیر یم  $*$ \*اصطلاحات وکلمات کلیدي لینوکس\* براي اینکه بتوانید لینوکس را راحت تر فرا بگیرید،بهتر است مفهوم برخی از اصطلاحات لینوکس را بیاموزید. -1 مدیر سیستم یا کاربر ریشه (root( این کاربر در ویندوز با نامAdministrator شناخته می شود این کاربر مدیر سیستم است و اجازه ي هر کاري را در سیستم دارد.بهتر است اگر نیازي به این کاربر و امکانات آن ندارید با کاربر استاندارد وارد شوید. -2 پارتیشن (SWAP( در هنگام نصب باید یک پارتیشن بسازیم تا به عنوان حافظه مجازي مورد استفاده قرار گیرد. SWAP ترجیحا بایدبرابر یا کمی بیشتر از اندازه RAM باشد -3 فایل سیستم لینوکس 3EXTیا EXT 4 قالب بندي پارتیشن هاي لینوکس مثل NTFS در ویندوز است. -4 شاخه ریشه یا/ شاخه ریشه بالاترین سطح در سیستم فایل لینوکس است و تمام شاخه ها و فایل ها در زیر مجموعه این شاخه قرار می گیرند براي مثال شاخهhome یکی از پر کاربرد ترین زیر شاخه هاي شاخه ریشه است. **Failsafe** -5 در مواقعی که سیستم عامل با تنظیمات معمول توانایی بوت شدن ندارد،با استفاده از این گزینه می توانیم سیستم را در حداقل امکانات بالا بیاوریم( مانند mode Safe در ویندوز ) **Repository** -1 به مخازن نرم افزاري که با استفاده از آن ها می توان همواره سیستم را بروز نگه داشت Repository می گویند . **Dependency** -7 در بعضی مواقع هنگامی که می خواهیم نرم افزاري را نصب کنیم این برنامه نیاز به بسته یا فایل دیگري دارد که آن را Dependency می نامند **Desktop Environment-A** نمونه هایی از این Unity و KDE و .Gnome واسط گرافیکی کاربر است که کار با سیستم را براي کاربر راحت تر می سازد

واسط هاي گرافیکی هستند.

Page 6 of 68

مجموعه اي از فایل هاي مورد نیاز یک برنامه است که براي سادگی مدیریت و کنترل در یک فایل نگهداري می شود .علاوه بر فایل هاي لازم براي اجراي برنامه ها، در بسته ها فایل هاي مخصوصی وجود دارند که وظیفه آنها کپی کردن این فایل هاي

> اجرایی در مسیر صحیح است.  $Deb - 10$

یک فایل deb. یک بسته ابونتو ( دبیان) است که کلیه فایل هاي مورد نیاز یک بسته براي نصب را داراست.

**S**ource Package -11 بسته اي که داراي متن اصلی یک برنامه است و باید کامپایل شود تا قابل استفاده روي یک معماري سخت افزاري خاص باشد.

> $Supers$ -1۲ کلید super در لینوکس مانند کلید start در ویندوز می باشد .

 $\&$  انواع روش های نصب لینوکس  $\&$ 

-۱ نصب به عنوان تنها سیستم عامل موجود

-٢ بوت دو گانه

-٣نصب در داخل ویندوز

-۴ نصب در ماشین مجازي

-5 استفاده از دیسک زنده

در صفحاتی بعدي روش هاي بالا را توضیح می دهیم .

## $*$  جلسہ اول $*$  \*  $*$ نصب ابونتو $*$  \*  $*$ لینوکس را خوب یاد بگیر یم  $*$

-9 بسته نرم افزاري

 $*$  جلسہ اول $*$  \*  $*$ نصب ابونتو $*$  \*  $*$ لینوکس را خوب یاد بگیر یم  $*$ 

-۱ نصب به عنوان تنها سیستم عامل موجود

اگر شما سی دي سیستم عامل لینوکس ابونتو را در دست داشته باشید می توانید به سراغ مراحل نصب بروید.

وگرنه بایدآخرین نسخه سیستم عامل ابونتو را در سایت www.ubuntu.com دانلود کنید. و فایل iso را داخل فلش یا سی دي (بوتیبل شده ) قرار دهید .

نکته : اگر میخواهید لینوکس در ماشین مجازي نصب کنید نیازي به ریختن فایل iso در داخل سی دي یا فلش نیست . و مستقیما می توانید iso را درماشین مجازي نصب کنید .

نکته : اگر فلش یا سی دي بو تیبل در دست ندارید می توانید از طریق آموزش زیر بوتیبل کردن را با هم یاد بگیریم.

 $*$ بوتیبل کردن فلش  $*$ 

بعد از دانلود روش کلیک کنید. نیازي به نصب نیست . پورتابل لود می شود.

آخرین نسخه نرم افزار YUMI رو دانلود کنید .

در قسمت 1stepفلش مورد نظر خود را انتخاب کنید.

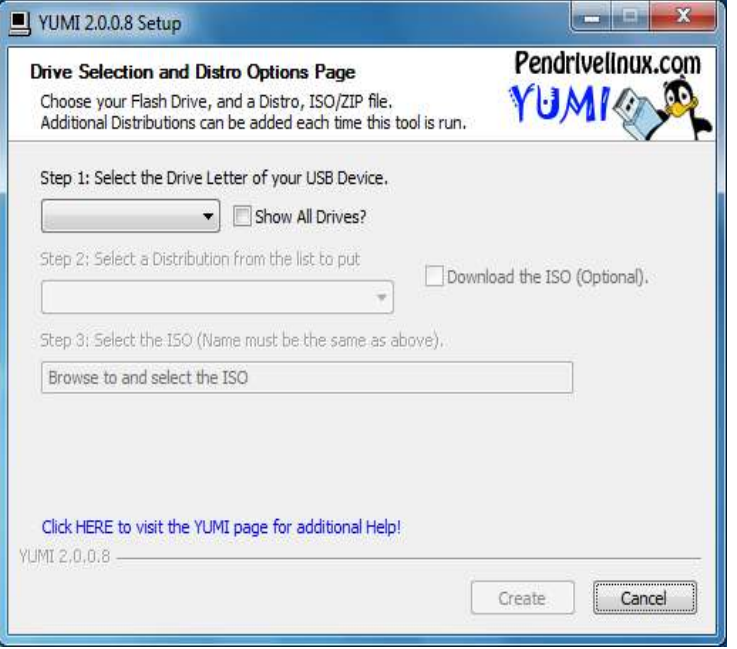

!<br>|

\* جلسه اول \* \*نصب ابونتو\* \*لینوکس را خوب یاد بگیر یم \*

در قسمت 2 step نسخه ابونتو خود را انتخاب کنید.

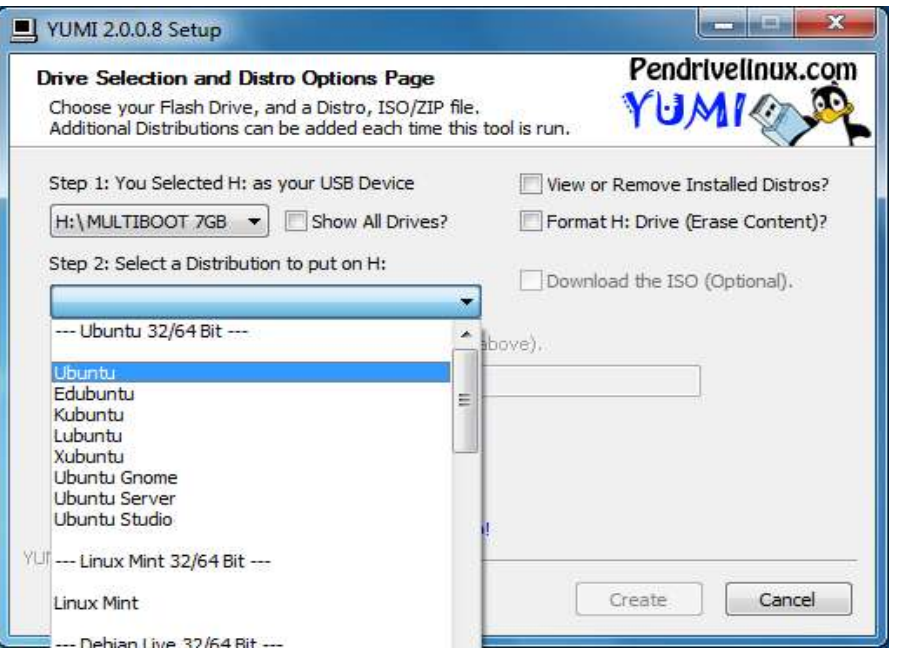

در قسمت 3step فایل iso خود را انتخاب کنید .

در مرحله 4 step می توانید به لینوکس خود حجم دهید این مرحله فقط براي ابونتو کار می کند

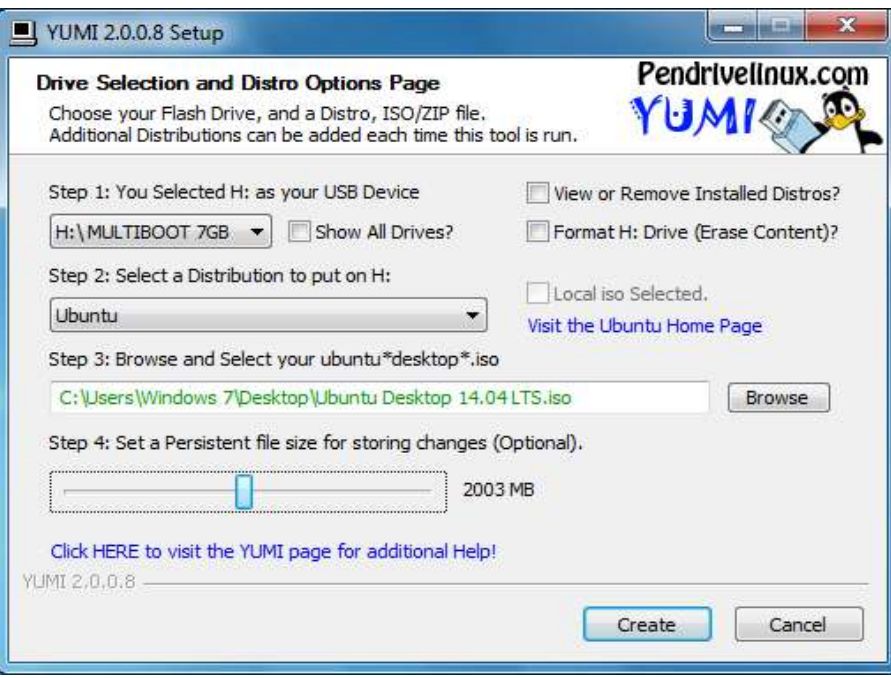

!<br>"

 $*$  جلسہ اول $*$   $*$ نصب ابونتو $*$   $*$ لینوکس $\lambda$ را خوب یاد بگیر یم  $*$ 

در اینجا بر روي yes کلیک کنید.

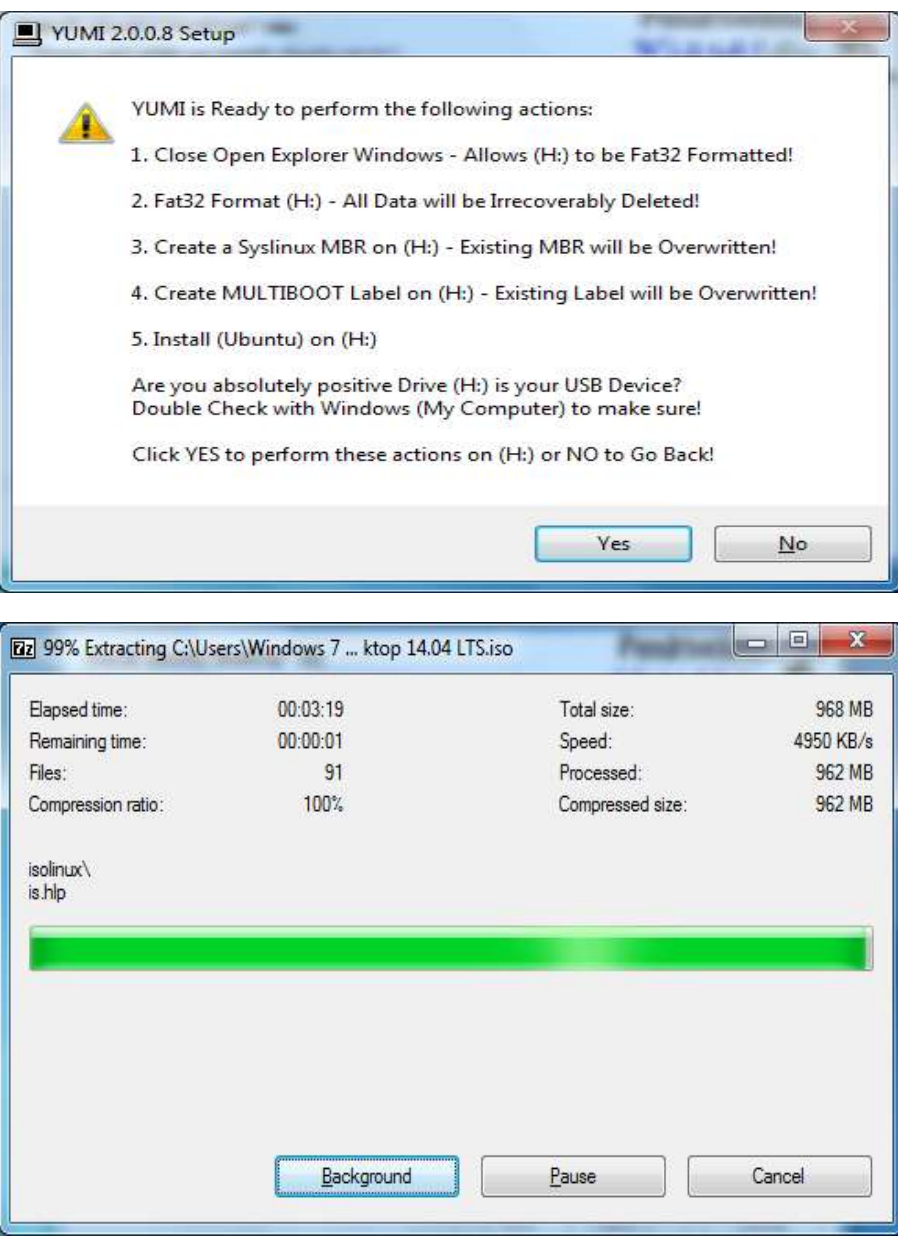

بعد از این مرحله بر روي finish کلیک کنید .

حالا فلش شما آماده نصب می باشد .

نکته: دوستان عزیز یک نکته بسیار مهم که باید قبل از نصب بدانید این است که زمانی که بخواهیم لینوکس را در کنار ویندوز نصب می کنیم به طوري که کاربر باید یکی از درایور هاي ویندوز را براي نصب لینوکس اختصاص دهد و حجم این درایو بسته به نسخه لینوکس دارد و این نکته را باید به یاد داشته باشیم که فرمت هاي ویندوزي(NTFS (در لینوکس پشتیبانی می شود. اما فرمت 4ext یا 3ext در ویندوز نمایان نمی شود.

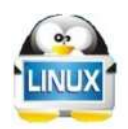

\*روش ساخت یک درایومجزا براي نصب سیستم عامل ابونتو\*

۱) وارد ویندوز شوید و به منوی استارت بروید و بر روی Computer راست کلیک کنید و بر روی Manage کلیک كنيد .

۲) در پنجره ی باز شده به منوی Disk management بروید و بر روی درایوی که می خواهید فضایی رو برای نصب اوبونتو بردارید راست کلیک کنید و گزینه ی Shrink رو بزنید .

٣ ) در پنجره ی باز شده مقدار فضایی که برای نصب اوبونتو نیاز دارید رو جدا کنید ( حده اقل ٨٥٠٠ مگابایت ٨,٥ Gig )و بر روی گزینه ی Shrink کلیک کنید .

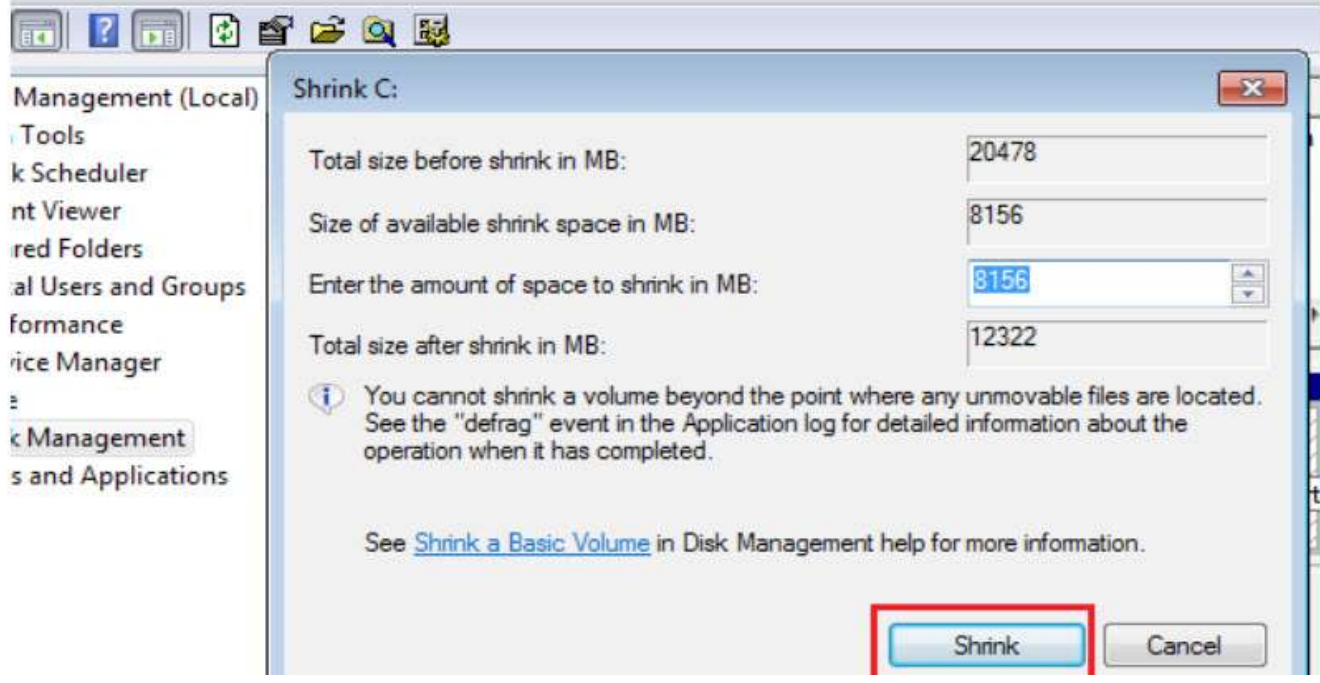

 $*$  جلسہ اول $*$  \*  $*$ نصب ابونتو $*$  \*  $*$ لینوکس را خوب یاد بگیر یم  $*$ \*نصب لینوکس ابونتو14.4\* البته با ید خدمت شما عرض کنم که در هنگام نوشتن این کتاب ابونتو نسخه 15.4 را هم منتشر کرده است امام چون تفاوت زیادي در نصب وجود ندارد همان نسخه 14.4 را با هم تمرین می کنیم. -1ابتدا سی دي را داخل سی دي رام قرار دهید یا فلش حاوي ابونتو را به کامپیوتر متصل کنید -2سیستم را ریستارت کنید 3 – بایوس سیستم خود را در حالت بوت سی دي یا فلش قرار دهید -4اولین صفحه اي که مشاهده می نماید صفحه روبرو می باشد ubuntu® Try Ubuntu without installing Install Ubuntu Check disc for defects Test memory Boot from first hard disk F1 Help F2 Language F3 Keymap F4 Modes F5 Accessibility F6 Other Options

با انتخاب گزینه اول حالت زنده بدون نیاز به نصب می توانید محیط دسکتاب لینوکس را مشاهده کنید و ازآن استفاده کنید البته سرعت و دسترسی در آن کمی محدود است . با انتخاب گزینه دوم نصب ابونتو را در پیش خواهید گرفت . با انتخاب گزینه سوم دیسک شما را چک می کندو با خطا هاي هنگام نصب شما را آگاه می سازد.  $*$  جلسہ اول $*$  \*  $*$ نصب ابونتو $*$  \*  $*$ لینوکس $\mathcal{O}$  / خوب یاد بگیر یم  $*$ 

با انتخاب گزینه چهارم

میزان رم سیستم شما را براي نصب سیستم عامل چک میکند

با انتخاب گزینه پنجم

بوت را از اولین هارد دیسک شروع می کند.

-5خب بعد از زدن دکمه ي Ubuntu Install صفحه ي زیر میاد.

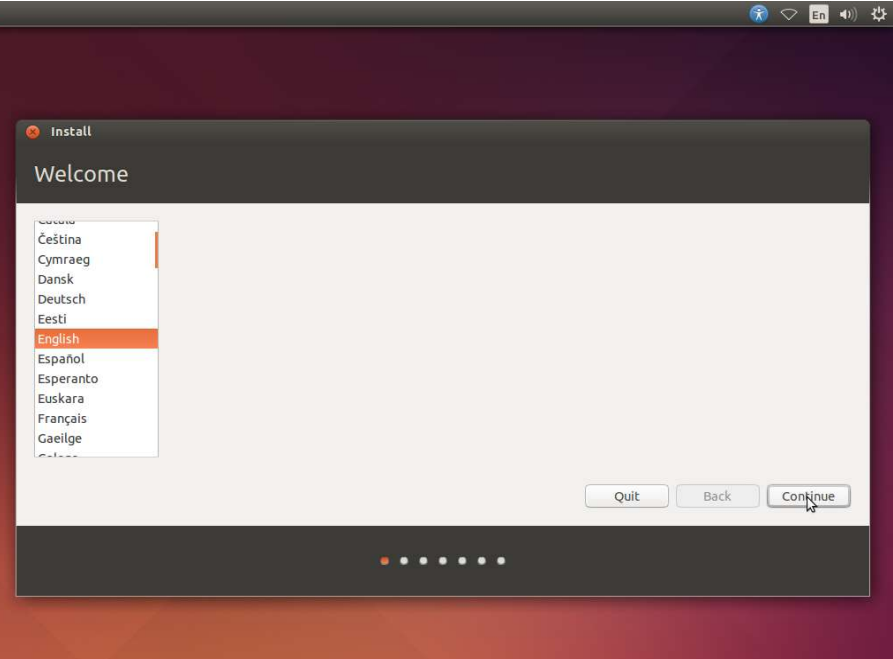

-6در این صفحه زبان مورد نظر را انتخاب کنید (english (

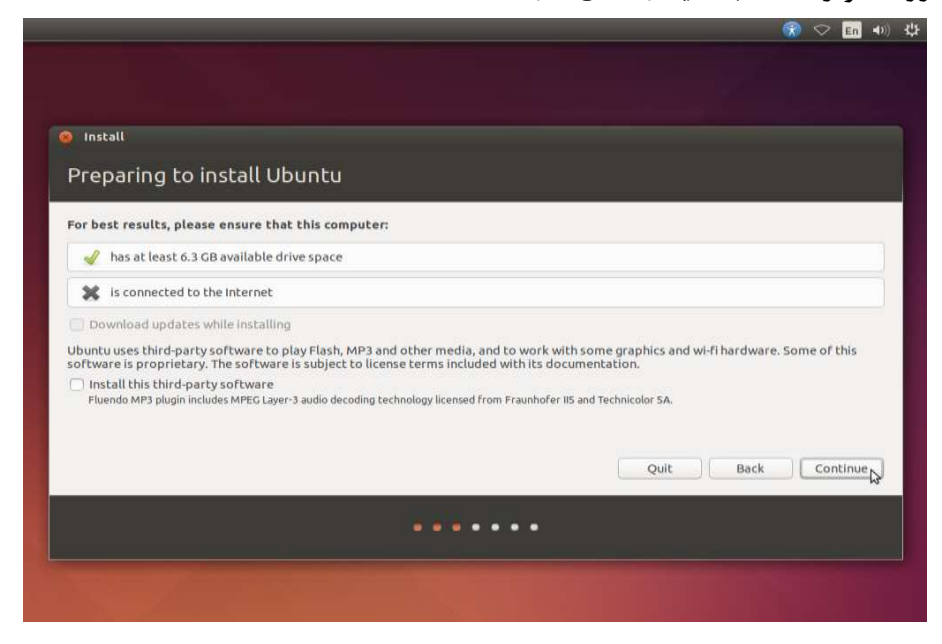

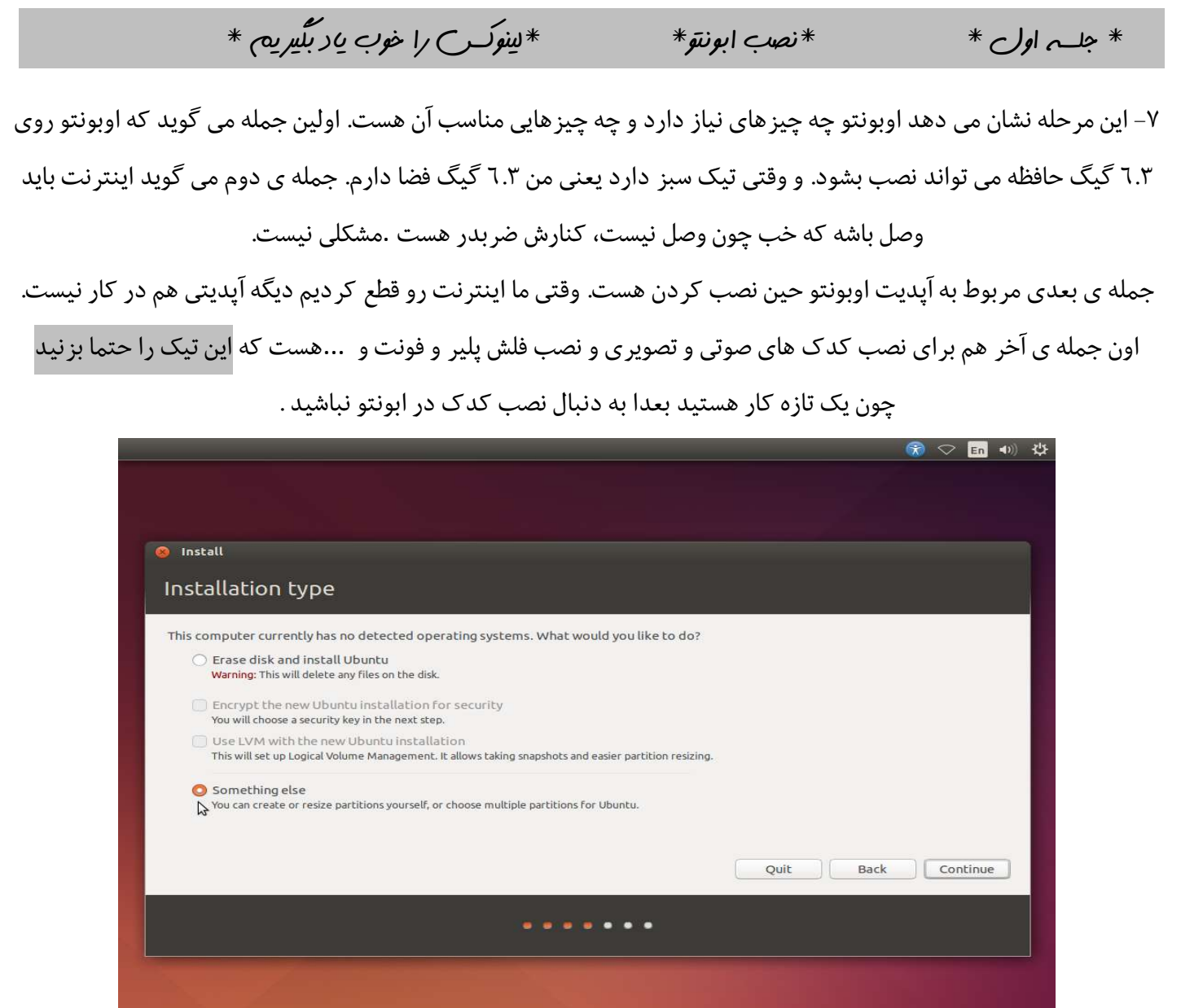

-8این مرحله در Box Virtual هم وجود دارد البته گزینه هاي دیگري هم دارد .

گزینه ي اول ویندوز رو پاك می کند و لینوکس رو به جاي آن نصب می کند. ولی توضیحاتش نشان می دهد که همه ي فایل ها را پاك می کندو ابوتنو را نصب می کند.

## بهترین حالت گزینه ي دوم.

پس گزینه ی Something Else. را تیک بزنیدو دکمه continue را بزنید.

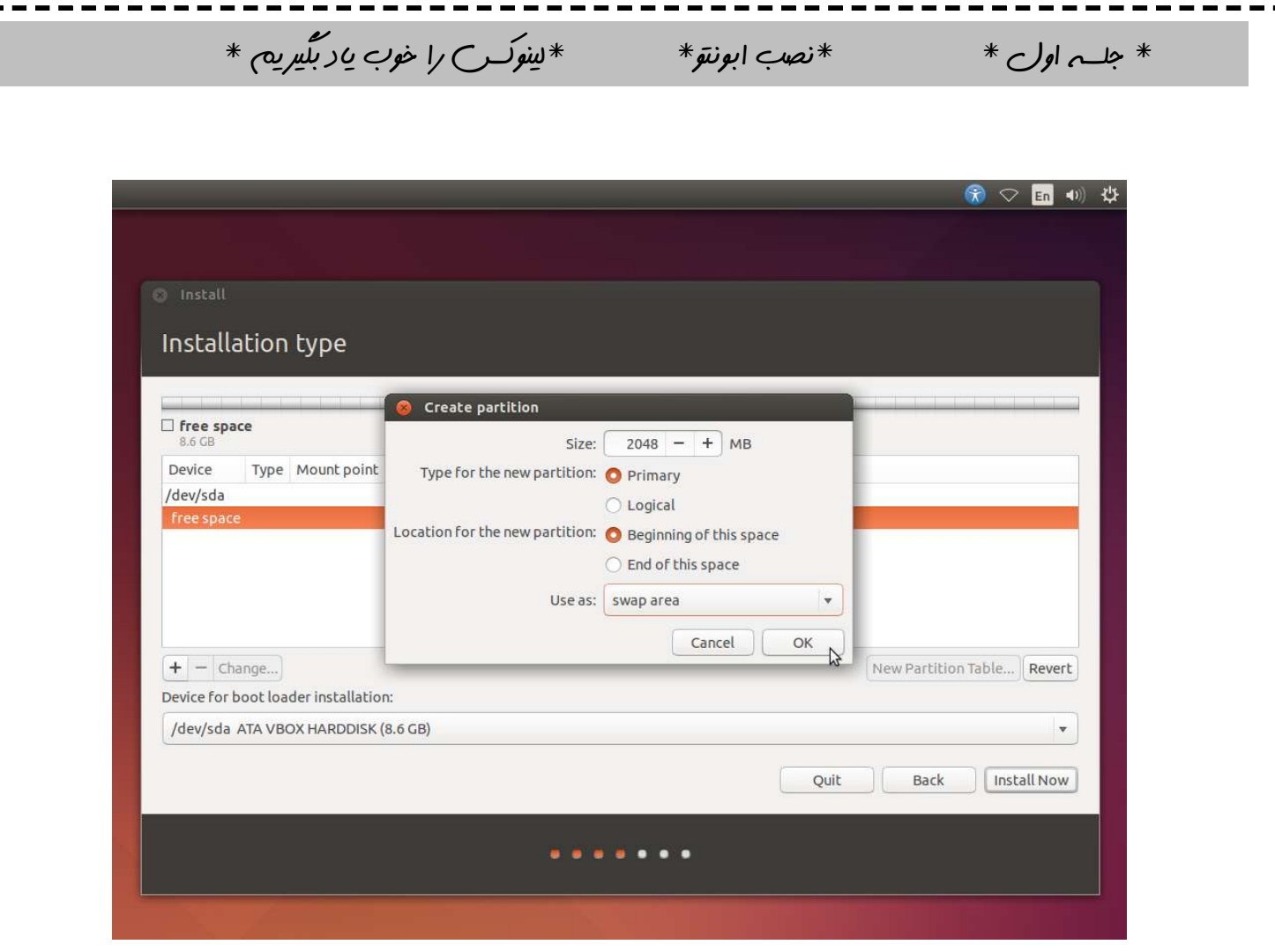

-۹دوستان توحه داشته باشید این مرحله را با دقت انجام دهید زمانی هارد دیسک خود را انتخاب کنید صفحه بالا را خواهید دید ابتدا باید یک درایو براي swap بسازید ابتدا بر روي table partishon new کلیک کرده و در قسمت size سایز ان را به میزان رم یا کمی بیشتر تغییر دهید و نوع پارتیشن primary را انتخاب کنید و در قسمت location گزینه beginning را انتخاب نموده و در قسمت as use آن را از نوع area swap انتخاب کنید .و okرا بزنید .

دوستان شما در همین قسمت یک درایور را براي نصب لینوکس انتخاب کنید براي اینکار در قسمت size سایز آن بیشتر از 6.5 گیگ براي ابونتو ونوع پارتیشن primary را انتخاب کنید و در قسمت location گزینه beginning را انتخاب نموده و در قسمت as use آن را از نوع 4EXT انتخاب کنید .ودر قسمت point mount گزینه /را انتخاب کنید .و سپس پس از انتخاب درایو روي now install کلیک کنید

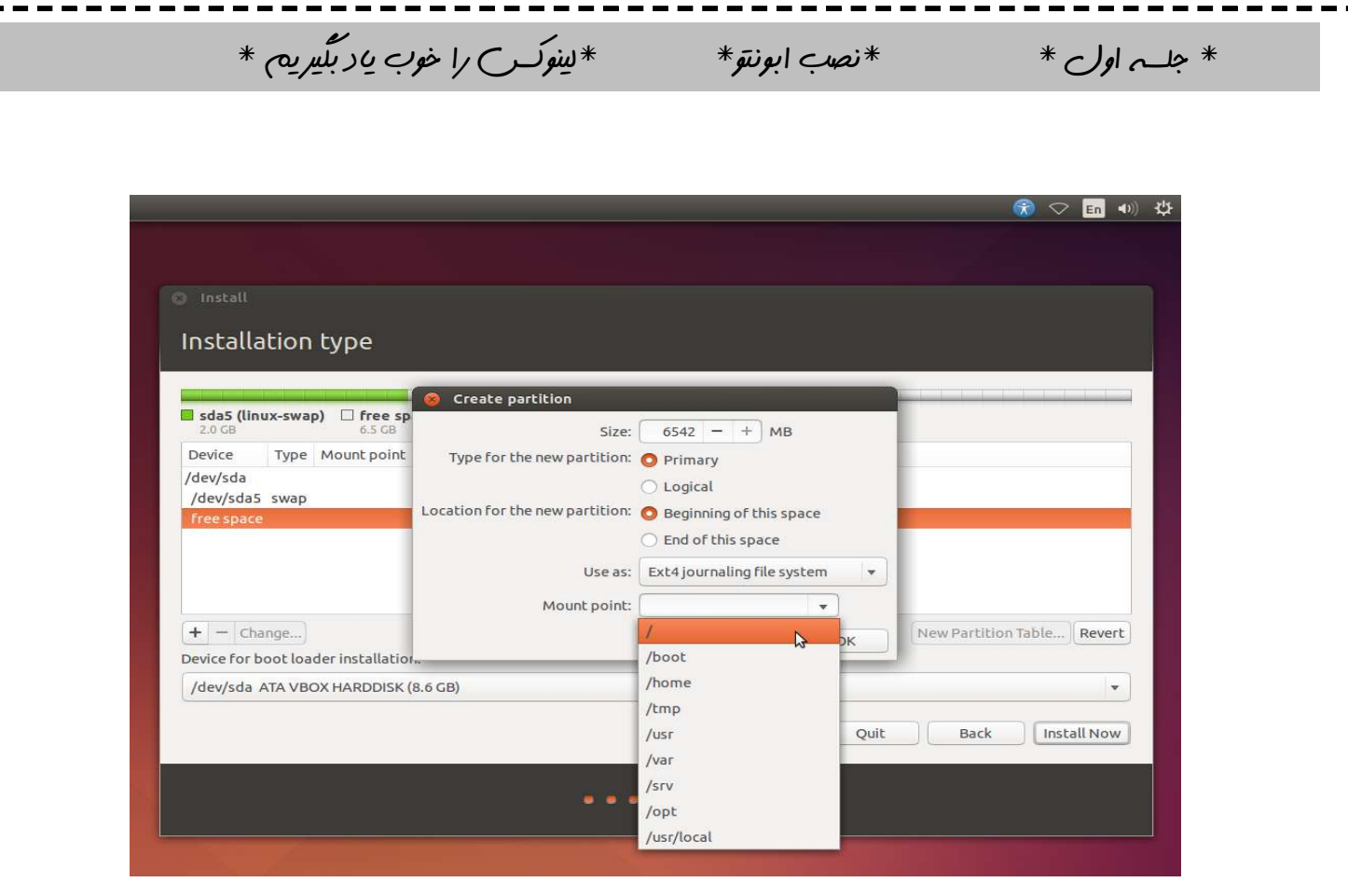

-10 دوستان عزیز در مرحله بعدي ساعت خود را برروي تهران تنظیم کرده و continue را بزنید. -11 در قسمت بعد زبان خود را انتخاب و دکمه continue را بزنید .

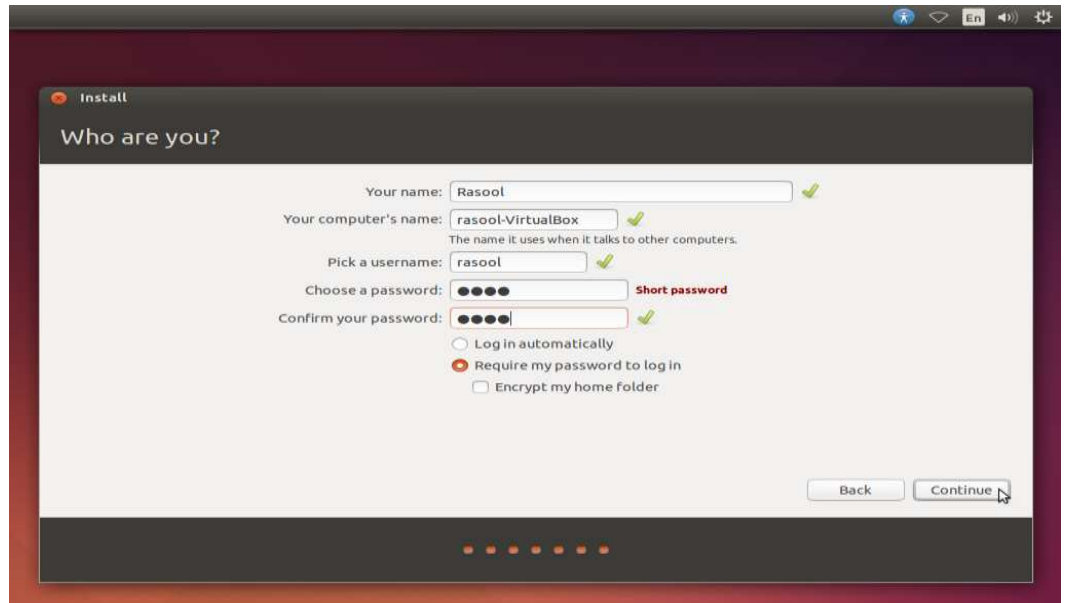

 $*$  جلسہ اول $*$  \*  $*$ نصب ابونتو $*$  \*  $*$ لینوکس را خوب یاد بگیریم  $*$ -۱۲ گزینه اول نام خود را ذکر کنید گزینه دوم نام کامپیوتر خود را بنویسید گزینه سوم نام کاربري خود را بنویسید گزینه چهارم پسورد را وارد کنید گزینه پنجم پسورد را تکرار کنید و روي گزینه requireتیک بزنید و ادامه دهید . -۱۳ بعد از اینکه لینوکس تا دقایقی بعد نصب شد موقع را ه اندازي مجدد گزینه ubuntu را انتخاب نموده و با وارد کردن نام کاربري و پسورد وارد دسکتاپ لینوکس خود شوید .

## $*$ پایان روش اول $*$

-2 بوت دو گانه (نصب در کنار ویندوز)

در این روش لینوکس را در کنار ویندوز نصب می کنیم به طوري که کاربر باید یکی از درایور هاي ویندوز را براي نصب لینوکس اختصاص دهد و حجم این درایو بسته به نسخه لینوکس دارد و این نکته را باید به یاد داشته باشیم که فرمت هاي ویندوزي در لینوکس پشتیبانی می شود اما فرمت 4ext یا 3ext در ویندوز نمایان نمی شود .اگر پس از نصب نتوانستید لینوکس را در مرحله بوت ببینید از نرم افزار bcd easy کمک بگیرید آموزش آن هم در اینترنت موجود است براي نصب لینوکس هم از قسمت بالا کمک بگیرید .

## -نصب در داخل ویندوز $-$ ۳ $-$

در این روش با استفاده از نرم افزار ي به نام wubi نسخه اي از لینوکس را دراخل ویندوز (مثل یک برنامه )نصب می کنیم و دیگر در اینجا با درایو هاي ویندوز کاري نداریم البته اسم ابونتو در اول راه اندازي سیستم دیده می شود . این روش براي مبتدیان خطر کمتري دارد.

#### -۴ نصب در ماشین مجازي

در این روش ابتدا نرم افزار هاي ماشین مجازي (pc virual-box virtual –vmware (را نصب می کنیم سپس نسخه هاي کاربري و سروري لینوکس را در آن نصب کرده و از آن استفاده می کنیم .لذا اگر کار با ماشین هاي مجازي را بلد نیستید کتاب آموزش vmware)اثر فرشید باباجانی ) را دانلود کنید و براي نصب لینوکس هم از مراحل قبلی کمک بگیرید. در صفحات بعدي نصب در ماشین مجازي را به صورت تصویري توضیح خواهیم داد.

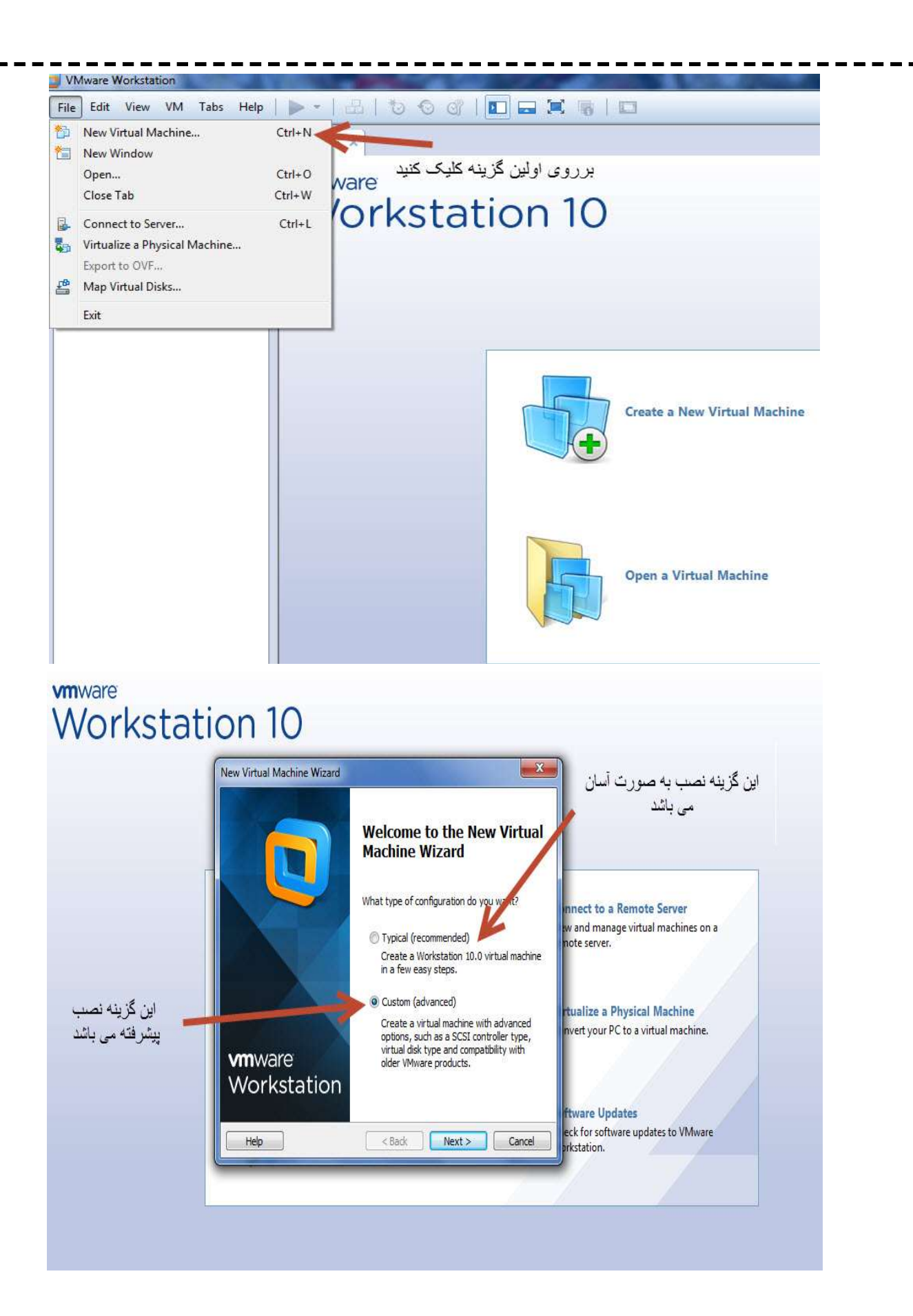

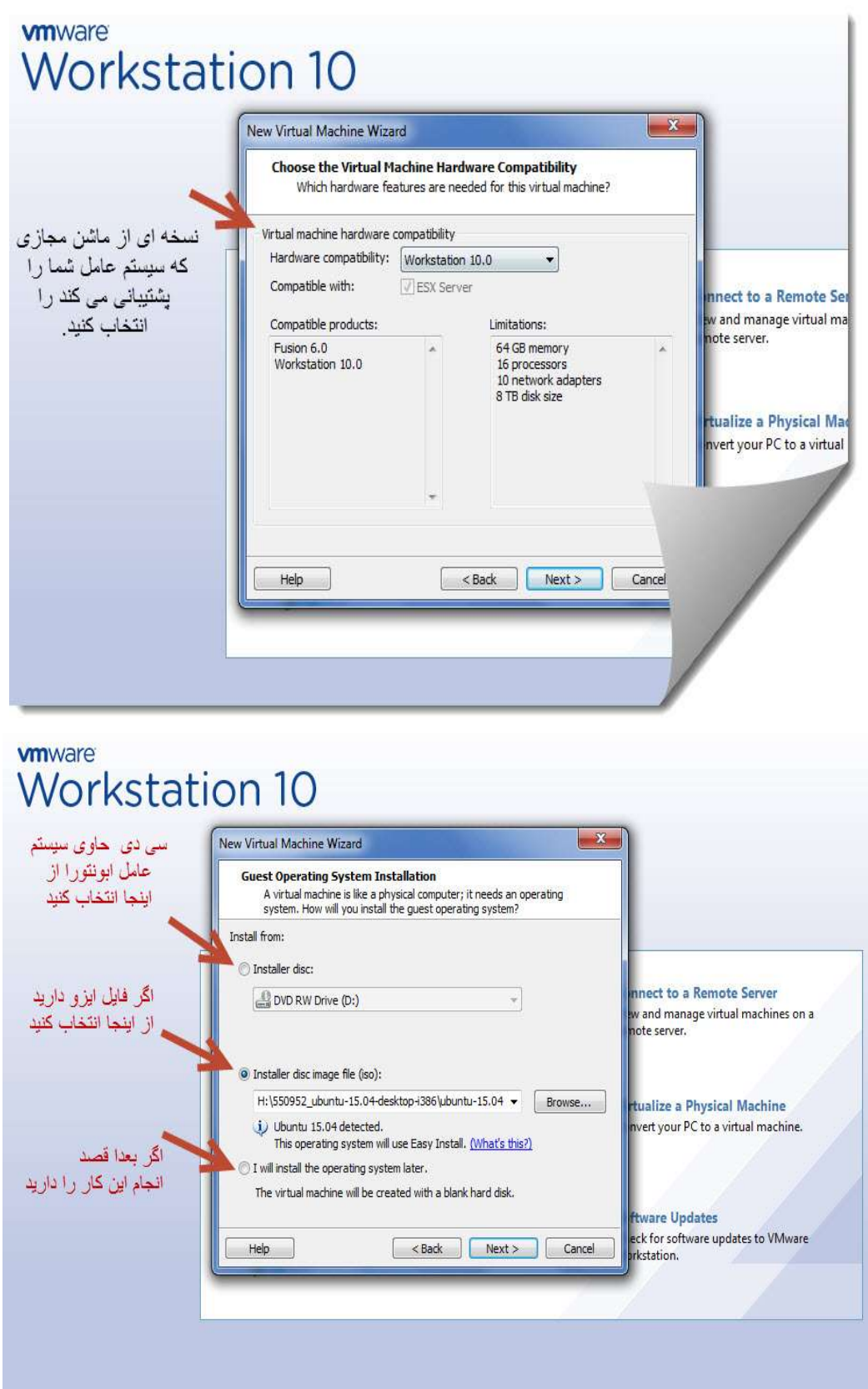

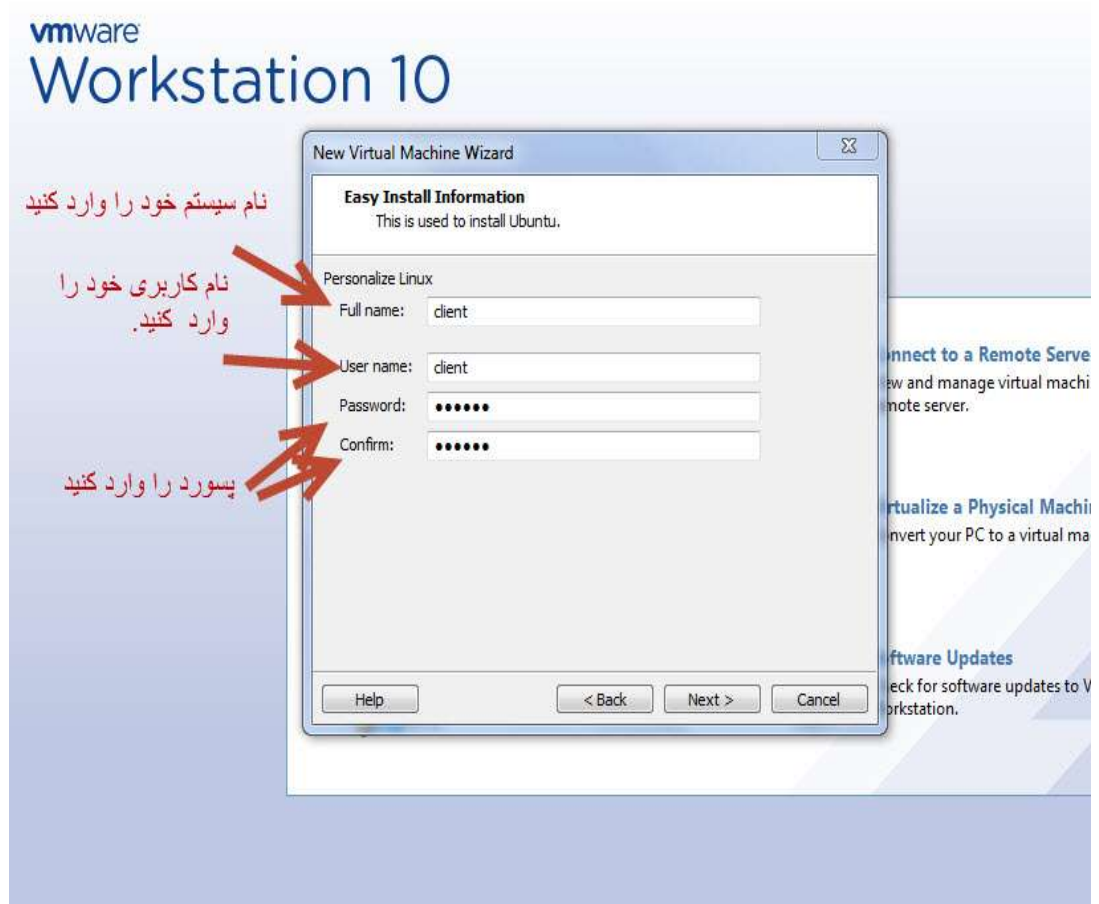

# wware **Workstation 10**

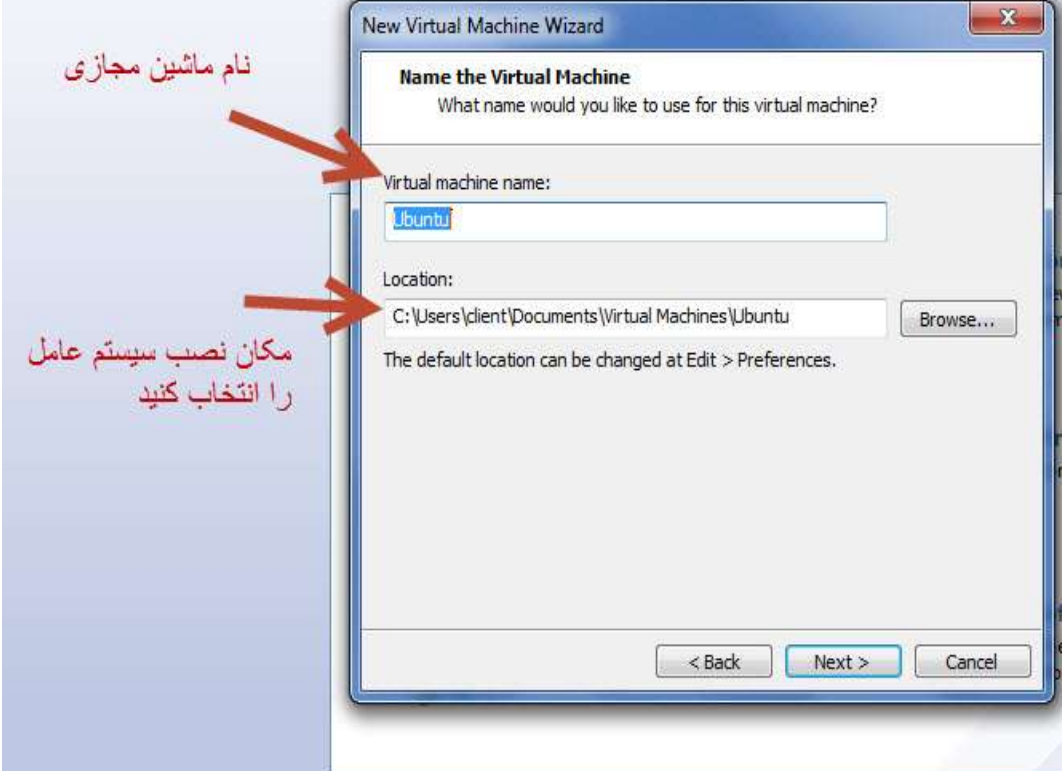

# wmware **Workstation 10**

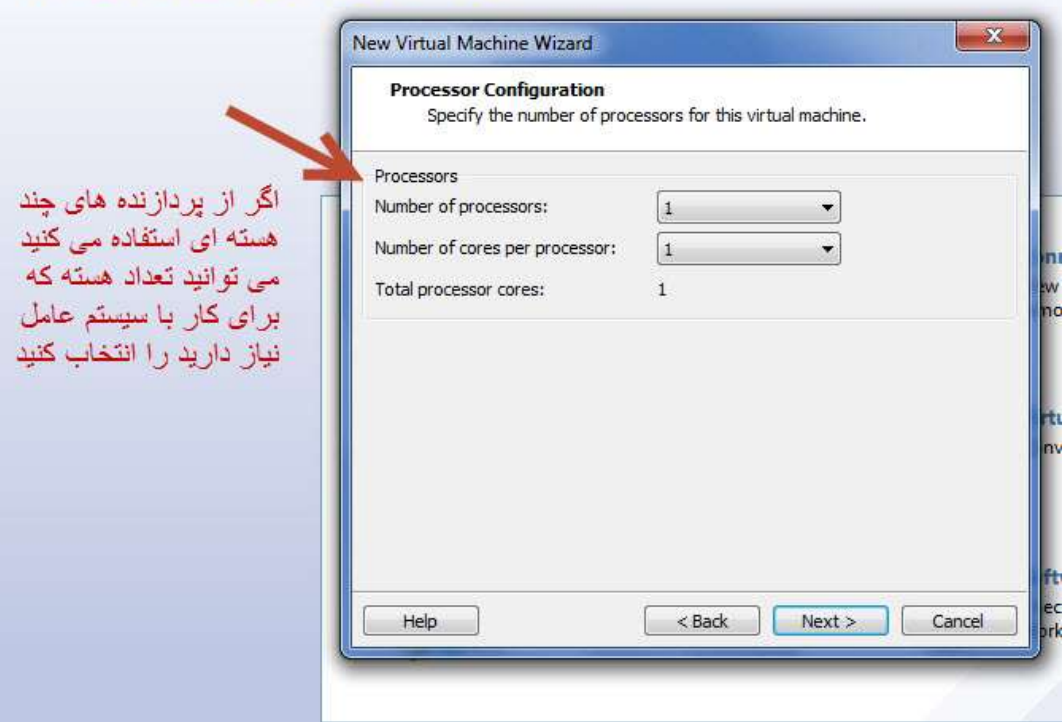

# **WOrkstation 10**

میزان رم مورد نیاز<br>سیستم عامل خود را<br>وارد کنید مثلا برای ابونتو 1024مگابایت مناسب است.

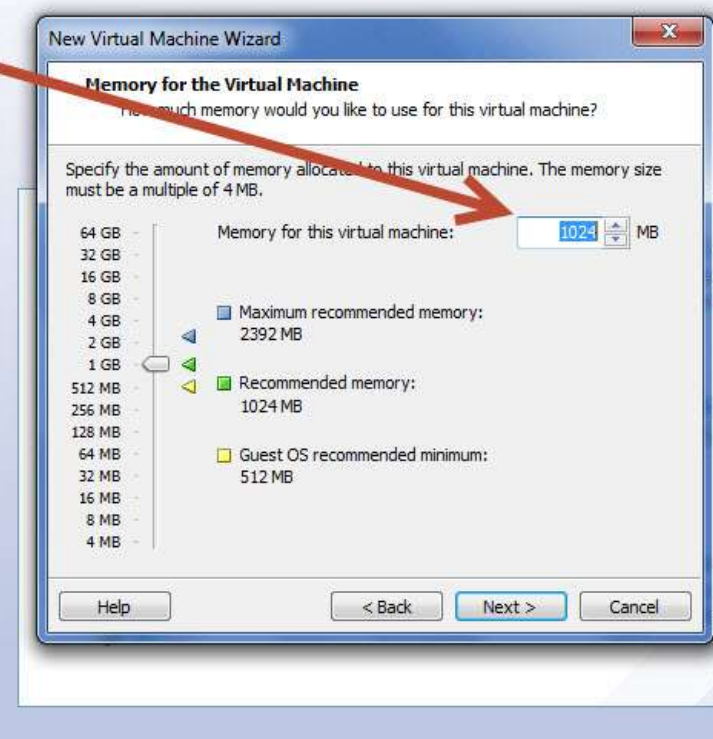

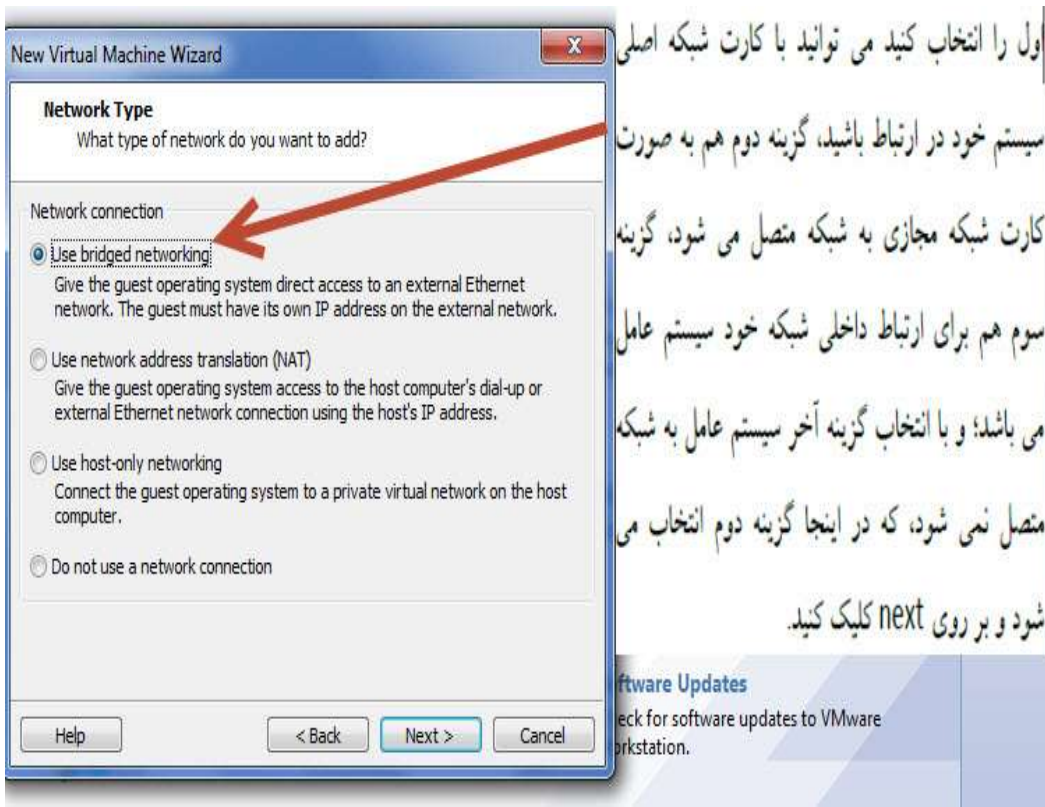

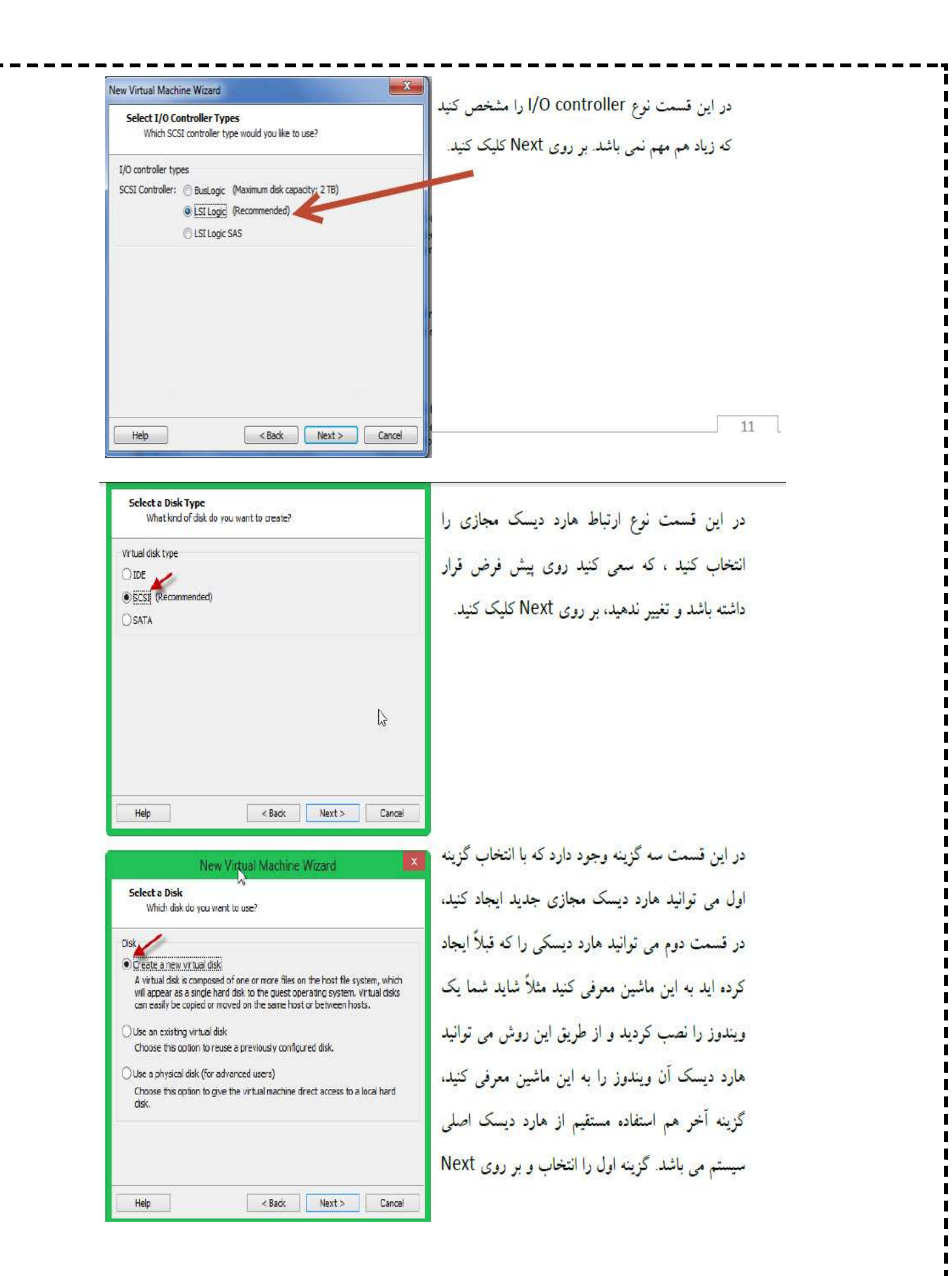

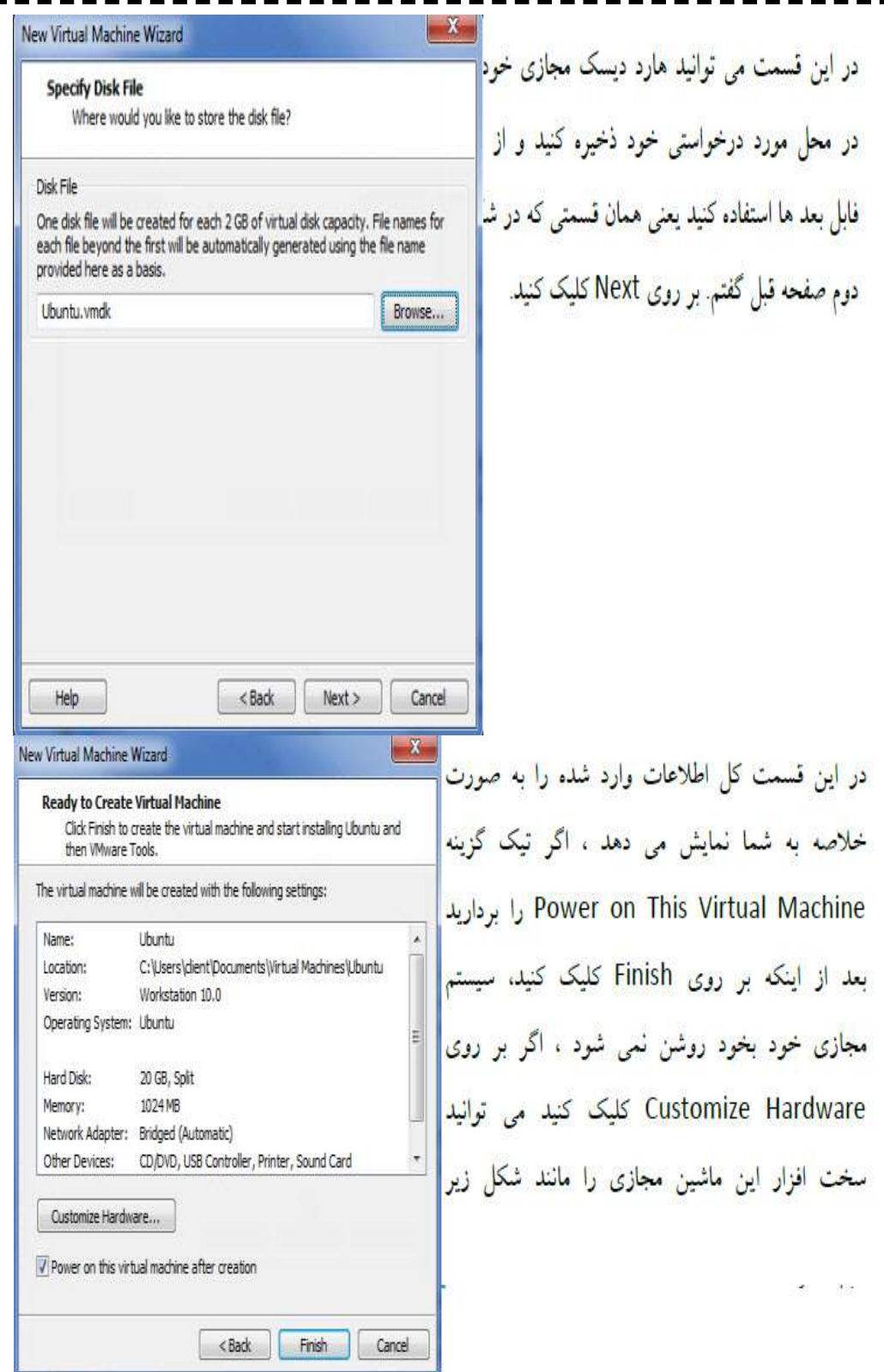

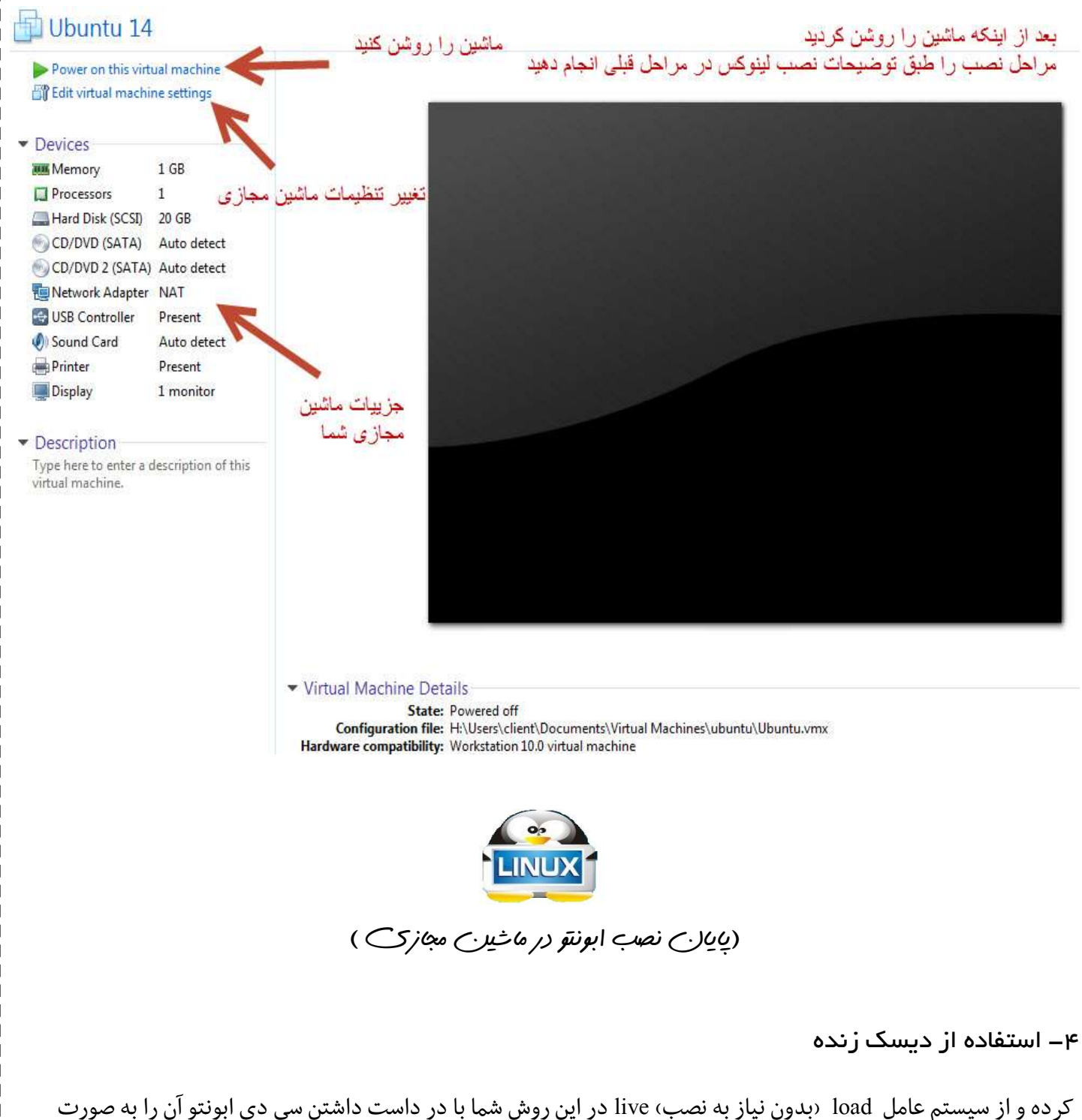

آن را به یک نسخه قابل Creator USB LinuxLiveاستفاده کنید البته شما می توانید ابونتو را با استفاده از نرم افزاري مثل : حمل در فلش خود ذخیره کنید وهمه جا از آن استفاده کنید .

 $*$  جلسه دوه $*$  \*  $*$ میزکار ابونتو $*$  \*  $*$ ینوکس را خوب یاد بگیر یم  $*$ 

## $\&$ میز کار ابونتو $\&$

## میز کار**( desktop(**

میز کار محیطی است که می توانیم در آن پنجره ها و برنامه ها را باز و بسته کنیم.

## پنل**(panel(**

به نواري که در بالاترین قسمت صفحه نمایش قرار دارد،پنل گفته می شود.پنل داراي دو قسمت است: قسمت سمت چپ همیشه ثابت است و تغییري نمی کند اما قسمت سمت راست بسته به پنجره اي که باز کرده ایم تغییر می کند.در قسمت سمت چپ منوي تنظیمات،ساعت، منوي کاربر و...وجود دارند و در قسمت سمت راست پنل در حالت عادي نام پنجره ي فعال نوشته شده ولی به محض بردن نشانگر روي آن منوي پنجره نمایش داده می شود.

زمانی که شمابراي اولین وارد محیط کاربري لینوکس می شود صفحه اي مانند شکل زیر را مشاهده می کنید ؟

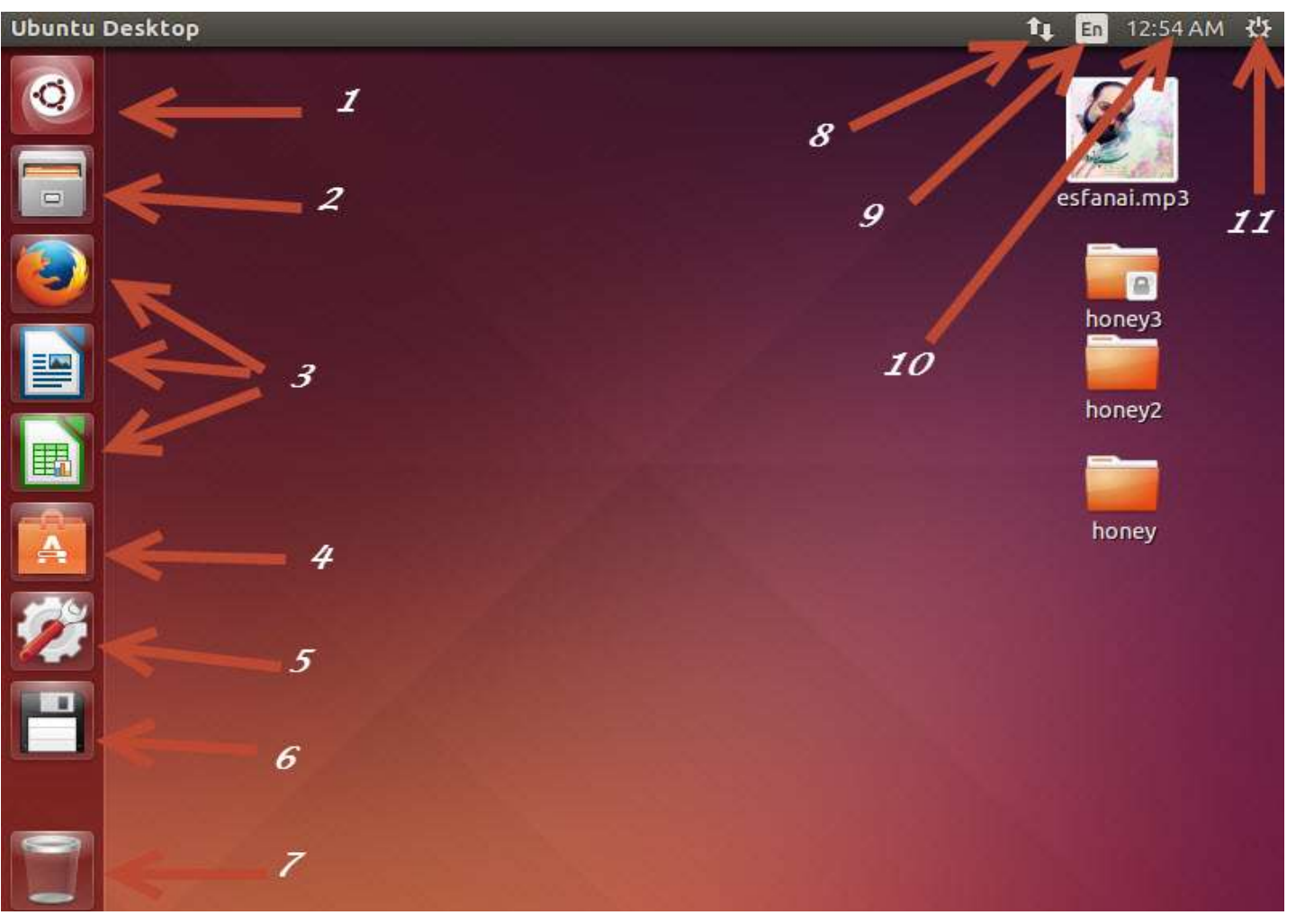

i

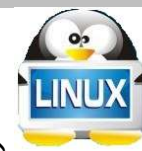

دوست عزیز امیدوارم از این تمرین ها خسته نشده باشید.

 در اینجا ما فرض را بر این میگیریم که من وشما اصلا دانشجوي رشته کامپیوتر نیستیم پس تک تک گزینه هاي بالا را به طور مختصر با هم تمرین می کنیم.

گزینه اول – به این گزینه کلید super (داشبورد) یا همان start ویندوز گفته می شود که پس از کلیک کردن روی آن صفحه اي به شکل باز می شود .

## داشبورد از چهار قسمت تشکیل شده است ؟

-1نمایشگر -2لنزها -3 کادر جستجو

۴- فیلتر

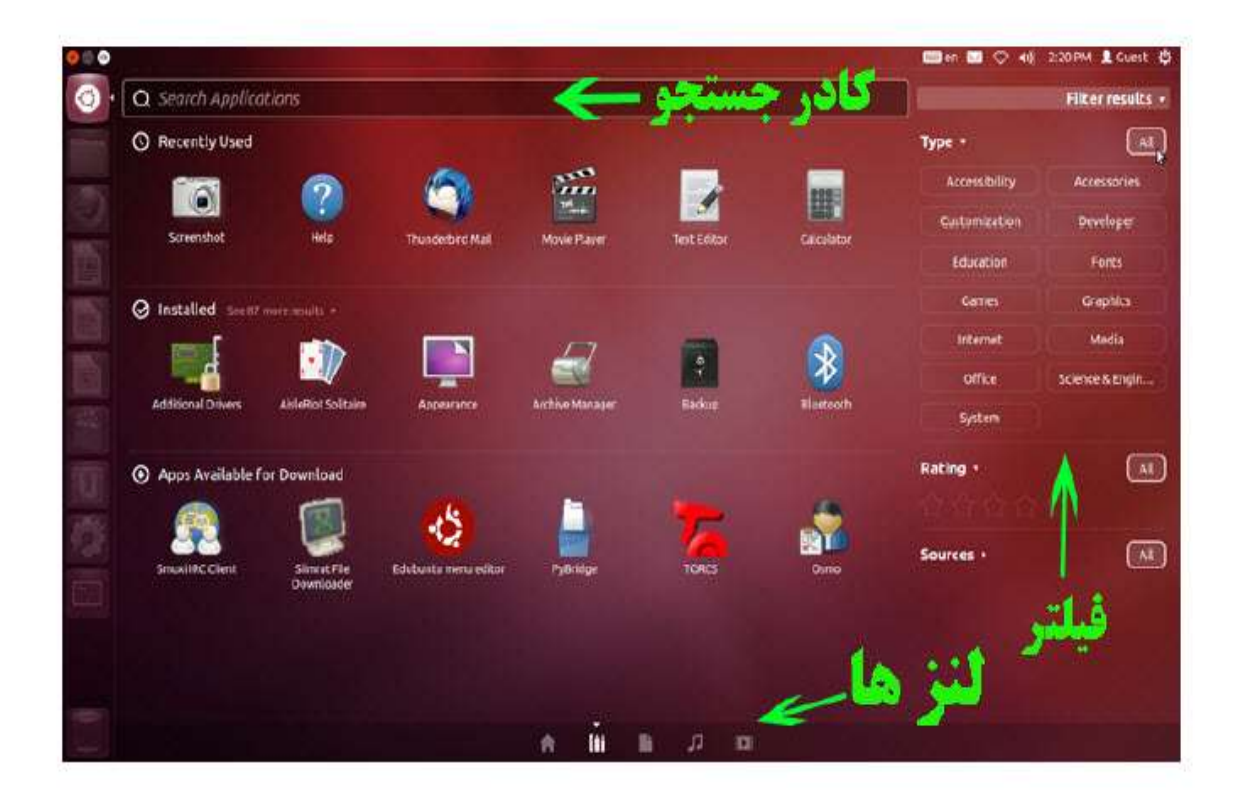

داشبور دارای ۵ لنز است:لنز خانه، برنامه ها، فایل ها، موسیقی و فیلم،این لنز ها برای دسترسی راحت تر ما به فایل ها و برنامه ها است البته می توان لنز هایی مانند ویکی پدیا و … را به این لنز ها اضافه کرد.

# $*$  جلسه دوم \* \*  $*$ میزک $\alpha$  ابونتو $*$  \*  $*$ لینوکس را خوب یاد بگیر یم  $*$

 مثلا: شما براي جستجوي نرم افزار یا فایل یا پوشه اي و... درابونتومی توانید از کادر جستجو استفاده گزینه استفاده کنید. گزینه دوم – نام این گزینه فایل (file(می باشد. در این قسمت شما به فایل ها و پوشه هاي خو در ابونتو دسترسی دارید. البته به تصویر زیر نگاه کنید متوجه خواهید شد که ما در ابونتو (لینوکس) به خاطر ساختار ریشه اي چیزي به نا م درایو را مشاهده نمی کنیم .

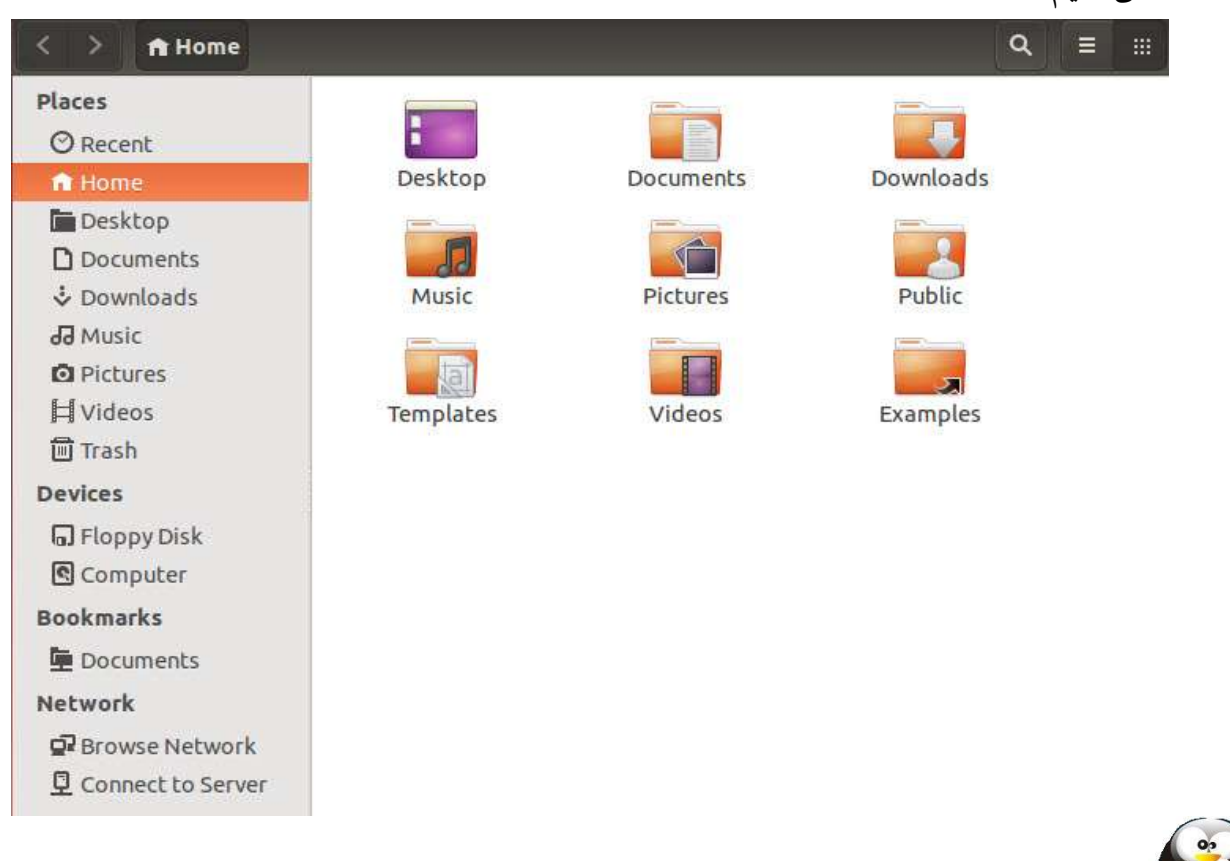

 ساختار ریشه اي لینوکس بدین معناست که ما در لینوکس یک درایو کلی بیشتر نداریم . مثلا (درایو c ویندوز) پس هر کاربر عادي در لینوکس فقط در پوشه homeخود می تواند فایل یا پوشه اي را ذخیره کند .(پوشه home را در شکل بالا ملاحضه بفرمایید ).اما کاربر root یا مدیر می تواند دسترسی به همه پوشه ها و همه کاربرها ابونتو داشته باشد. در شکل بالا پوشه computer سیستم فایل هاي ابونتو شما را نشان می دهد که کاربر عادي نمی تواند روي آن فایل ها تغیراتی ایجاد کند اما امکان مشاهده آن وجود دارد . در قسمت trash شما به پوشه سطل آشغال خود دسترسی دارید.

LINUT

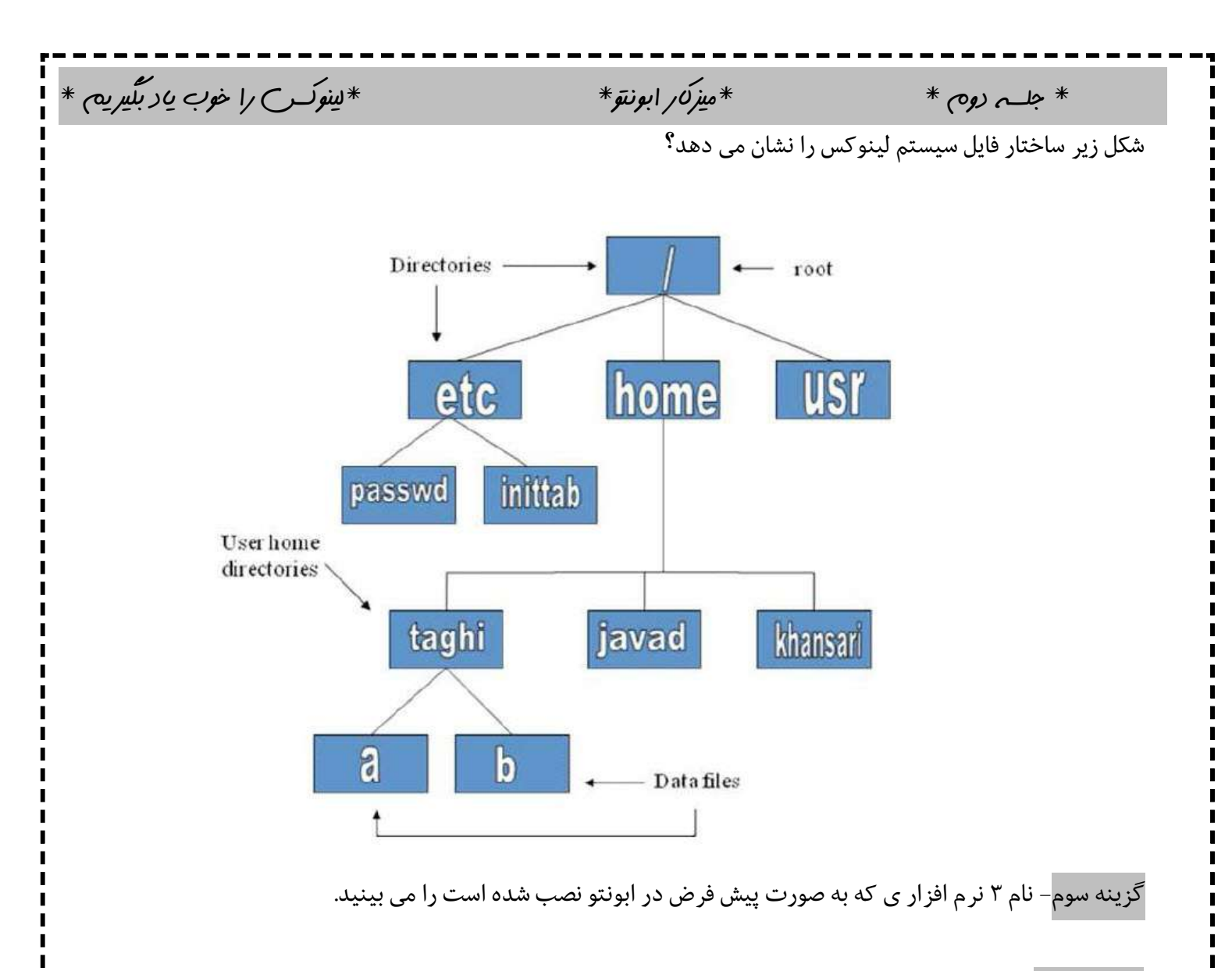

گزینه چهارم - با انتخاب این گزینه شما وارد مخازن نصب نرم افزار ابونتو می شوید پس براي نصب نرم افزار حتما این گزینه را به یاد داشته باشید.

 گزینه پنجم –با انتخاب این گزینه شما وارد قسمت settings ابونتو خواهید شد دقت داشته باشید در مراحل بعدي درباره ي settings به طور مختصري صحبت خواهیم کرد.

گزینه ي ششم – این قسمت فلاپی درایو شما را نمایش می ذهد

گزینه هفتم – این گزینه trash یا سطل آشغال شما را نشان می دهد.

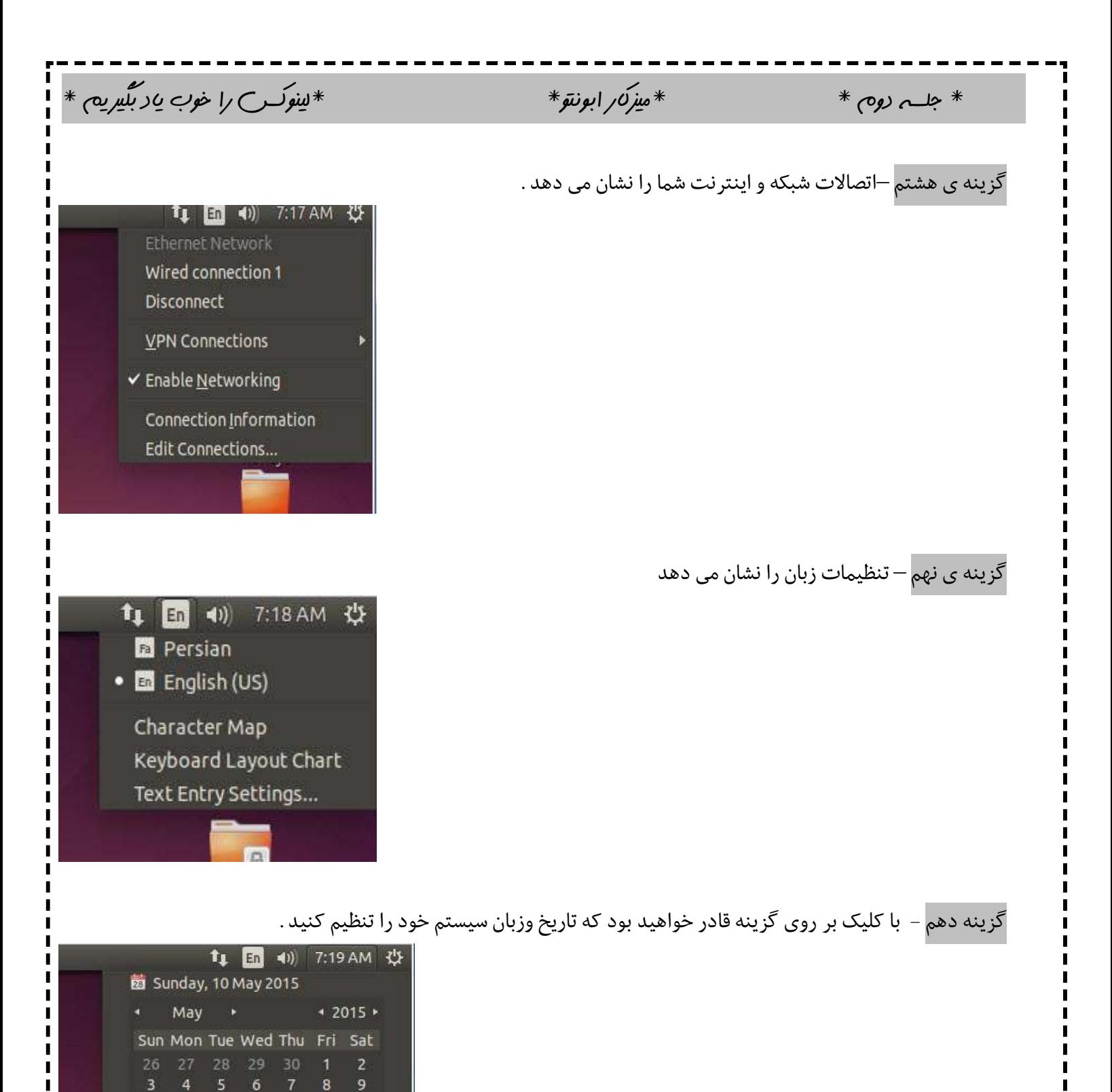

Page 29 of 68

 $31$ 

Los Angeles

Time & Date settings...

10 11 12 13 14 15 16

17 18 19 20 21 22 23

30

7:19 AM

24 25 26 27 28 29

l

п п

п

п

گزینه ي یازدهم – با انتخاب این گزینه هاي shutdown , switch,logout ,system setting و اسامی کاربران را مشاهده می کنید. این ها که کاملا مشخص است و سیستم عاملی مثل ویندوز هم این گزینه ها را دارا می باشد.

 $*$  جلسه دوه $*$  \* \*  $*$ میزک $\mathcal{O}_\lambda$  ابونتو $*$  \*  $*$ لینوکس را خوب یاد بگیر یم  $*$ 

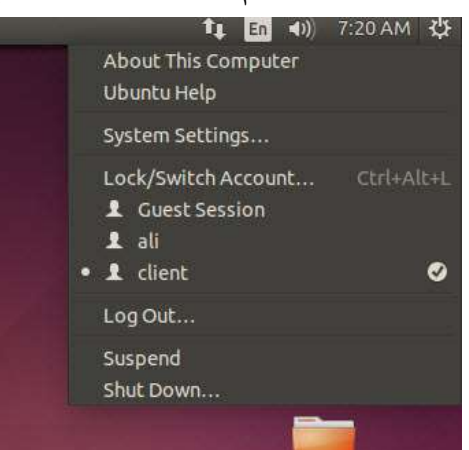

 $\&$ مهمترین قسمت گرافیکی ابونتو و آموزش قسمت های مختلف آن $\&$ 

 همان طور که می دانید مهمترین بخش مهمترین بخش لینوکس بونو در محیط گرافیکی قسمت تنظیمات آن می باشد. تصویر زیر مریوط به قسمت تنظیمات می باشد و سعی ما بر این است که اکثر قسمت هاي آن را بررسی کنیم تا بتوانیم به راحتی تنظیمات سیستم را یاد بگیریم .

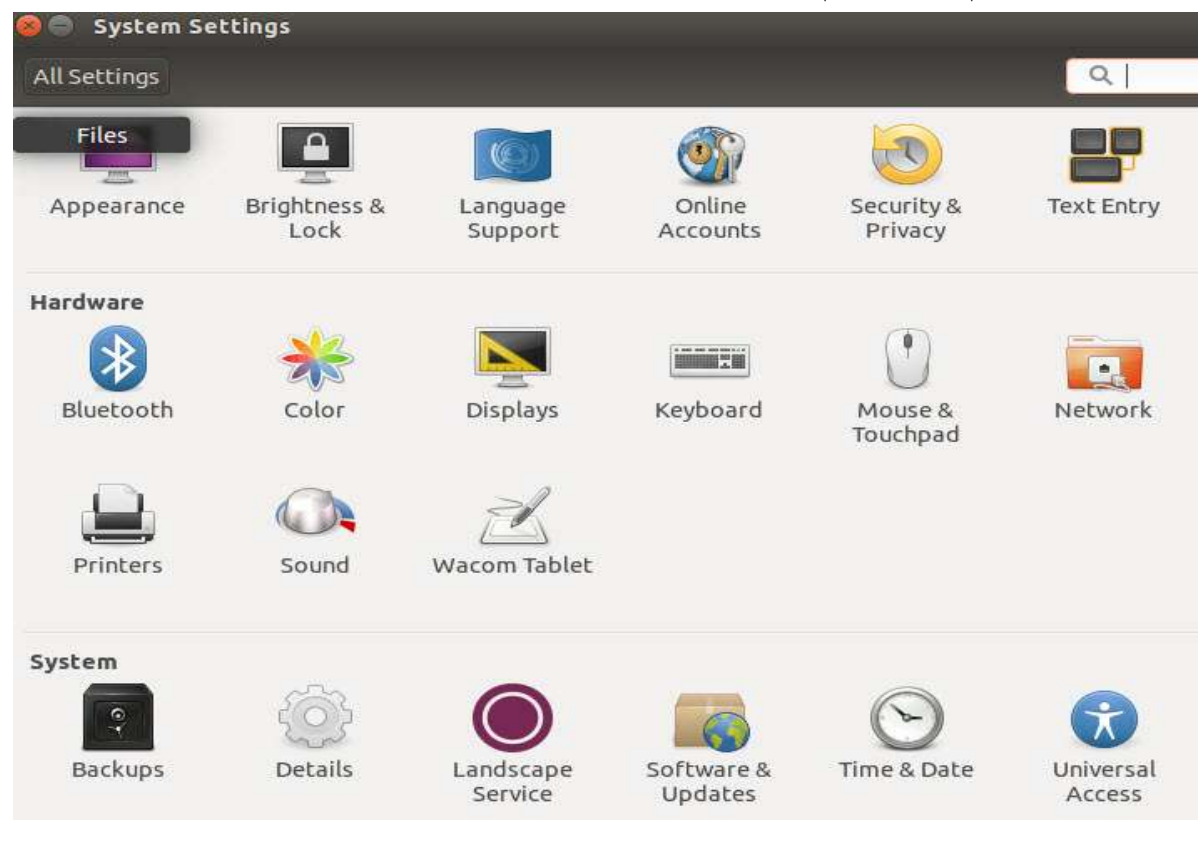

Page 30 of 68

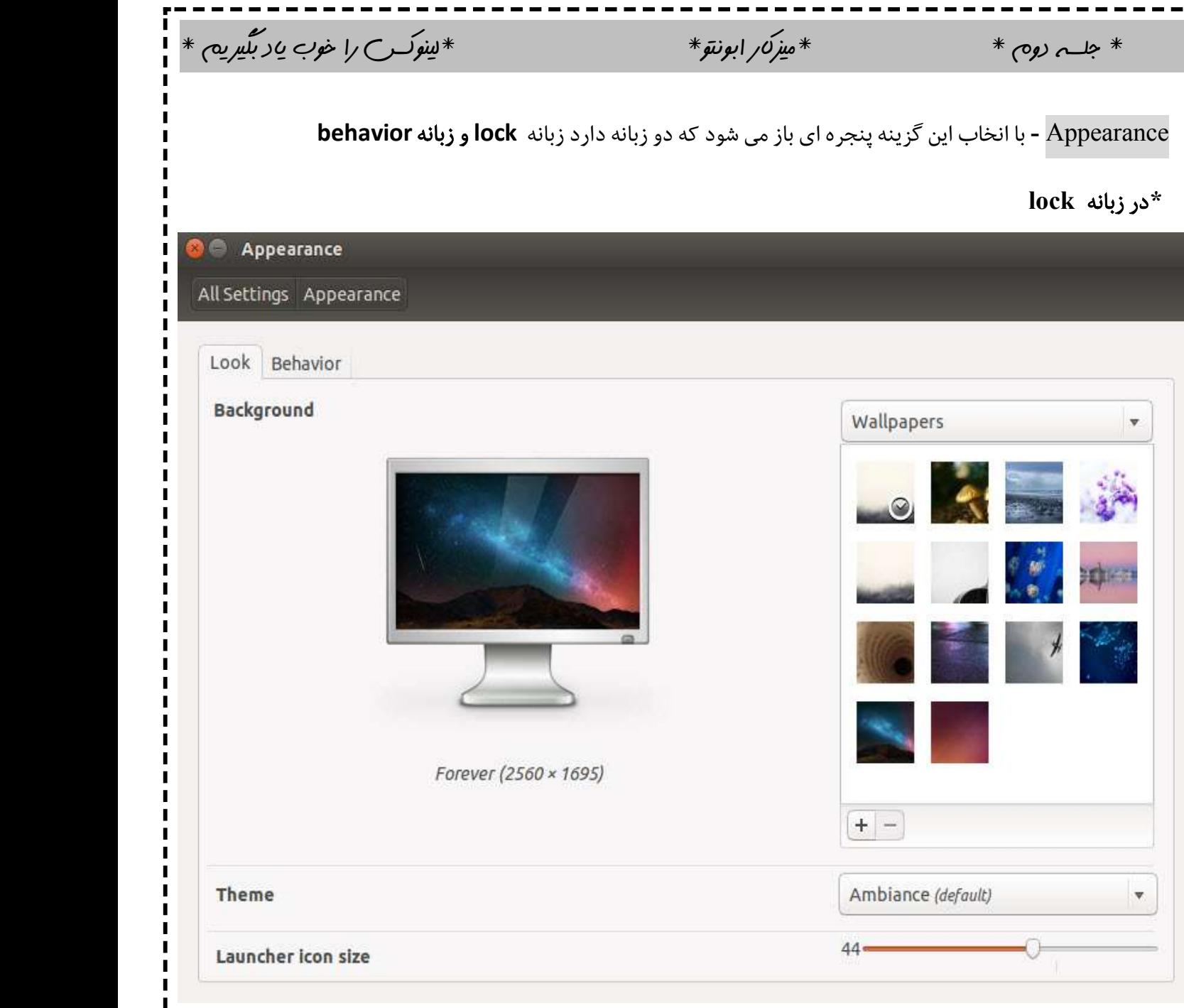

 اگر به این پنجره توجه کنید در قسمت wallpaper شما می توانید تصویر زمینه دسکتاپ خود را تغییر دهید و در قسمت theme شما می توانید تم ابونتو خود را عوض کنید و در قسمت launcher icon size اندازه ایکون های سمت راست دسکتاپ (لانچر) را می توانید تغییر دهید.

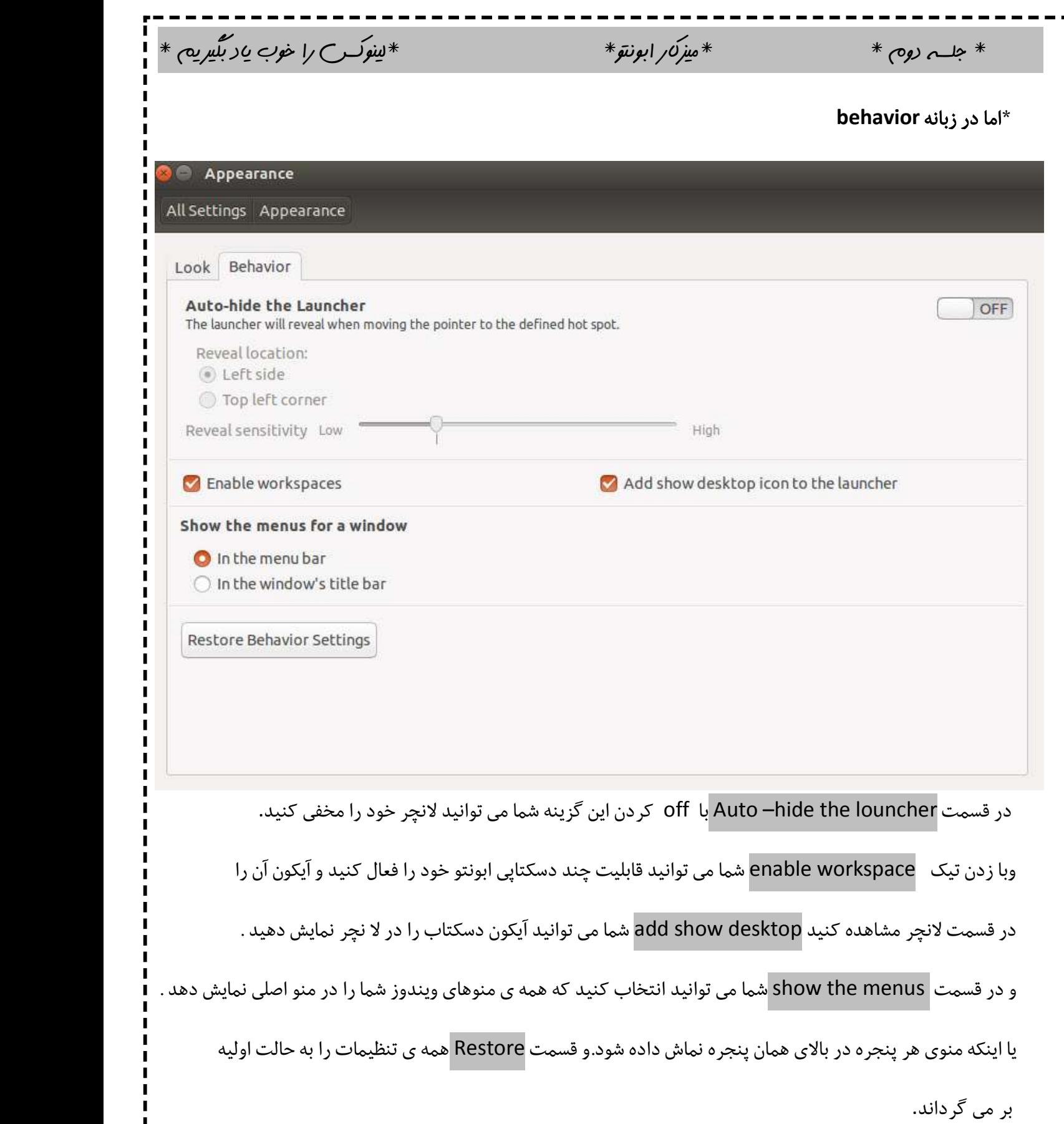

٠ę

 $\blacksquare$ 

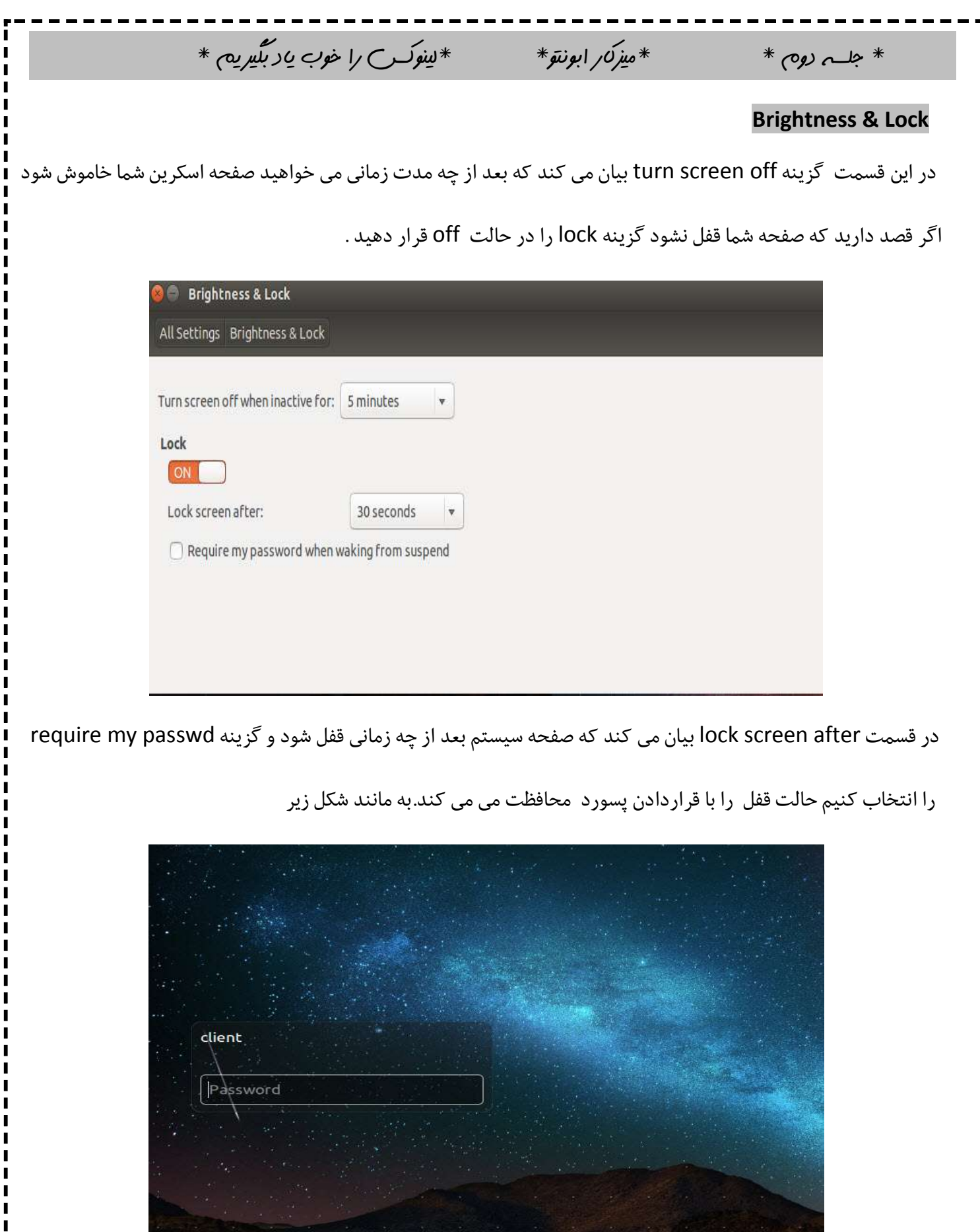

- 4

 $\blacksquare$ 

 $*$  جلسہ دوم \* \* میزک $\omega$  ابونتو $*$  \* \*لینوکس را خوب یاد بگیریم \* **Language support** در این قسمت شما می توانید ببینید که سیستم سما از چه زبان هایی پشتیبانی می کند و اگر قصد نصب یا حذف سیستم را دارید می توانید از قسمت install/remove languages اقدام کنید ویا در زبانه regional format می توانید فرمت اعداد و .. زبانی که از آن استفاده می کنید را ببینید. **E** Language Support Language Regional Formats

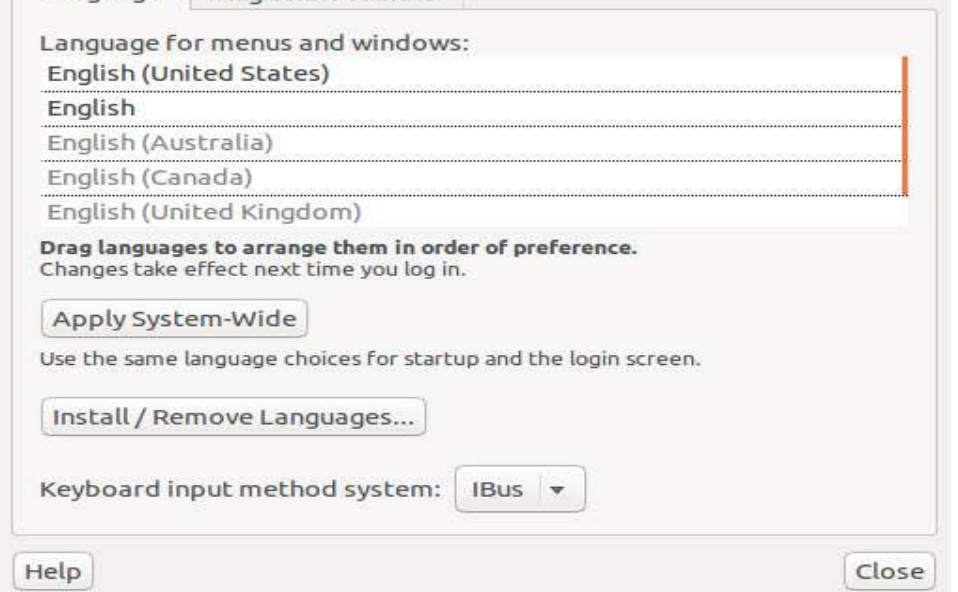

**accounts Online** دراین قسمت شمامی توانید از اکانت هاي سایت هاي معروف در ابونتو استفاده کنید.

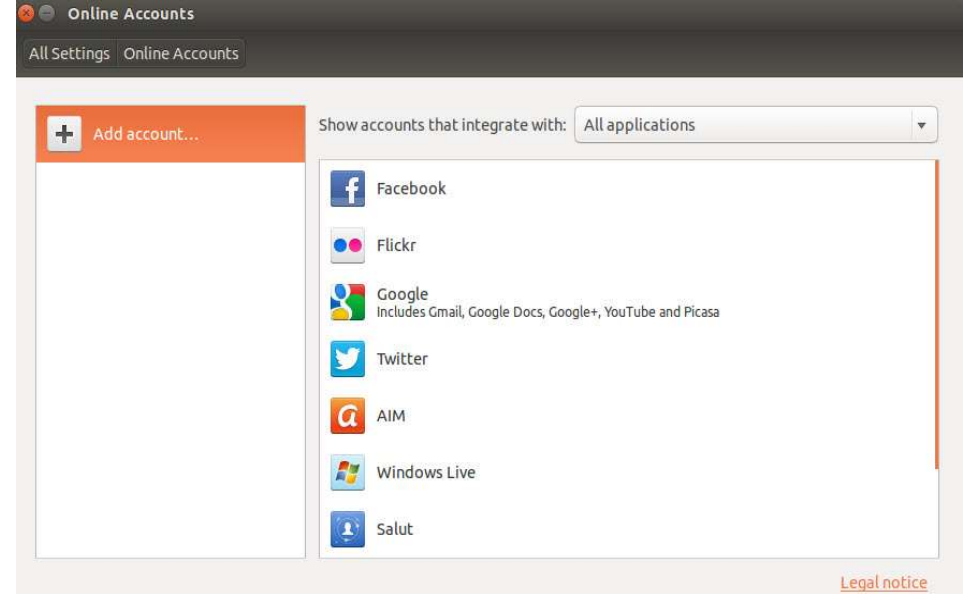

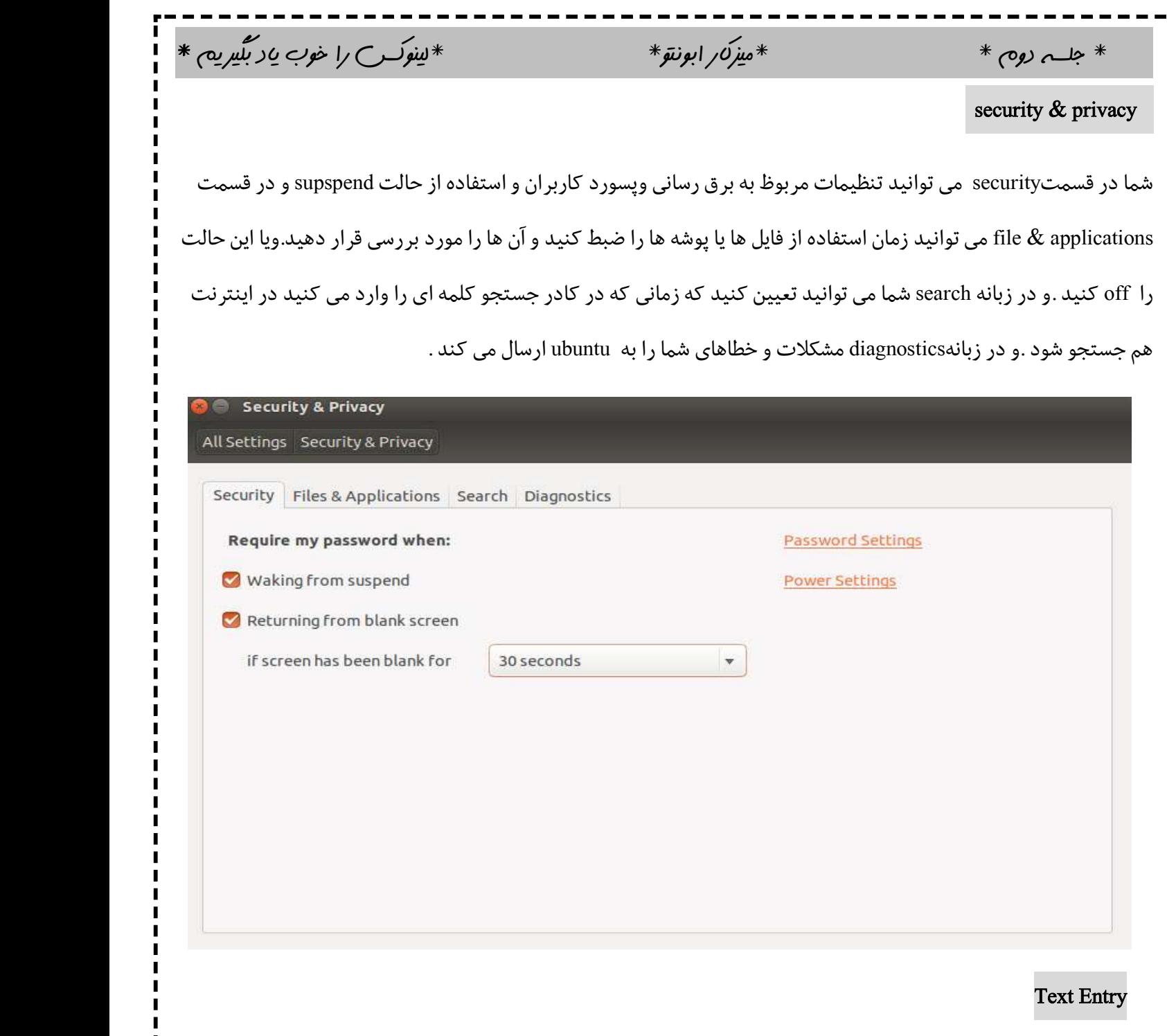

 در قسمت source input شما می توانید زبان نوشتاري خود را انتخاب کنید و یا براي اضافه کردن و حذف کردن زبان می توانید از + , - استفاده کنید . و در قسمت next to switch شما می توانید شما می توانید کلید میانبري براي تغییر زبان تعیین کنید.واگر تیک گزینهsource input current show را بردارید زبان را در منوي بالایی صفحه ي دسکتاب نماش نمی دهد.

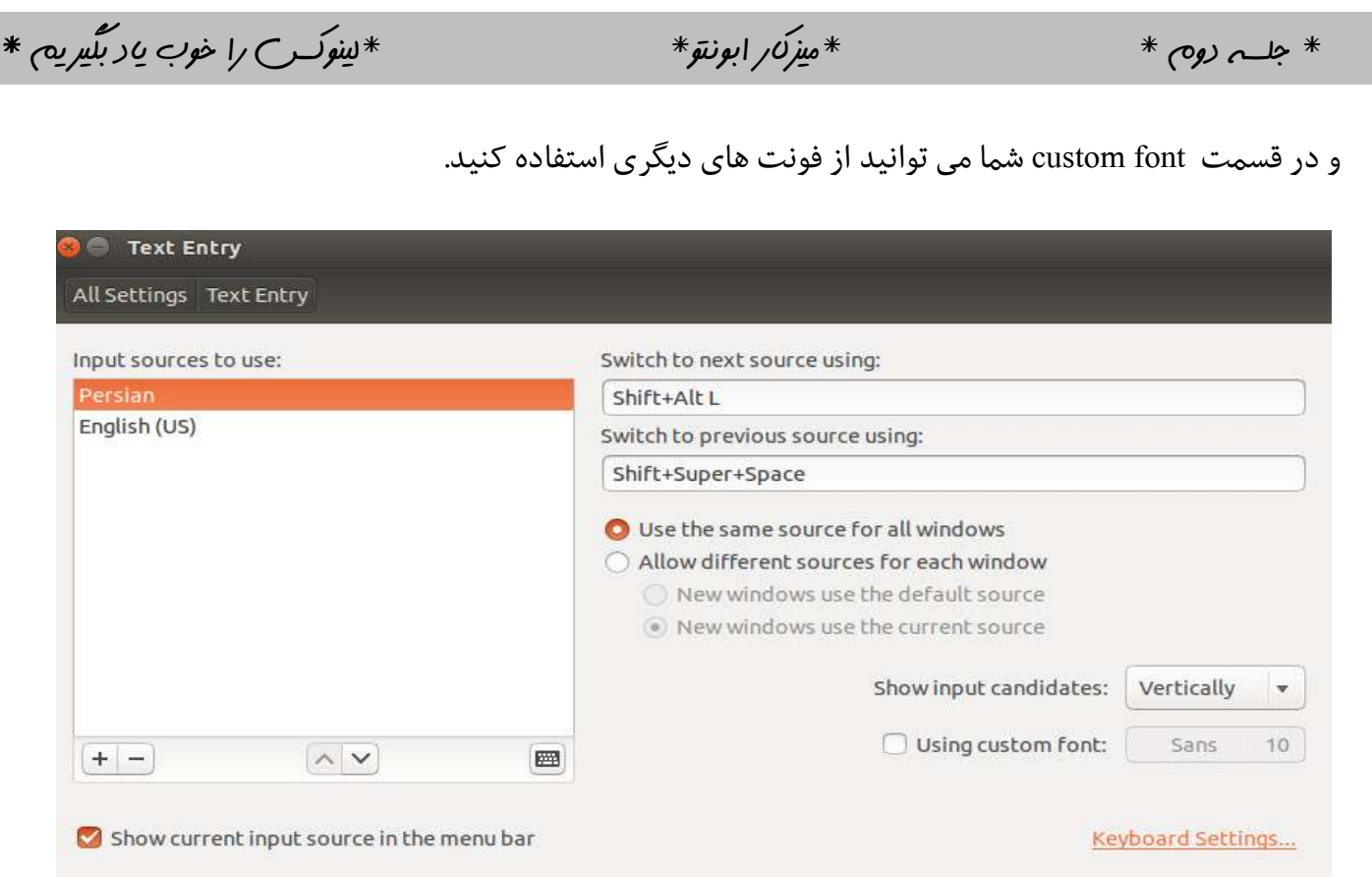

bluetooth- اگر بلوتوث داشته باشید می توانید آن را خاموش و روشن یا اینکه وسیله اي را به آن وصل

کنید یا اینکه با بر داشتن تیک show bluetooth status آیکون بلوتوث را در منوی اصلی را مخفی می کند

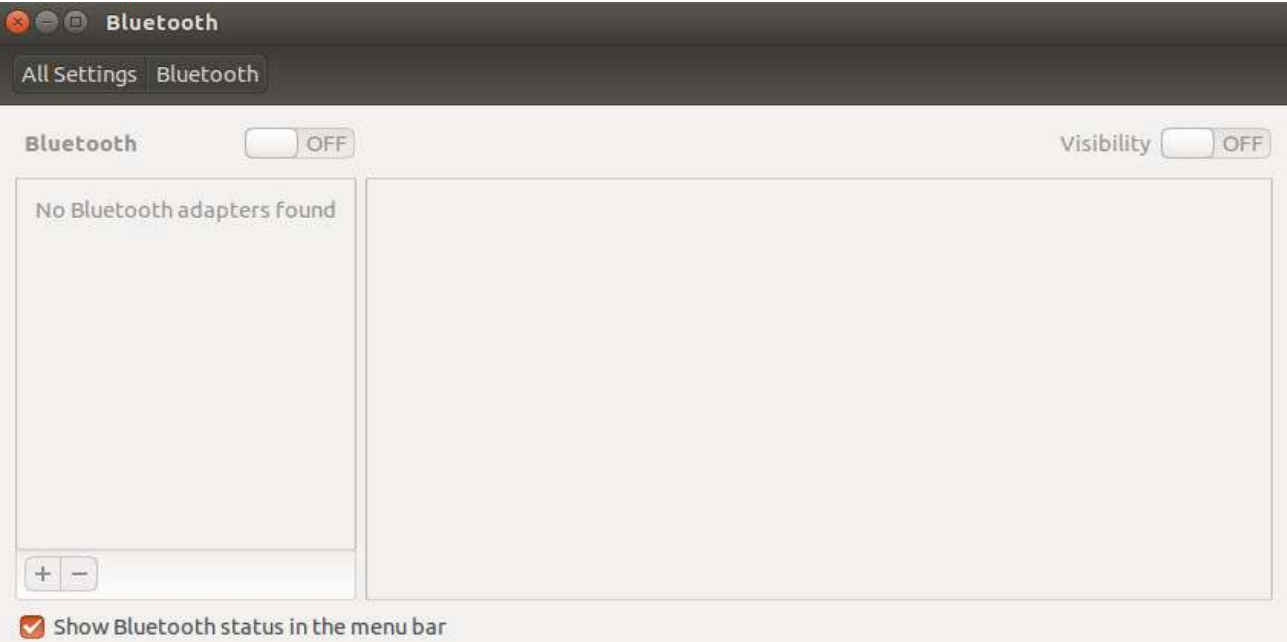

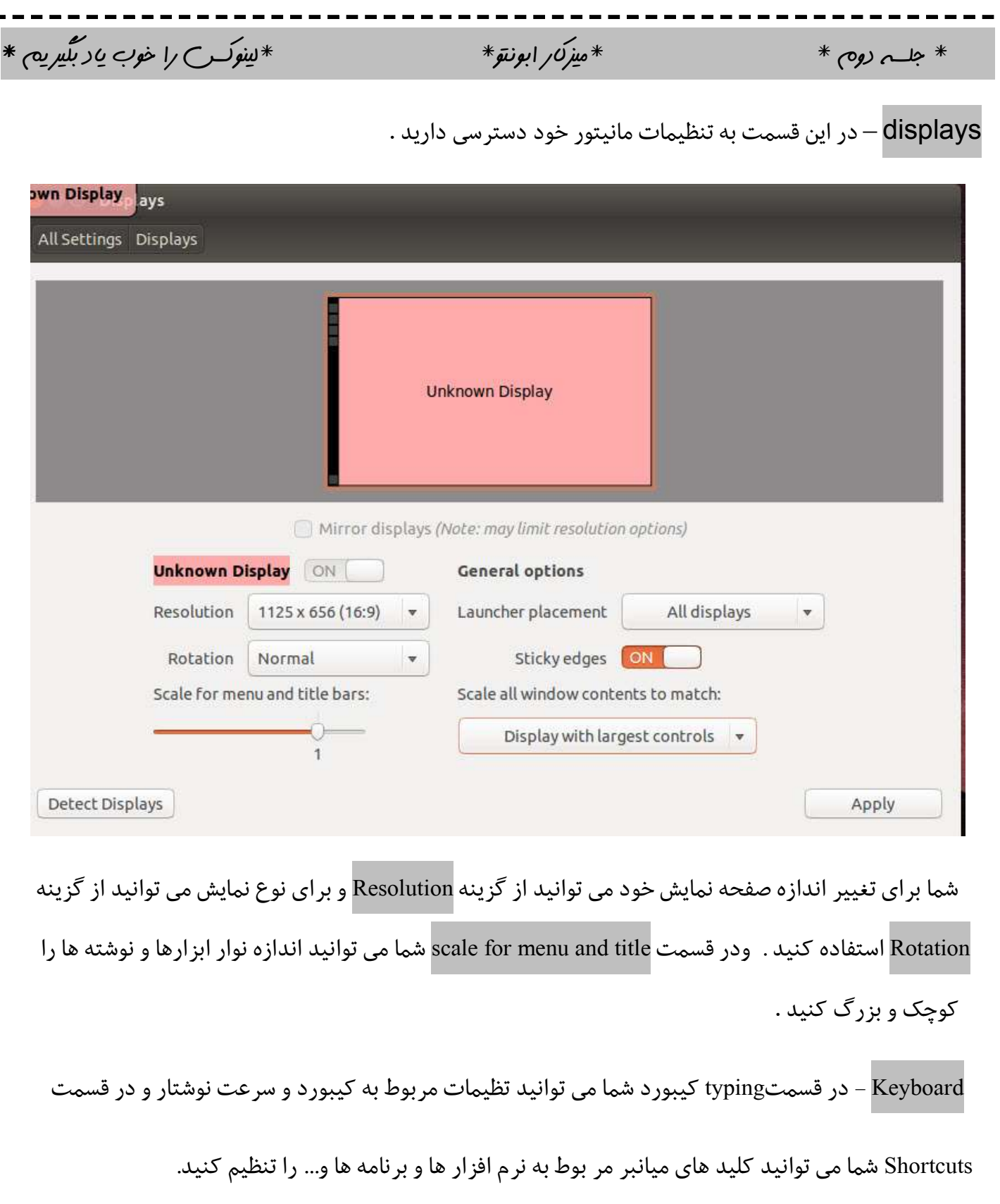

 $\blacksquare$ 

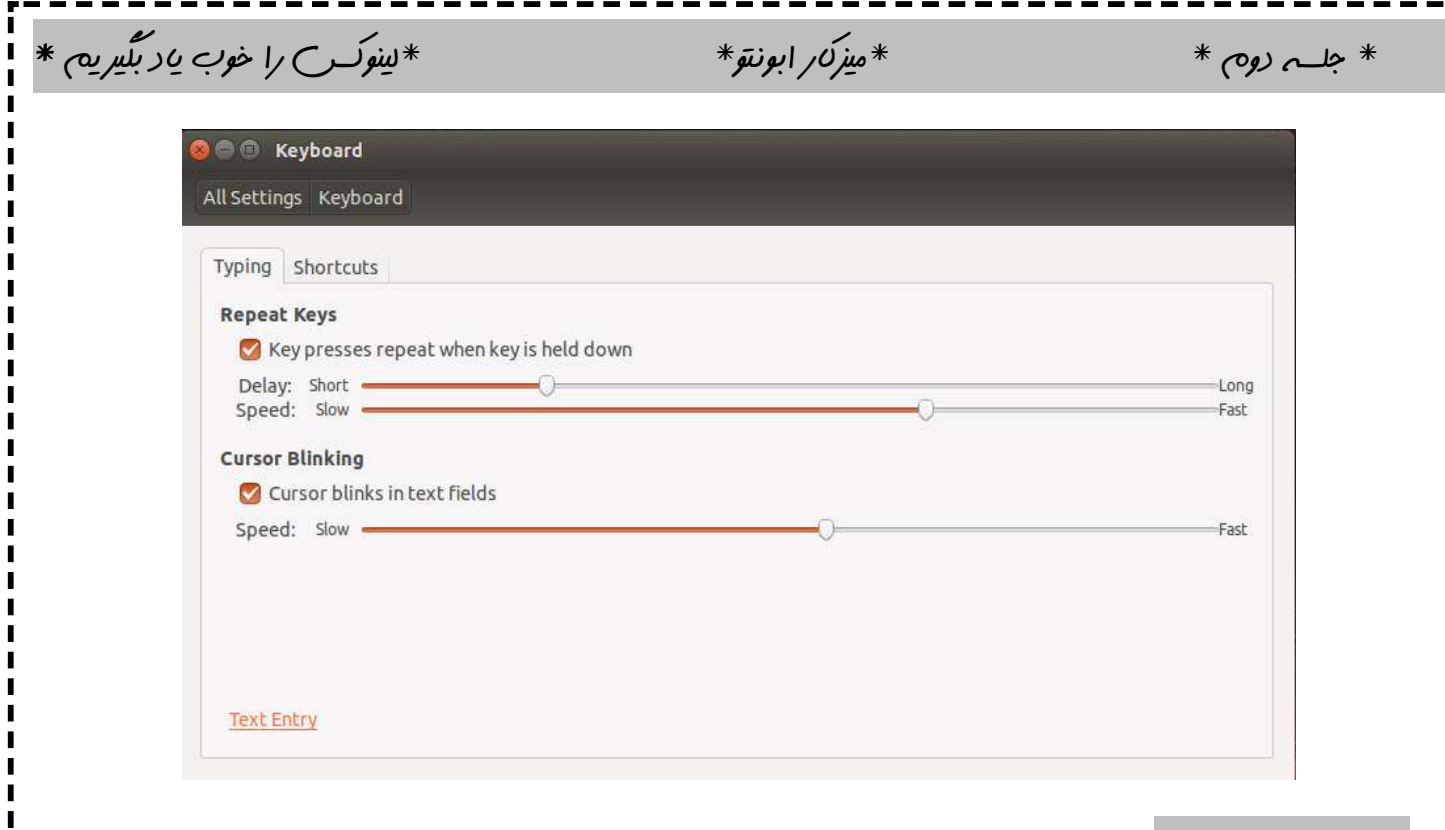

در این قسمت شما می توانید در قسمت شما می توانید در قسمت primary button می توانید انتخاب کننده را که  $-$ Mouse  $\&$  touchpad به طور پیش فرض چپ کلیک است را می توانید تغییر دهید (جاي چپ کلیک و راست کلیک را تغییر می دهد) در قسمت click double شما سرعت دابل کلیک ودر قسمت speed pointer شما می توانید سرعت حرکت موس را تنظیم کنید .

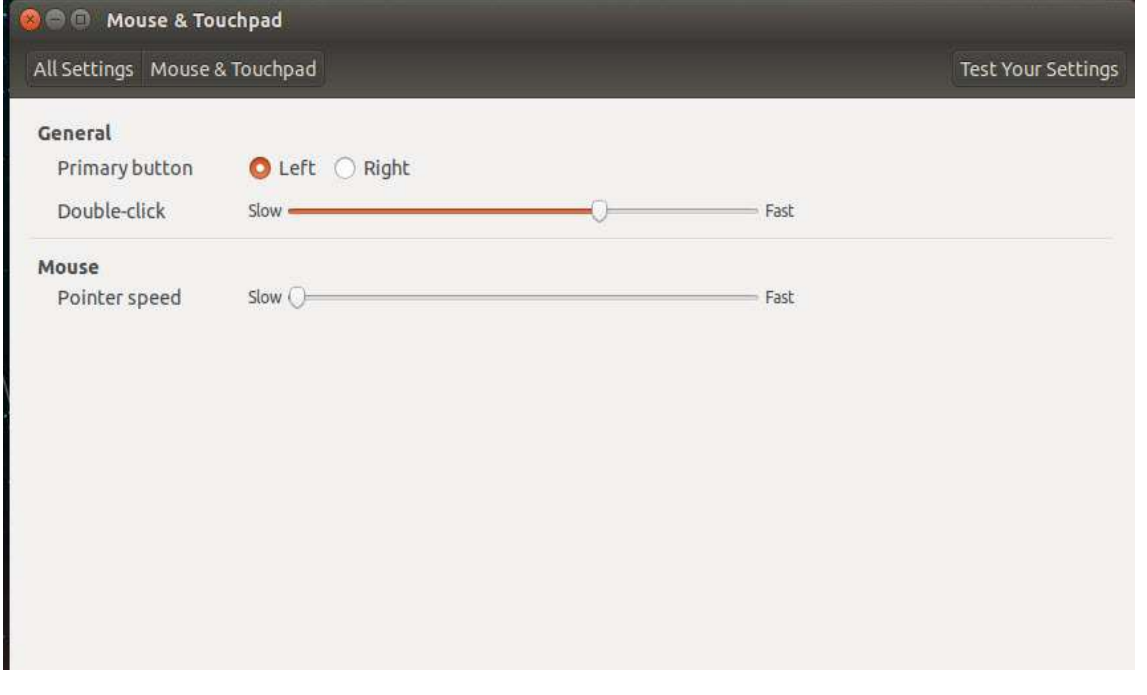

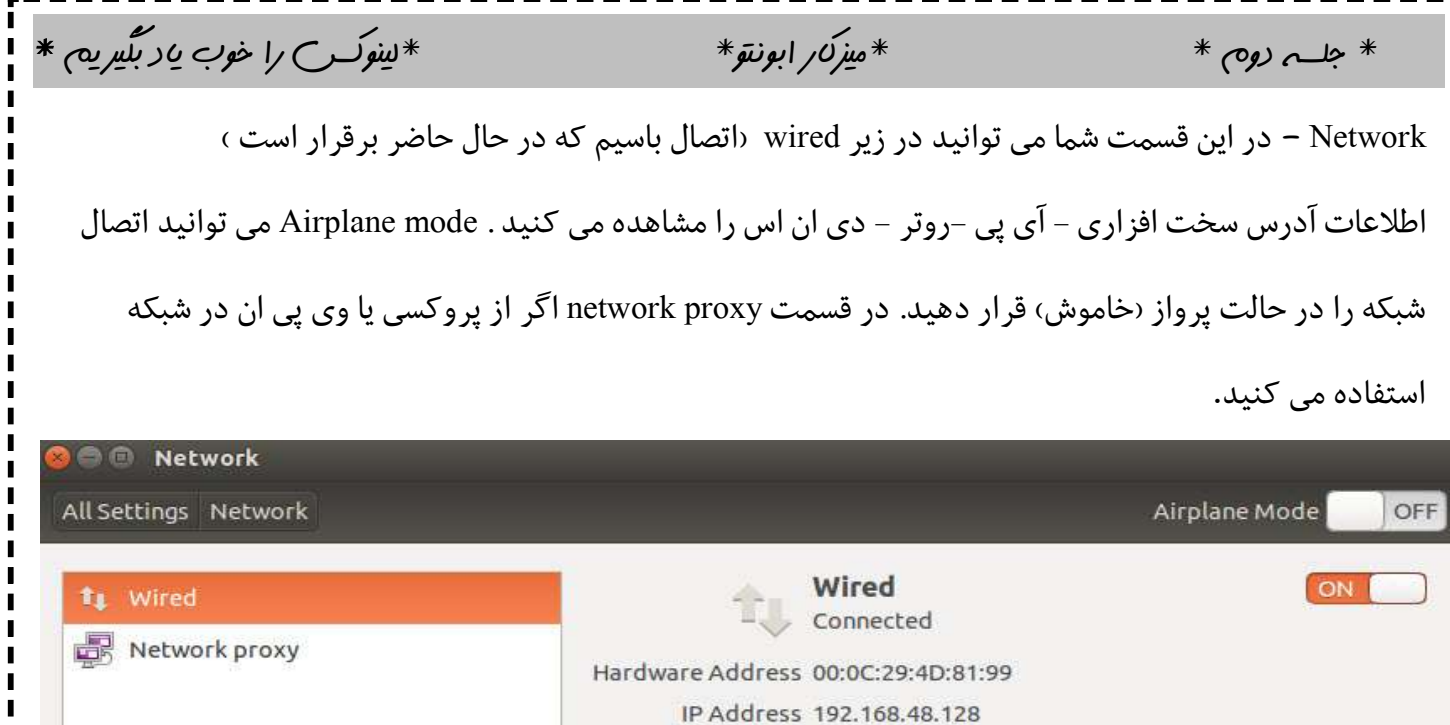

و قسمت options را انتخاب کنید .صفحه زیر باز می شود در زبانه general می توانیم .

Options...

Default Route 192.168.48.2

DNS 192.168.48.2

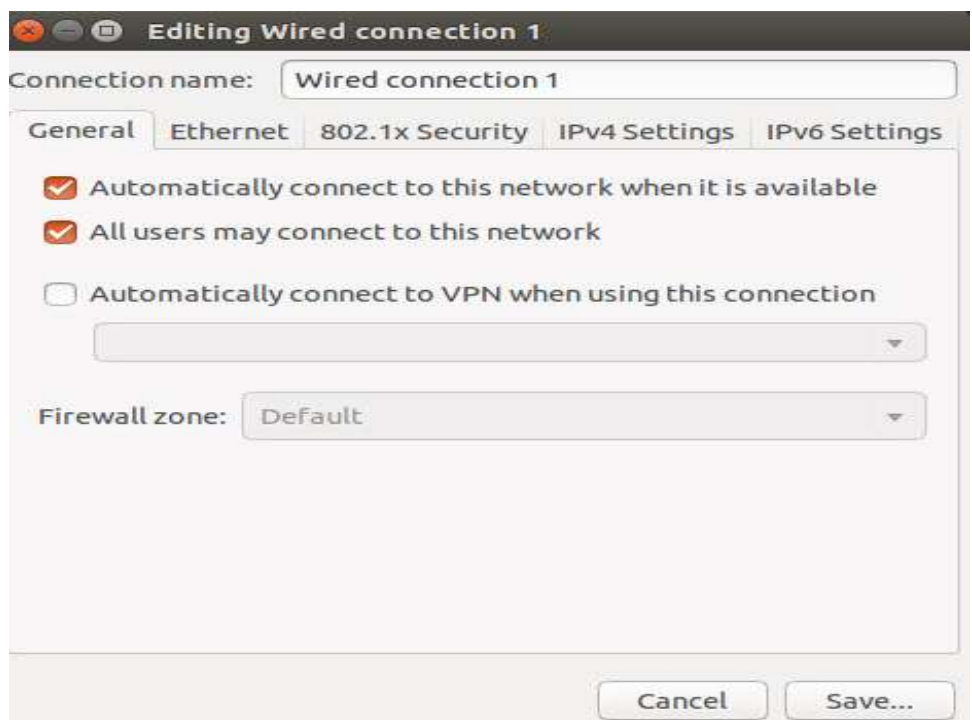

 $\boxed{+}$ 

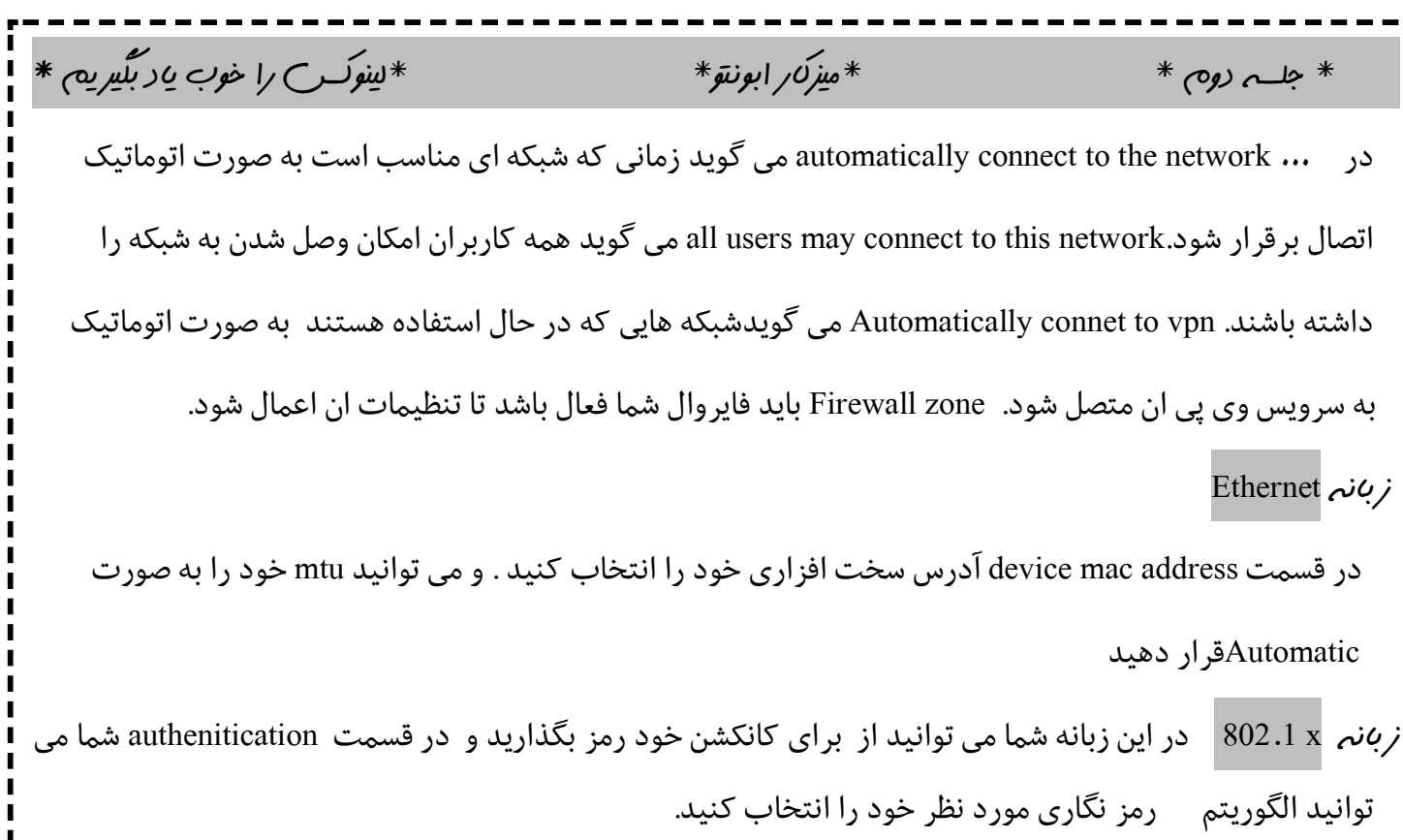

و در قسمت 4v ip شما می توانید تنظیمات مربوط به 4ipv و روتر را را انتخاب کنید .

و در قسمت 6v ip شما می توانید تنظیمات مربوط به 6ipv و روتر را را انتخاب کنید

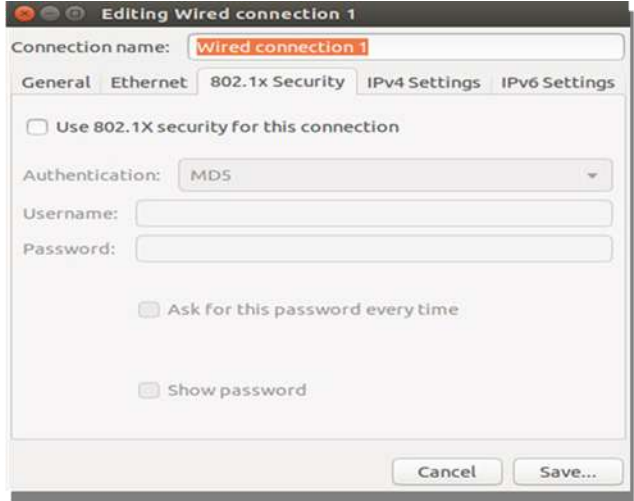

(یایان جلسه دوم)

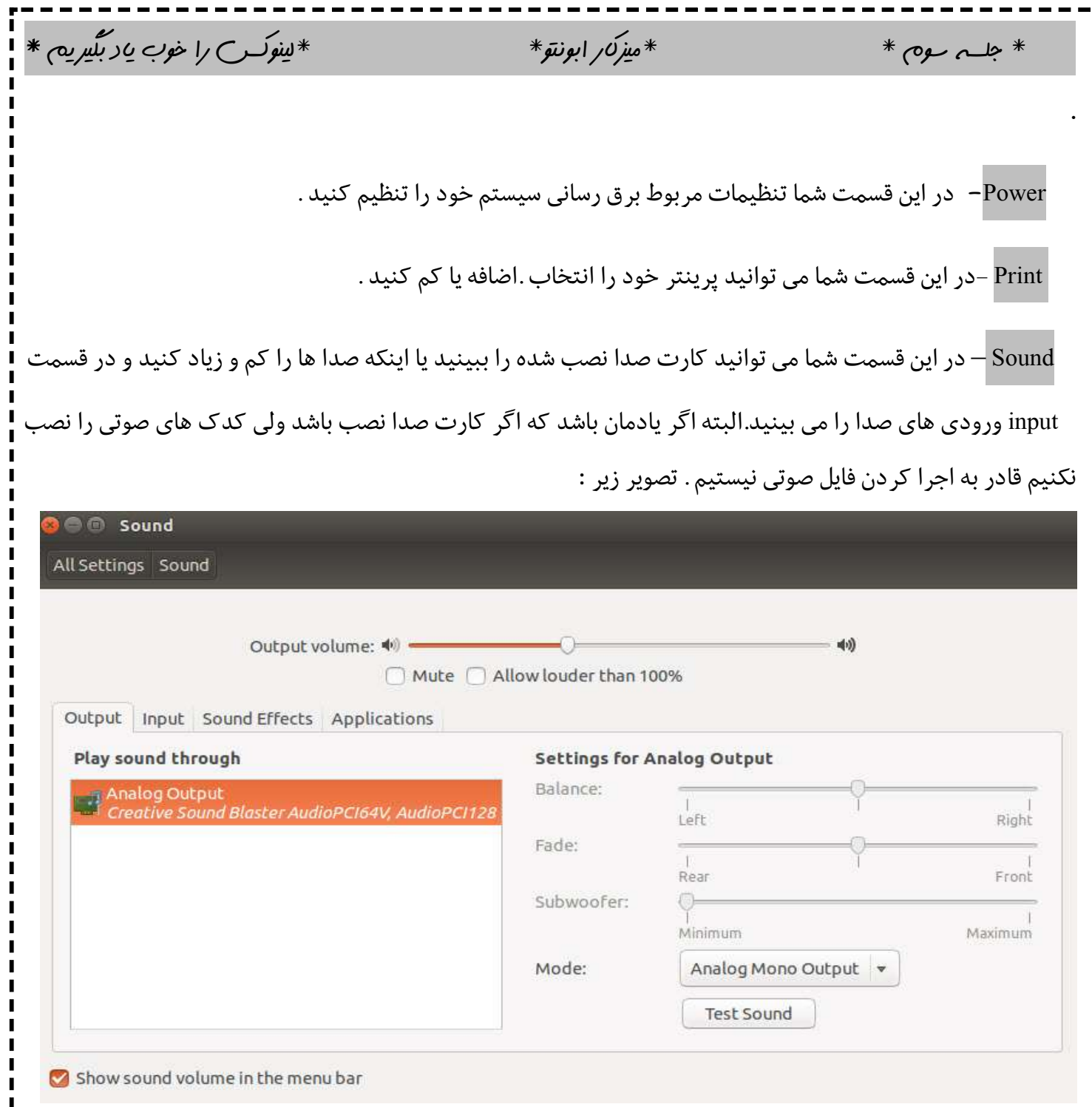

 $\blacksquare$ 

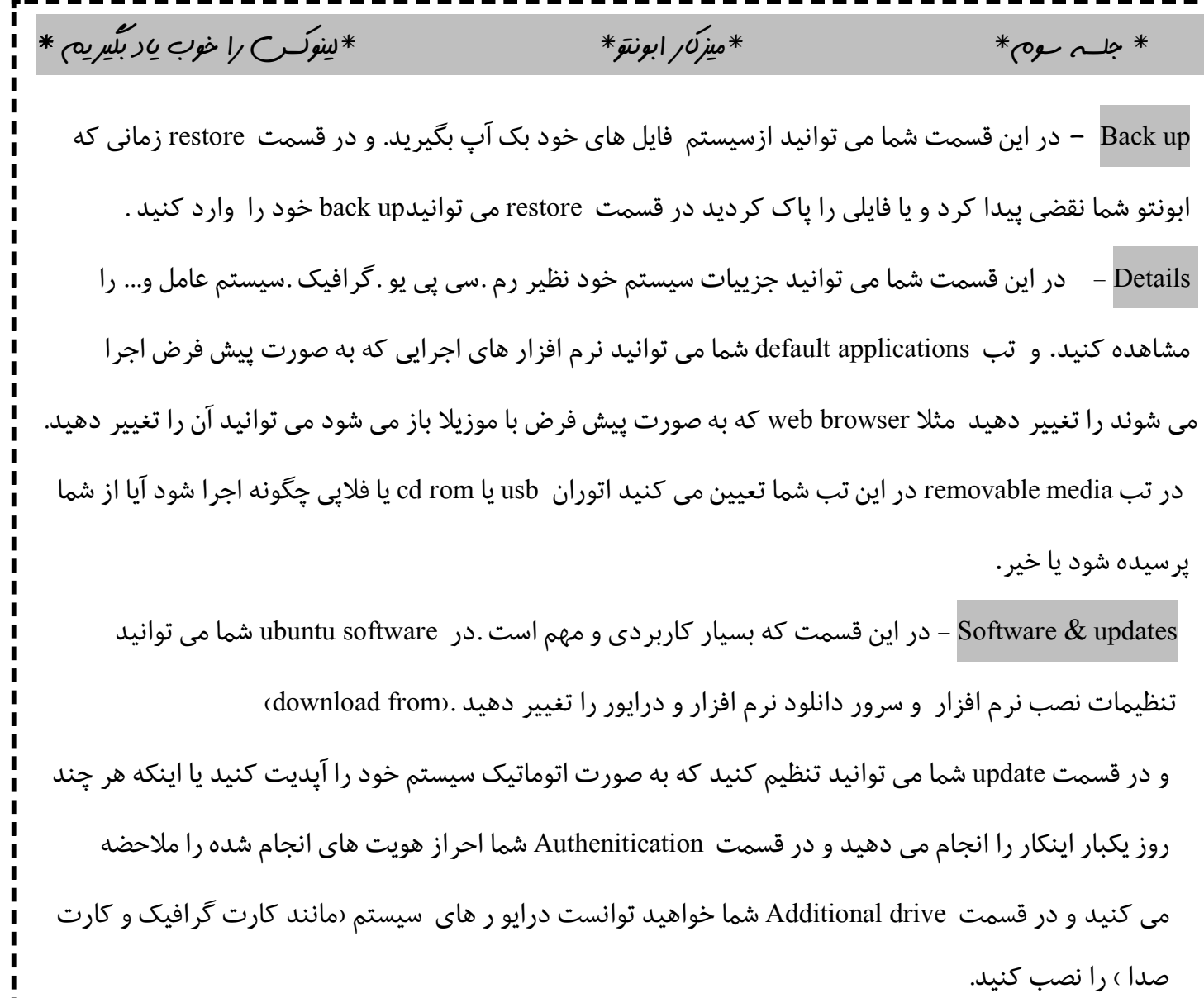

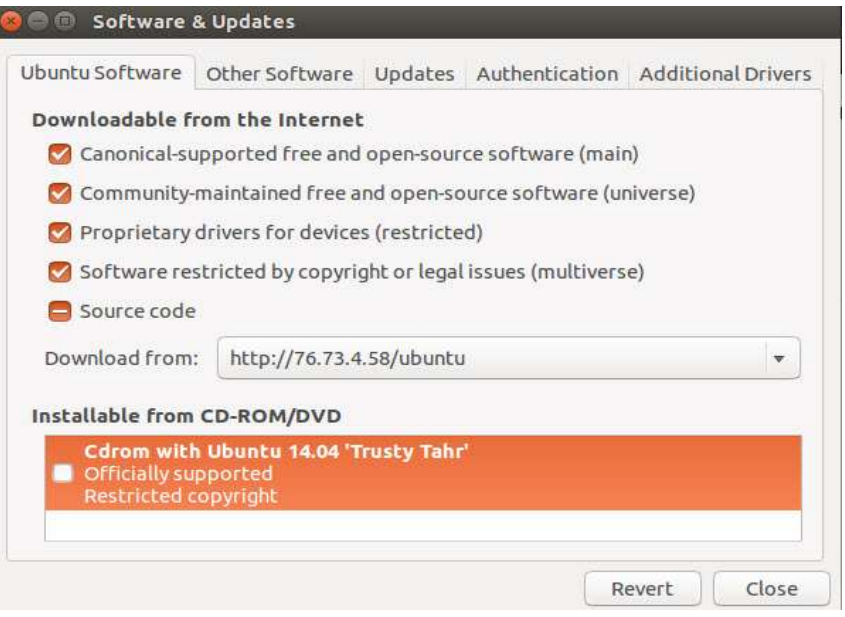

 $\blacksquare$ 

 $\mathbf{r}$ 

 $*$  جلسه سوم  $*$   $*$ میزکار ابونتو $*$   $*$ میزکار ابونتو $*$   $*$ time & Date –در این قسمت شما می توانید ساعت و زمان سیستم خود را تنظیم کنید با اتخاب گزینه manually **CO** Time & Date ساعت و زمان سیستم خود All Settings Time & Date را به صورت دستی تنظیم کنید Time & Date Clock در قسمت clock شما می توانید زمان خود را 24 ساعته کرده و یا تاریخ را در منوي بالایی به نماش در بیاورد. Location: Los Angeles Set the time: 
O Manually 
O Automatically from the Internet Time: 03:15:52 AM - + Date: 2015-05-11 - +

access Universal = در قسمت شما می توانید تنظیماتی از قبیل : روشن کردن osk یا بزرگ کردن متن یا صدا روي numluck. Capslock -تنظیمات نوشتاري می باشد .

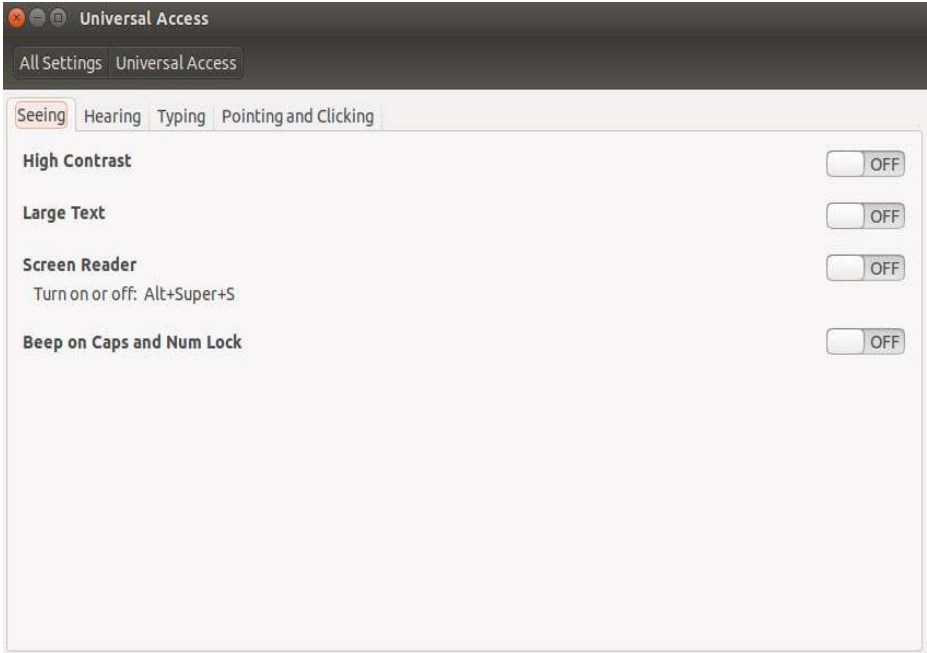

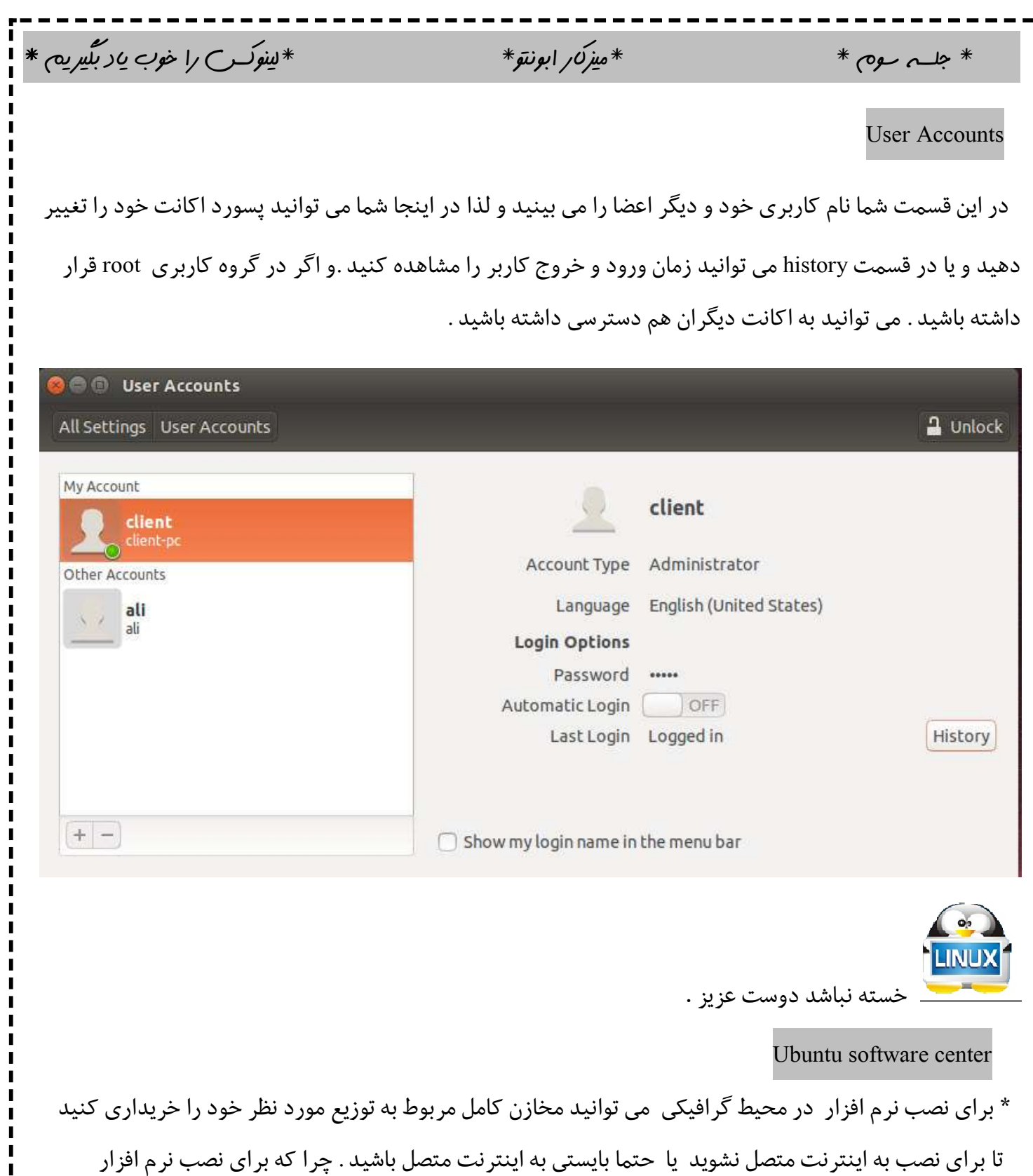

باید نام نرم افزار مورد نظر خود را از داخل مخازن جستجو کنید اگر توانستید نرم افزار خود را پیدا کنید آن وقت براي دانلود آن نرم افزار را باید از سرور انتخاب شده دانلود کنید

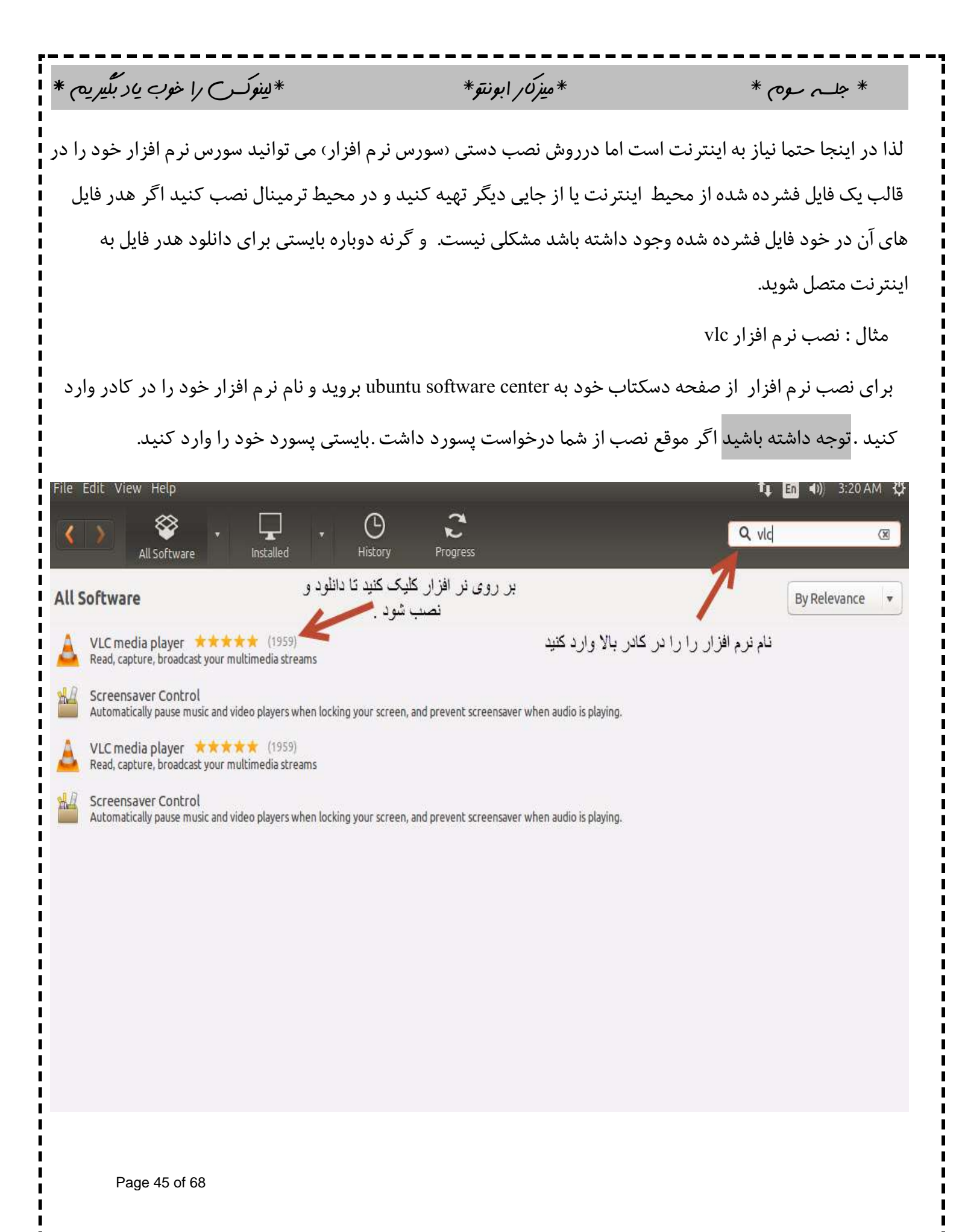

 $*$  جلسه سوم  $*$   $*$ میز $\omega$ ر ابونتو $*$   $*$ سینوکس $*$   $*$  بگیریم  $*$ و بعد روي قسمت install کلیک کنید. Software Center <sup>1</sup>1 En (1) 3:26 AM {U  $\odot$ ☎ Installed History All Software **VLC** media player Read, capture, broadcast your multimedia streams **★★★★★** (1959 ratings) کلیک کنید Free Install VLC is the VideoLAN project's media player. It plays MPEG, MPEG-2, MPEG-4, DivX, MOV, WMV, QuickTime, WebM, FLAC, MP3, Ogg/Vorbis files, DVDs, VCDs, podcasts, and multimedia streams from various network sources. VLC can also be used as a streaming server that duplicates the stream it reads and multicasts them through the network to other clients, or serves them through HTTP. VLC has support for on-the-fly transcoding of audio and video formats, either for broadcasting No screenshot available purposes or for movie format transformations. Support for most output methods is provided by this package, but features can be added by installing additional audio plugins (vic-plugin-pulse, vic-pluginsdl) or video plugins (vlc-plugin-sdl). Developer Web Site و اکنون رمز خواسته شده را وارد کنید و نرم در حال دانلود کردن ونصب همزمان می باشد.  $\overbrace{\text{Progress}}^{\bigstar}$ ⊗ 只  $\odot$ All Software Installed VLC media player<br>Downloaded 0 bytes of 16.6 MB

i

 $*$  جلسه سوم \* \* میزک $\omega$  ابونتو $*$  \* \*  $*$ یینوکس را خوب یاد بگیریم \*

\*اسامی برخی نرم افزار هاي کاربردي لینوکس\*

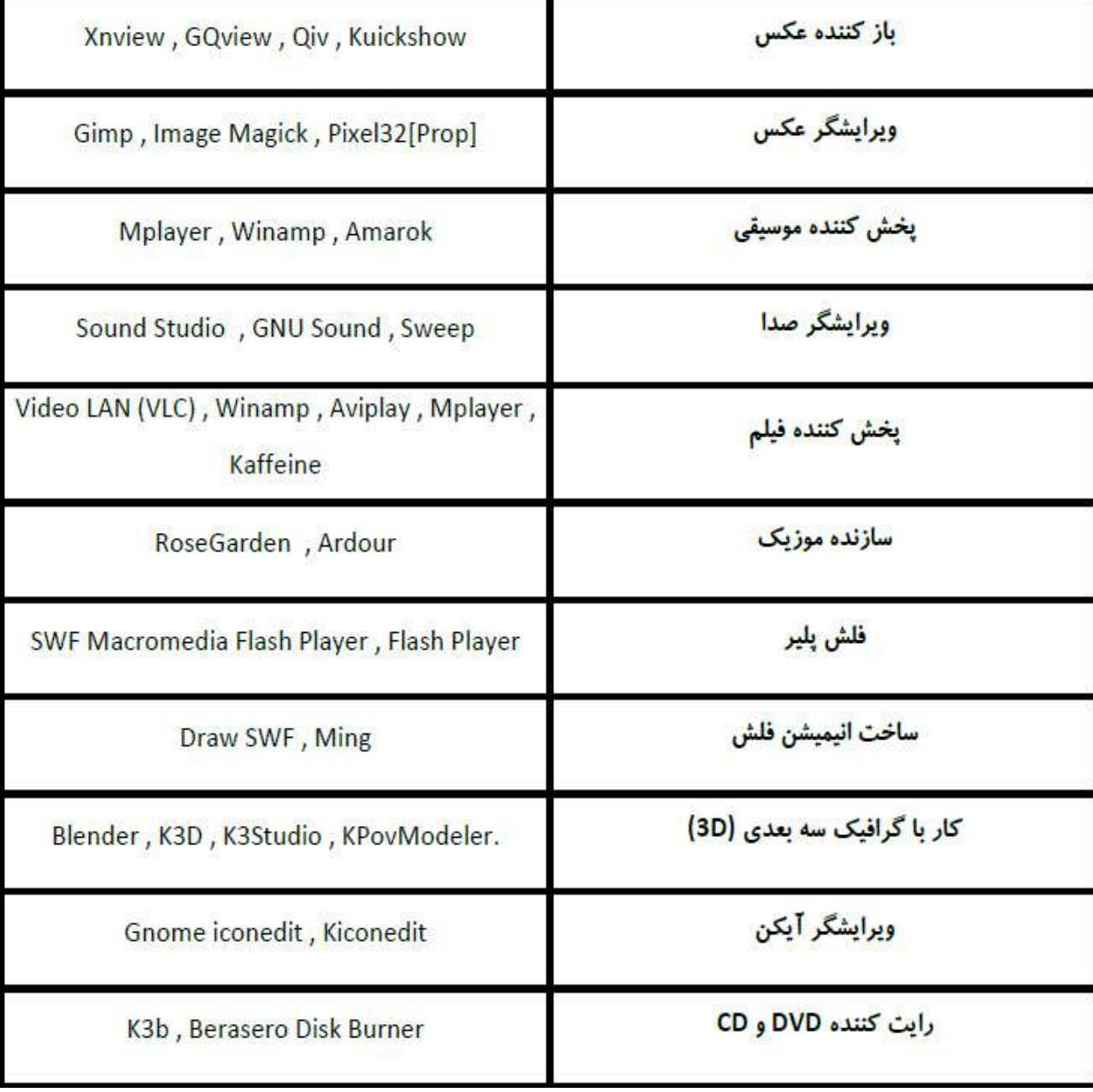

י<br>ו

 $*$  جلسه سوم \*  $*$ میزک $\vee$  ابونتو $*$  \*  $*$ لینوکس را خوب یاد بگیر یم  $*$ 

\*اسامی برخی نرم افزار هاي کاربردي لینوکس\*

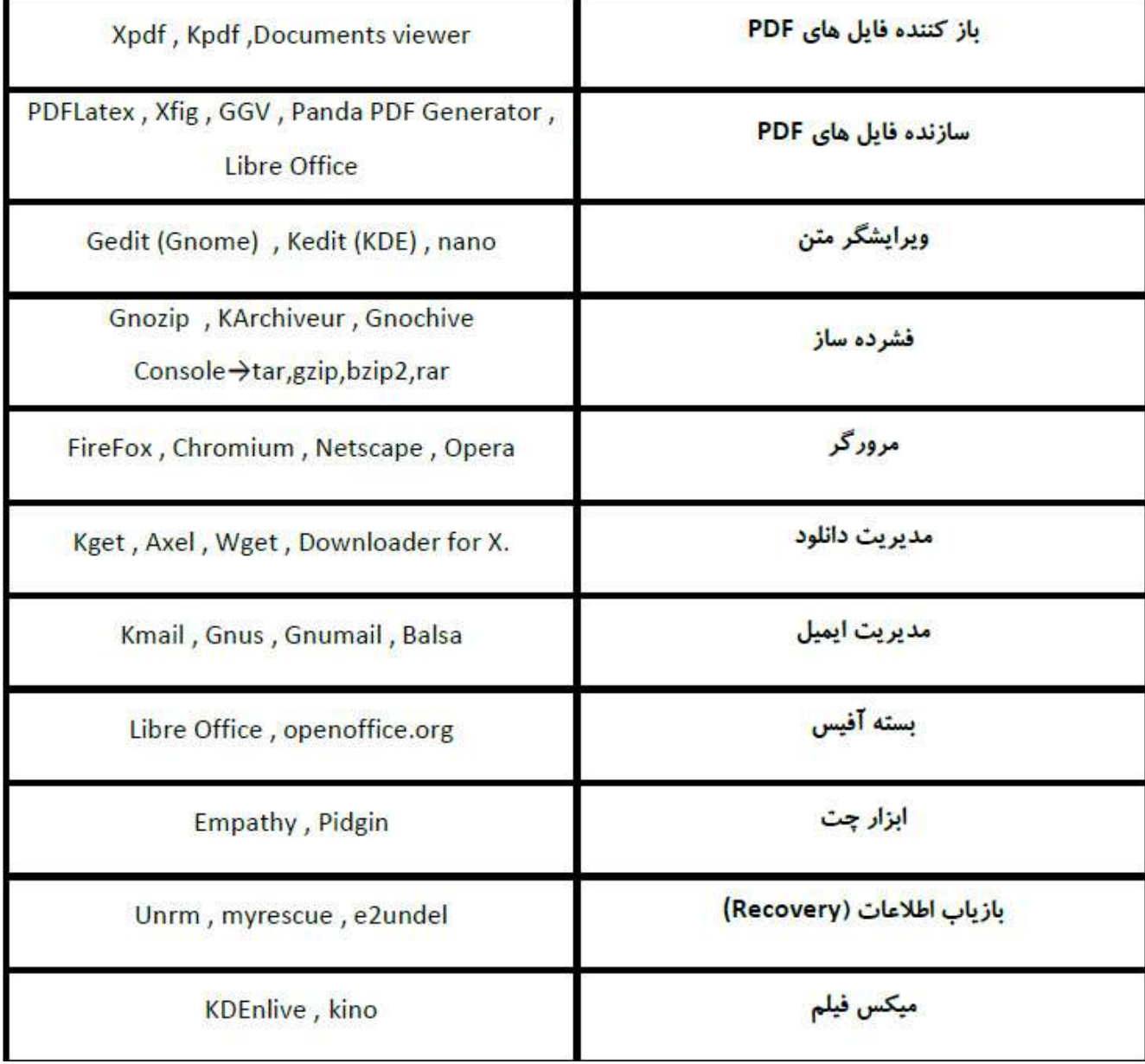

֧֦֧֦֧֦֧֦֧֦֧֧֧֧֦֧֧֦֧֧֦֧֧֦֧֧֦֧֚֬֓֓֓֓֓֓֓֓֓֓֓֓֓

 $*$  جلسه سوم  $*$   $*$ میز $\omega$ ر ابونتو $*$   $*$ لینوکس $\omega$ را خوب یاد بگیریم  $*$ 

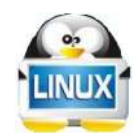

دوستان امیدوارم که تا این مرحله یادگیري لینوکس براي شما مفید و موثر باشد .

 نکته اول : محیط گرافیکی لینوکس نسبت به ویندوز داراي تنظیمات کمتري است به طوري که اگر توجه کنید. آن تنظیمات پیشرفته اي که در ویندوز دردسترس دارید در لینوکس کمتر به چشم می آید. در لینوکس براي اعمال تغییرات پیشرفته تر باید به سمت ترمینال (محیط دستوري ) بروید .

نکته دوم : سعی کنید تنطیمات محیط گرافیگی را به خوبی تمرین کنید تا براي امور ساده مجبور به استفاده از سیستم عامل هاي دیگري نباشید .

 نکته سوم : تا به اکنون که با ما همراه بودید تشکر می کنیم . تا آنجا که می توانستیم سعی را بر این گذاشتیم که محیط گرافیکی را به صورت تصویري و نکته به نکته مرور کنیم . و از همه ي عزیزانی که این آموزش ها برایشان تکراري یا بسیار ساده بود عذر خواهی ما را پذیرا باشند.

نکته آخر :

 تمرین هاي بخش گرافیکی به پایان رسید دوستان عزیز باید خدمت شما عرض کنم اگر محیط گرافیکی را به خوبی یاد نگیرید در مرحله دستوري با مشکلاتی اساسی همراه خواهید بود .

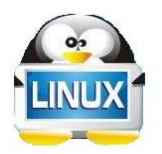

(پایان جلسه سوم)

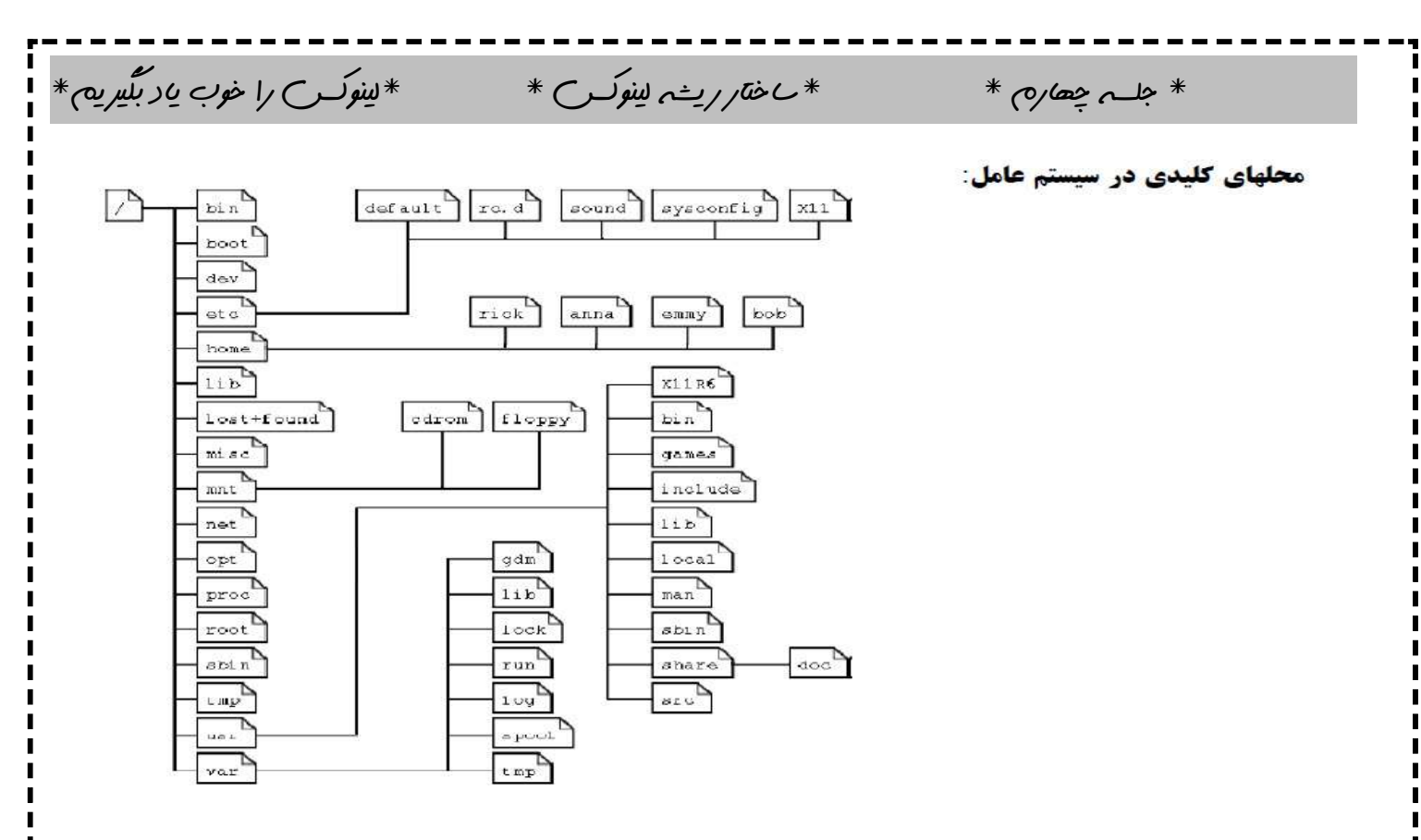

/ (اسلش) : نماد root است .ریشه ی سیستم عامل است که بقیه یوشه ها زیر مجموعه این یوشه قرار میگیرند. Bin : در این شاخه، دستورات سیستمعامل که برای تمام کاربران قابل دستیابی هستند و برخی دستورات مدیریتی سیستم قرار مے گیرند.

Boot : این شاخه که می تواند در یک پارتیشن جداگانه بوده و به پوشه boot متصل شده باشد، حاوی برنامه راه انداز بوت سيستم عامل مي باشد. مانند Grub و Lilo.

Dev : محل قرارگیری نقطه دسترسیهای ابزارهای سخت افزاری است. مثلا تمام پورتها، پارتیشنها و… در اینجا دارای یک فایل هستند. برای مثال فایل dev/fd0 نشاندهنده فلاپی درایو سیستم است و به همین ترتیب. بسیاری از برنامههای کاربردی از این فایلهای دسترسی برای خواندن و نوشتن دادهها بر روی ابزار مورد نظرشان استفاده می کنند. مثلا یک برنامه کاربردی فایل dev/fd0 را باز کرده و در آن مینویسد. در حقیقت اطلاعات روی درایو فلایی و دیسکی که در آن قرار دارد، نوشته خواهد شد

Etc : در این شاخه فایلهای پیکربندی برنامههای سرویس دهنده و برخی فایلهای سیستمی دیگر قرار میگیرند. مثلا فایل پیکربندی سرویس دهنده وب آپاچی در سیستمهای دبیان در etc/apache/http.conf قرار دارد و به همین ترتیب Home : در این شاخه دایرکتوریهای خانگی کاربران سیستم و اطلاعات آنها قرار میگیرد. بهتر است این شاخه در یک پارتیشن جداگانه قرار گرفته و متصل شود. این کار حفاظت از دادههای کاربران را بالاتر خواهد برد. ضمنا در صورت نیاز به  $*$  جلسه چھارم  $*$   $*$ ساختار ریشه لینوکس $*$   $*$ لینوکس را خوب یاد بگیر یم $*$ 

فرمت و نصب مجدد سیستم، اطلاعات کاربران دست نخورده باقی مانده و پس از نصب مجدد، کلیه تنظیمات شخصی <mark>و</mark> اطلاعات آنها بدون تغيير باقي خواهند ماند.

- Lib : این شاخه همانطور که از نام آن پیداست، محل قرار گیری فایلهای کتابخانه برنامهها است. این کتابخانهها توسط برنامههای کاربردی و ابزارهای برنا<mark>مه ن</mark>ویسی بکار گرفته میشوند.
- Mnt : این شاخه معمولا دارای زیرشاخههایی مانند floppy و cd rom بوده و محل اتصال سنتی درایوهای فلاپی و -CD ROM میباشد. همچنین پارتیشنها دیگر دیسک سخت را نیز میتوانید در این شاخه متصل نمایید. البته اجباری به این کار وجود ندارد. مثلا در سیستمهای مبتنی بر دبیان، درایوهای فلاپی و CDROM در شاخههای floppy و cdrom که در زیر ریشه قرار دارند، متصل میشوند. اتصال و برداشتن اتصال پارتیشنها و درایوها با استفاده از دستور mount صورت میگیرد. اشتراکات شبکه را نیز میتوانید در این شاخه متصل نمایید

در لینوکس درایوها با کاراکتر مشخص نمیشوند .اگر یک حافظه خارجی مثل CD-ROM یا USB-Memory به سیستم متصل شود، لینوکس به طور خودکار آن را شناسایی کرده و یک shortcut در پوشه media/ برای دسترسی به آن حافظه در نظر میگیرد. به این کار، در اصطلاح « ماونت شدن» گفته میشود .توجه کنید که این به معنی کپی کردن اطلاعات در آن پوشه نیست بلکه فقط یک راه مجازی برای دسترسی به آن اطلاعات است.

- Proc : این شاخه یک سیستم فایل مجازی است که برخی اطلاعات مربوط به سیستم و هسته از آن قابل دستیابی میباشد. مثلا فایل Version در این شاخه حاوی اطلاعات هسته سیستم عامل مانند نسخه آن و … میباشد.
	- Sbin : دستورات و برنامههای مدیریتی سیستم در این شاخه قرار میگیرند که مخصوص کاربر root است.
		- $-$  Tmp : محل قرارگیری برخی فایلهای موقتی برنامههای کاربردی است.

نكته: Mount شدن:

- Usr : بسیاری از برنامههای کاربردی در این شاخه نصب میشوند. مثلا Xwindow در این شاخه قرار دارد. همچنین برخی دستورات و دستورات مدیریتی نیز در مسیرهای US۲/bin و US۲/Sbin قرار میگیرند.
- . Var : این شاخه که معمولا در کامپیوترهای سرویس دهنده در یک پارتیشن جداگانه قرار میگیرد، مخصوص برنامههای سرویس دهندهای مانند وب و FTP و بانکهای اطلاعاتی است. مثلا فایلهای مربوط به یک وب سایت میتوانند در Var/www قرار گیرند. به دلیل اینکه در برخی از حملات DOS دیسک سخت سیستم با فایلهای آشغال پر میشود، این شاخه را در یک پارتیشن جداگانه قرار میدهند که در صورت قرارگیری تحت حمله و پرشدن احتمالی دیسک سخت، کل سیستم عامل دچار وقفه نگردد و آسیب به همان قسمت محدود شود.

تمامی شاخههایی که در بالا توضیح داده شد، می توانند در پارتیشنهای جداگانه قرار داده شوند. ولی ضرورتی ندارد.

 $*$  جلسه پنجم $*$   $*$  تعریف خط فرمان و  $*$  shell  $*$   $*$ لینوکس را خ*وب یاد بگیر* یه  $*$ 

## مفاهيم خط فرمان

## <mark>≢ فرمان Command</mark>

رشته کاراکتری است که برای فعال کردن یک کار تایپ می گردد مثلاً دستور LS در خط فرمان، فایلهای پوشه جاری را لیست کرده و نمایش میدهد.

#### لا تونه Option

بیشتر فرمان ها Option را به عنوان قسمت دوم دستور خود دارند و با استفاده از آن ها می توانیم دستورات را اصلاح کنیم. مثلاً دستور LS فقط نام فایل های پوشه جاری را نمایش می دهد، ام<mark>ا</mark> اگر بخواهیم جزئیات دیگری از نمایش و نوع تنظیم ها را ببينيم بايستى از Option ها استفاده كنيم. اگر خواستید فهرست کاملی از Option های یک دستور داشته باشیم می توان از دستور man قبل از دستور مورد نظر که در اینجا Ls میباشد استفاده کنیم. برای مثال:

#### man Is

## + آركومان Argument

علاوه بر Option ها بسیاری از دستورات لینوکس دارای آرگومان هایی نیز می باشد که این آرگومان ها دارای ویژگی های اضافه ای هستند که شما می توانید با استفاده از آن ها کارهای بیشتری انجام دهید .باید بدانید که علاوه بر خود دستورات، حتی Option ها نیز دارای آرگومان هستند.

# :Shell

shell راهی برای اجرای دستور<mark>ات و ایجاد فایلها می باشد. shell برنامه ای است که دستورات کاربر را دریافت و آن را اجرا می</mark> کند و علاوه بر اینکه نقش واسط بین سیستم و کاربر را دارد، می تواند به عنوان یک زبان برنامه نویسی مورد استفاده قرار گیرد. shell یک component به حساب میآید و توسط کاربر قابل انتخاب و نصب است.

 $*$  جلسه پنجم $*$   $*$  تعریف خط فرمان و  $*$   $*$   $*$   $*$   $*$ ینوکس را خ*وب یاد بگیر* یه  $*$ 

دو نوع shell معروف: : Bourne-shell از ساختار گرامری شبیه به شل یونیکس استفاده میکند. توسط آقای Bourne درست شده است. بسياري از لينوكسها اين روزها از Bourne Against Shell يا BASH استفاده ميكنند. : C-shell از ساختار گرامری شبیه C استفاده میکند. با نام Csh نیز شناخته میشود. نسخه های جدیدتر و قدرتمندتر آن با نامهای zsh ، ksh و Tcsh نیز شناخته میشوند.

**نکاتی در مورد کار با shell :** ∕ لینوکس به حروف کوچک و بزرگ حساس است ! بسیاری از اوقات به این دلیل دستور شما اجرا نمیشود که مثلا desktop 1, Desktop نوشته اید. √ كليد Tab در هنگام نوشتن دستورات فراموش نشود .كافي است بخشي از كلمه را بنويسيد و كليد Tab را بزنيد تا كلمه مورد نظر كامل شود. ✔ جهت های بالا و پایین، دستورات History را برمیگرداند. √ هر کجا احساس کردید صفحه شلوغ است از دستور clear برای پاک کردن استفاده میکنیم. درمحیط ترمینال این نوشته که حمیشه اول دستورات می آید نشانه جیست؟ \$ \ client@ubuntu: < \$ کاربرمعمولی مسیر جاري جداکننده نام کامپیوتر نام کاربر کاربر روت =# چرا و چه مواقع باید از خط فرمان استفاده کنیم؟ ١- هر گاه مشکلی پیش آید، یا سؤالی در یک انجمن اینترنتی پرسیده شود معمولا پاسخها به صورت خط فرمانی بیان میشود ضمن این که خط فرمان پیغامهای بیشتری در مواجهه با یک مشکل نمایش میدهد.

i

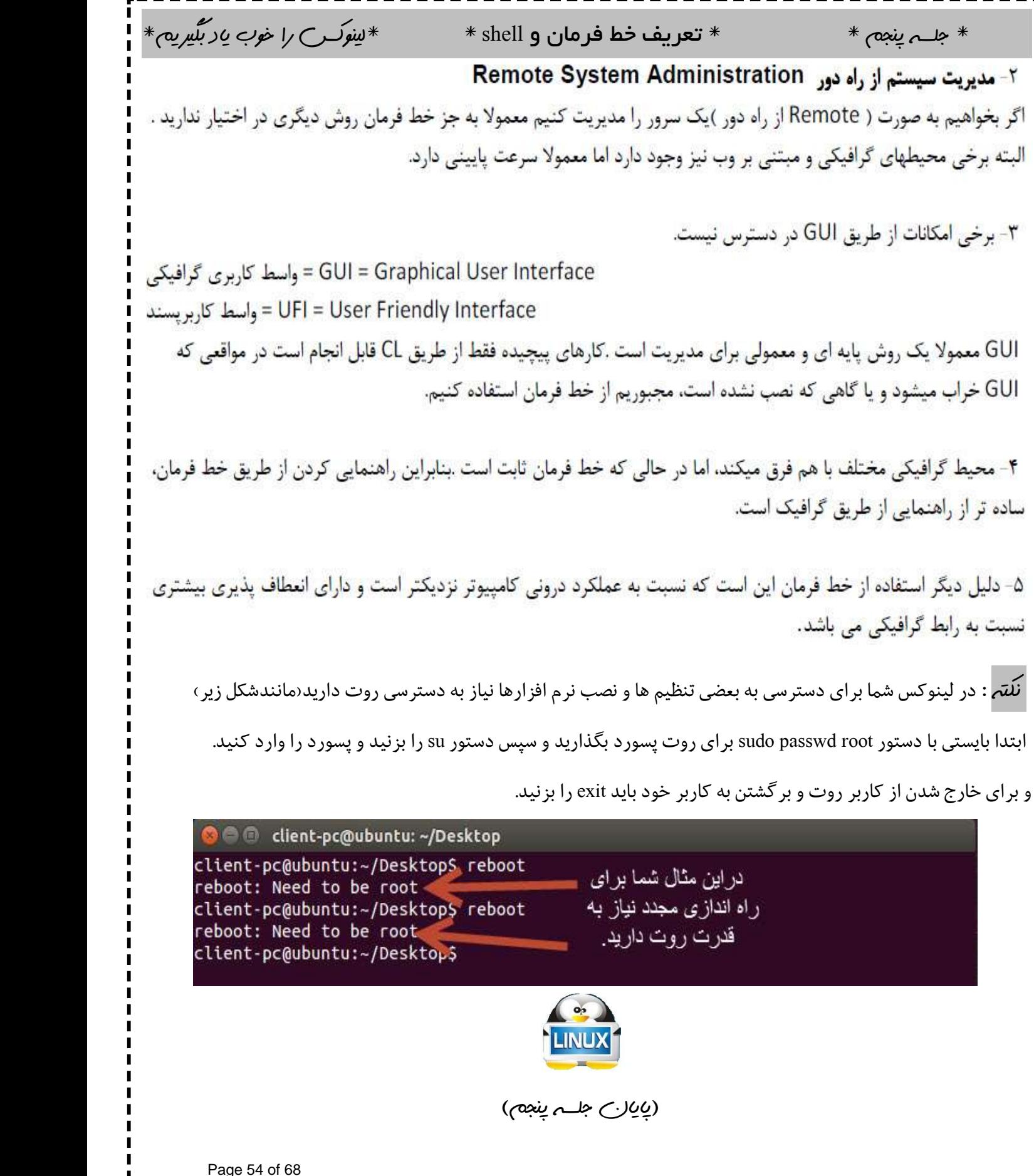

\*ساخت فایل یا پوشه \*

بعد از پشت سر گذاشتن مراحل گرافیکی وآموزش آن به صورت تصویري حالا نوبت آن رسیده است که کمی دیدگاه خود را به لینوکس عوض کرده و حرفه اي تر بنگرید لذا جلسات بعدي را با وارد کردن دستور در محیط ترمینال پیش می رویم .

توجه : دوستان توجه داشته باشند که ما در دستورات از آرگومان استفاده می کنیم مثال : p –mkdir در این مثال mkdir دستور ساخت پوشه و p –آرگومانی براي ساخت پو شه هاي تو درتو است که بعد از دستور اصلی می آوریم.دوستان من در هنگام نوشتن دستور فاصله میان دستور و ارگومان (space (را رعایت کنید .و دوستان عزیز توجه داشته باشید . که هردستور لینوکس آرگومان هاي زیادي دارد که هر کدام کارایی خاصی را دارند .و مادر اینجا فقط آرگومان هاي کاربردي تر و ساده تر را ذکر می کنیم.

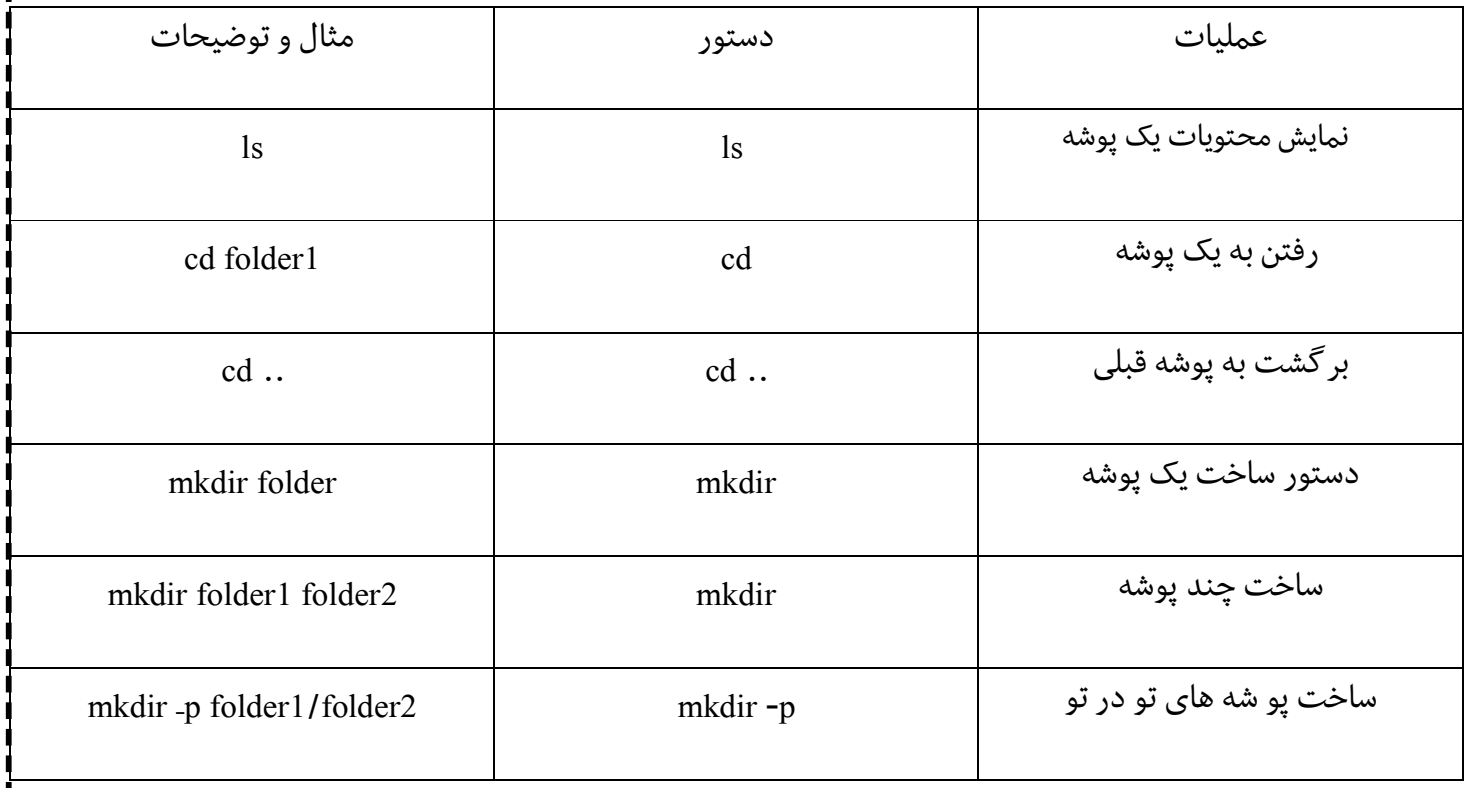

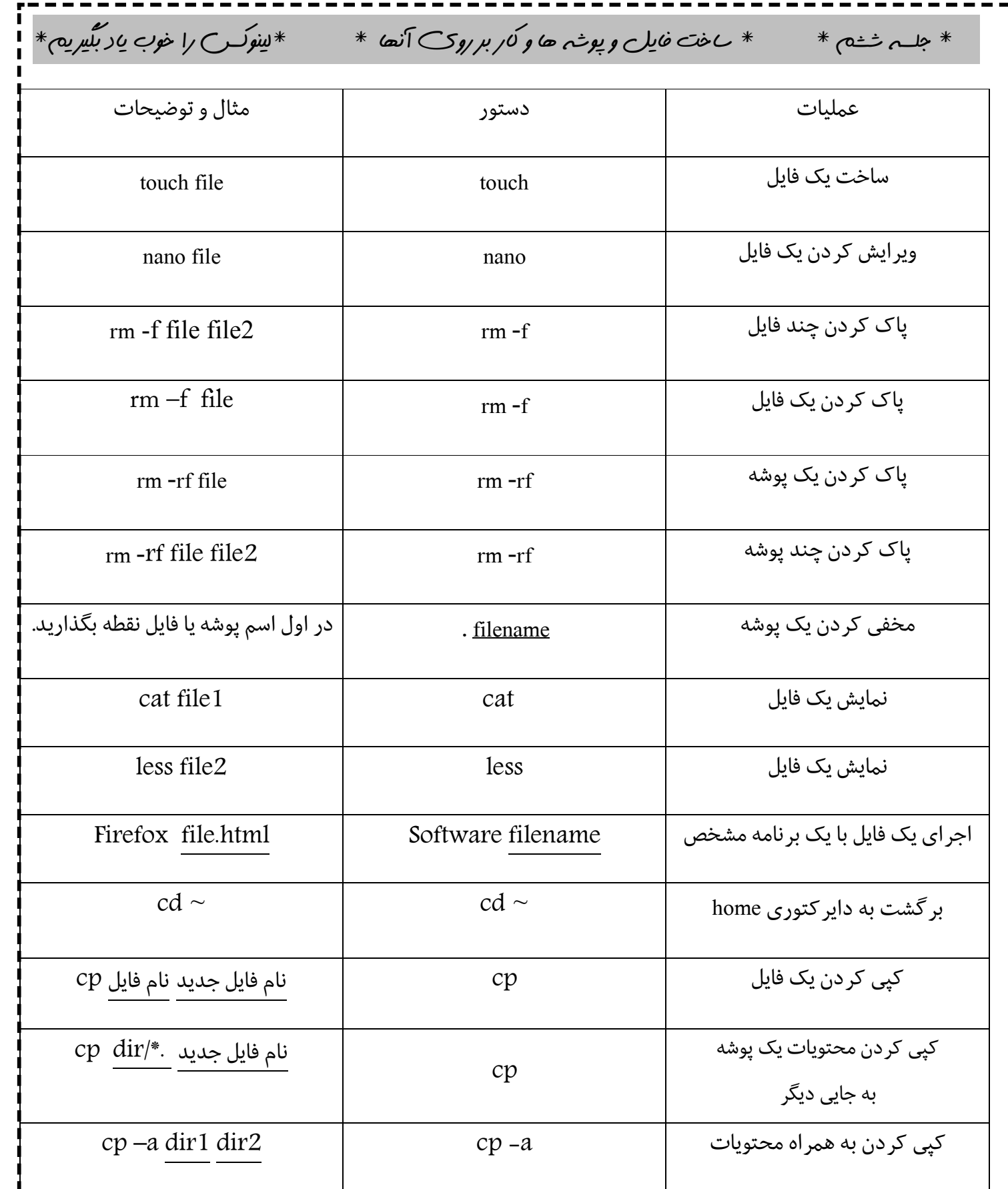

٠ŋ

п п

п

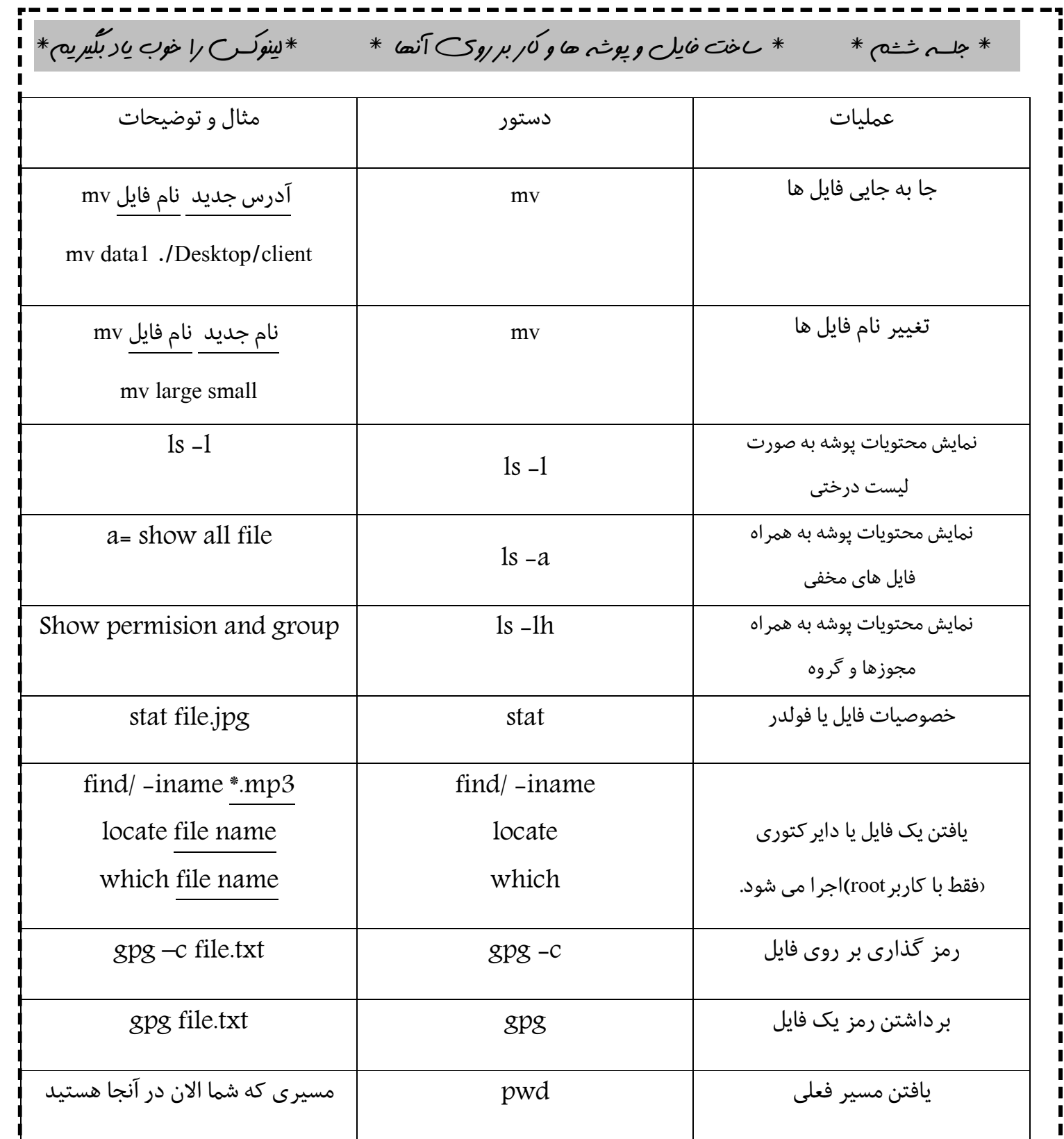

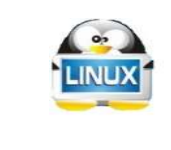

(پایان جلسه ششم)

 $\blacksquare$ 

 $*$ جلسه هفتم $*$   $*$ دستور های ک $\cup$ ربردی لینوکس $*$   $*$ لینوکس را خوب یاد بگیریم $*$ 

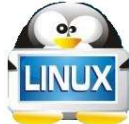

دوستان عزیز در این جلسه دستورات کاربردي و مهم لینوکس را با هم مرور می کنیم .

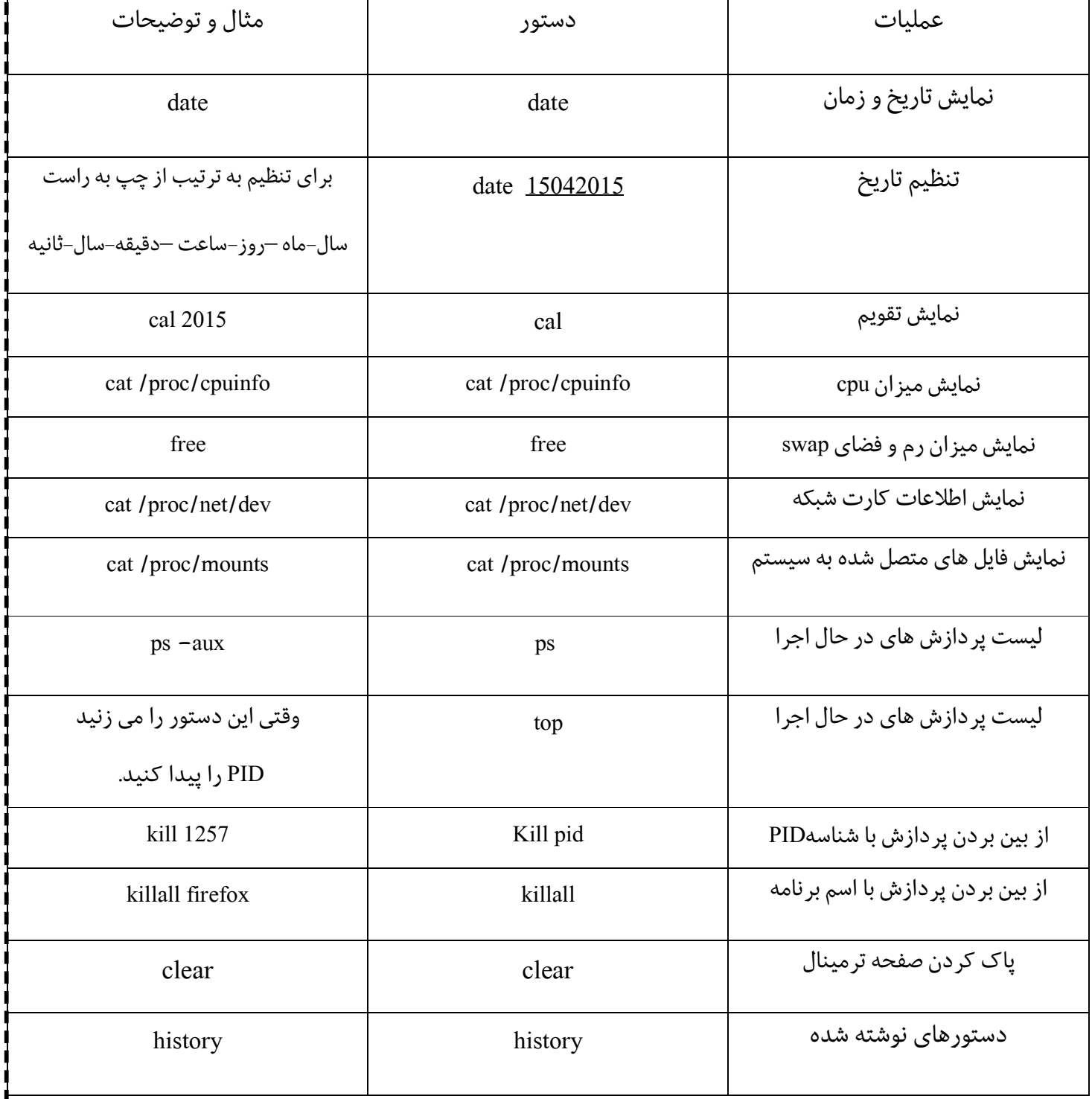

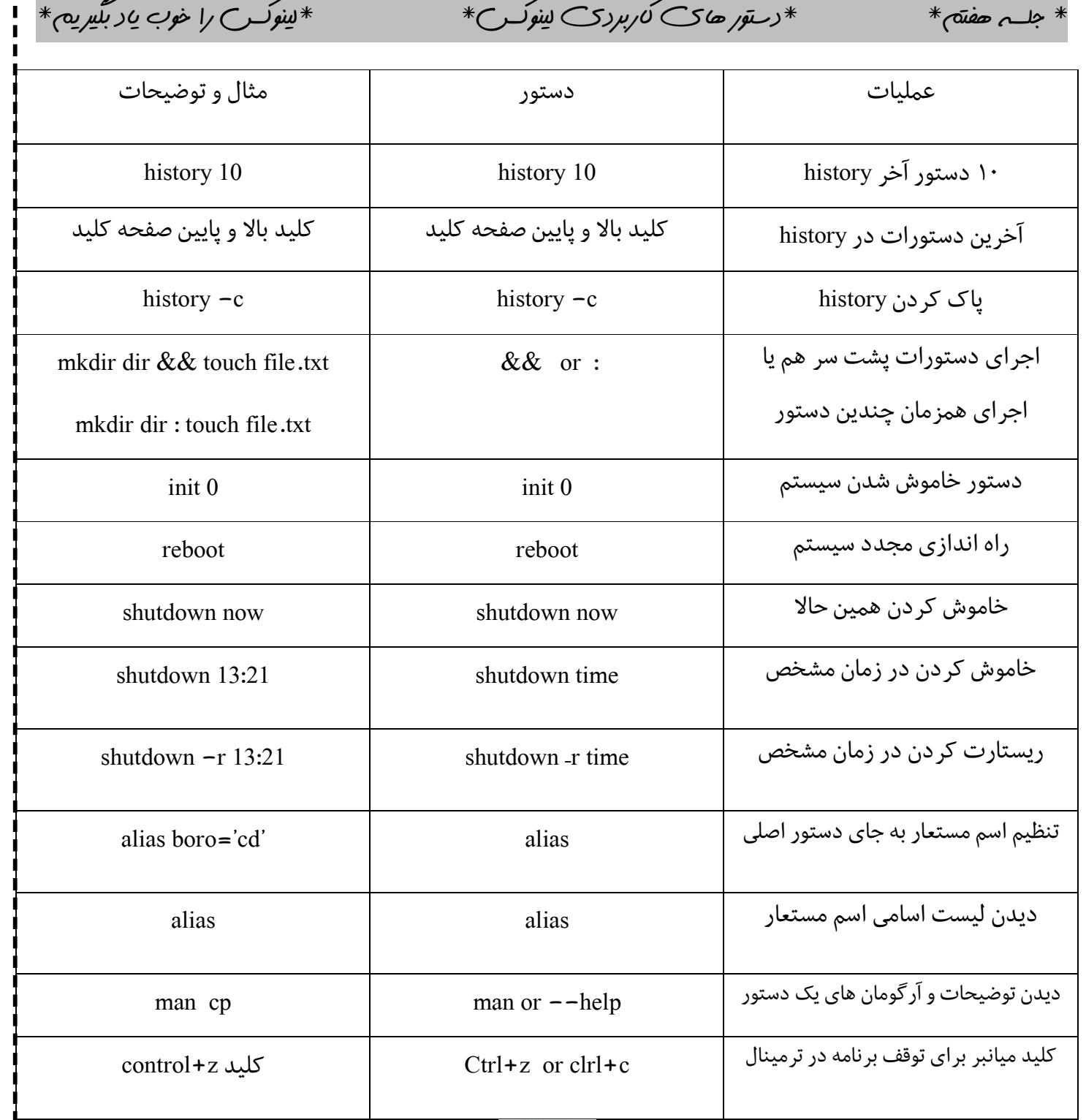

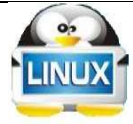

(پایان جلسه ھفتم)

 $\blacksquare$ 

 $\mathbf{i}$  and  $\mathbf{j}$ 

\* جلسه ھشتم \* \*ساخت کاربر و گروه ھای کاربری\* \*لینوکس را خوب یاد بگیر یم\*

در این جلسه با هم ساخت کاربرو ساخت گروه را با هم مرور می کنیم.

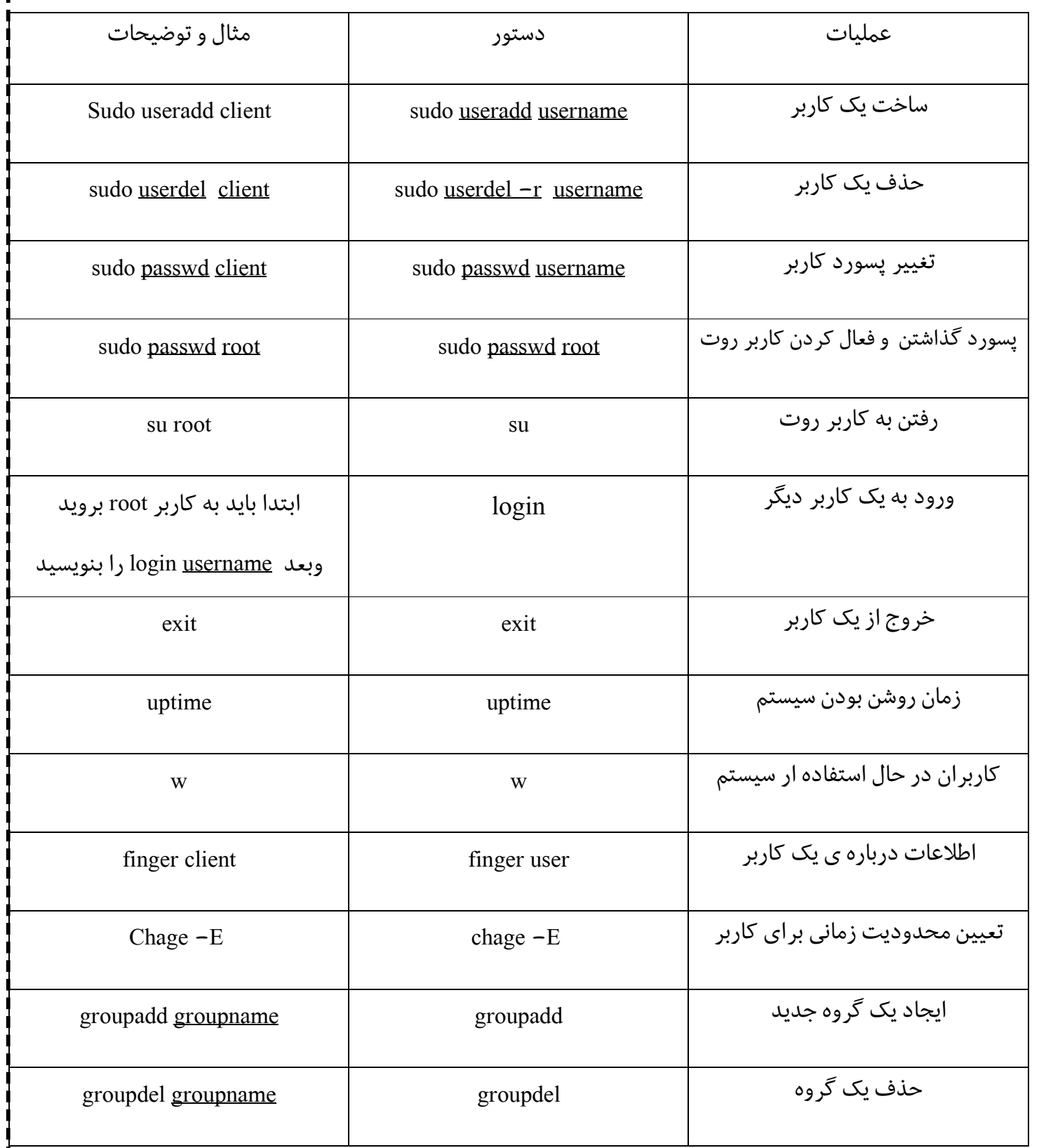

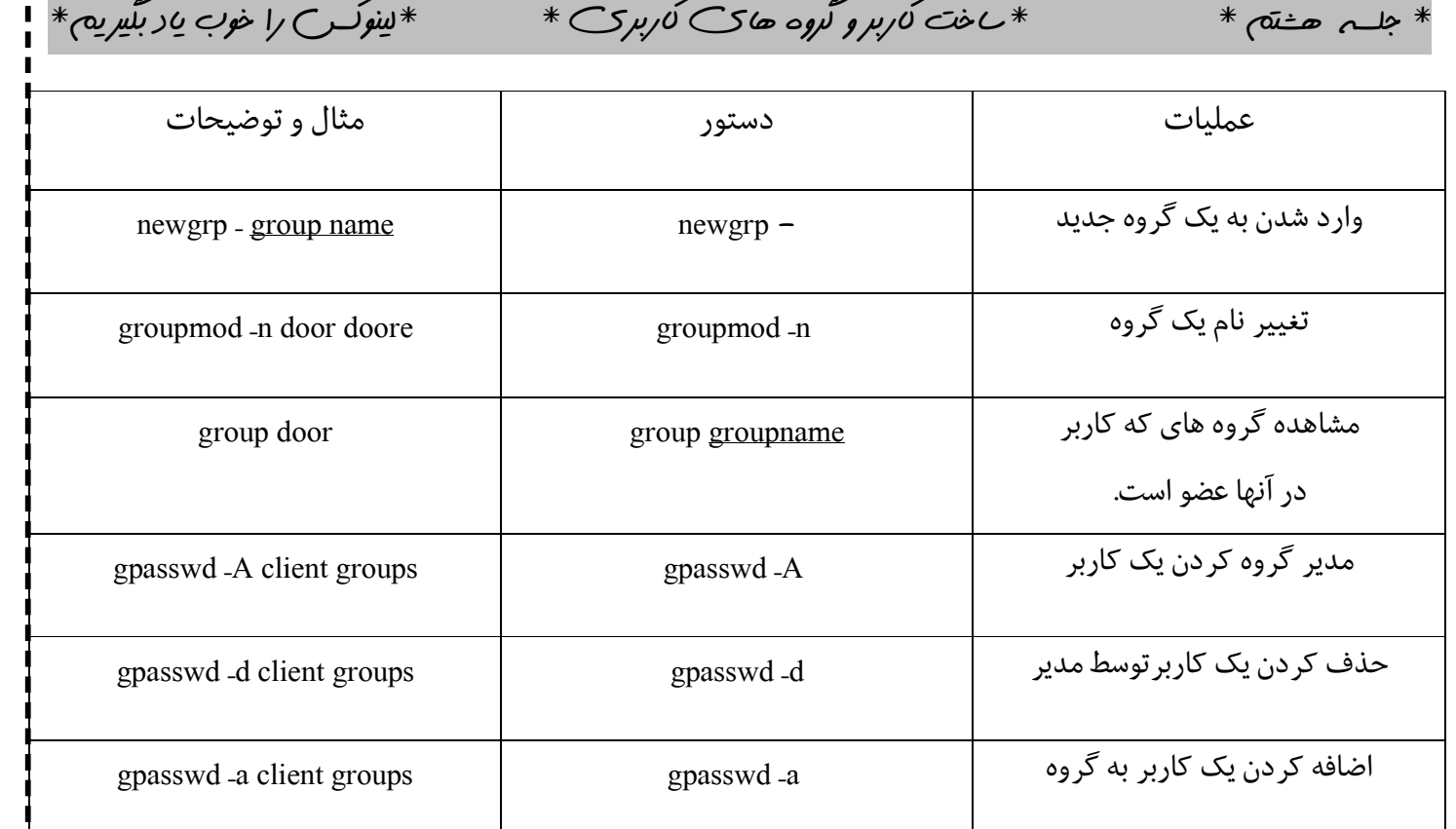

نکته : دوستان عزیز توجه داشته باشید که همزمان که دستورات جدید را فرا می گیرید بایستی دستورات قدیمی را مرور کنید چرا اگر تمرین نکنید این امکان وجود داردکه دستورات را در فاصله زمانی کوتاه فراموش کنید .

نکته : دوستانی که دانشجو هستند حتما اگر مطلبی را متوجه نشدند از اساتید محترم کمک بگیرند .

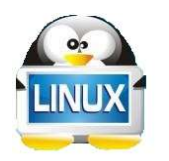

(پایان جلسه ھشتم)

**COL** 

 $\sim$   $\sim$   $\sim$ 

 $*$  جلس نھم  $*$   $*$ فشرده سازی فایل در لینوکس $*$   $*$ لینوکس را خوب یاد بگیریم $*$ 

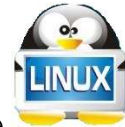

فشرده سازي فایل ها در لینوکس با چندین فرمت انجام می شود که از مهم ترین آن ها عبارتند از :

 $\ar{.}gz-7$   $\ar{-6}$   $zip-5$   $\ar{-7}$   $gz-7$   $bz2-1$ 

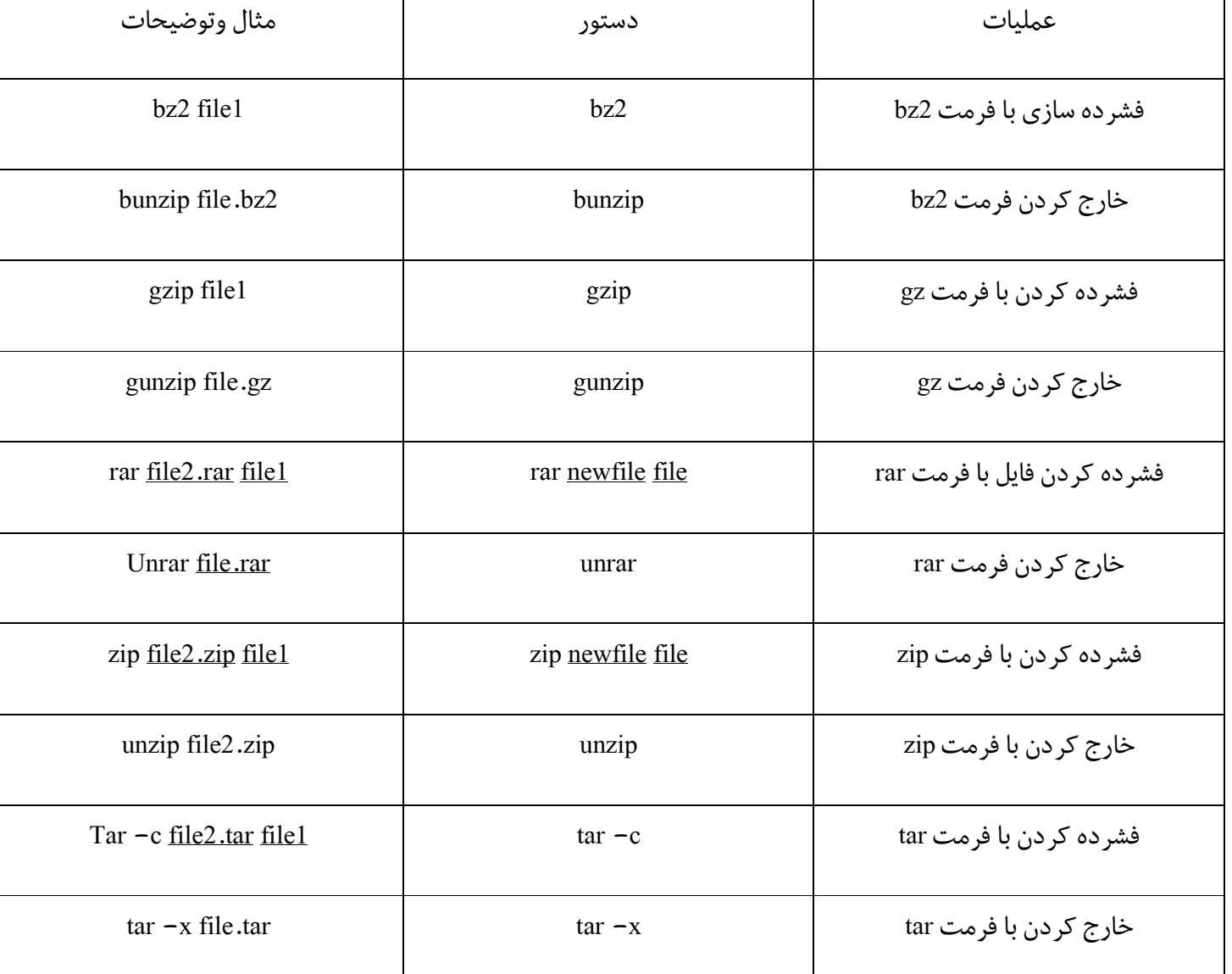

نکتم -بعضی از فرمت ها ی فایل فشرده توسط ویندوز پشتیبانی نمی شوند‹ مثل tar.gz ) اما فرمت های zip ,rar در لینوکس پشتیبانی می شود.

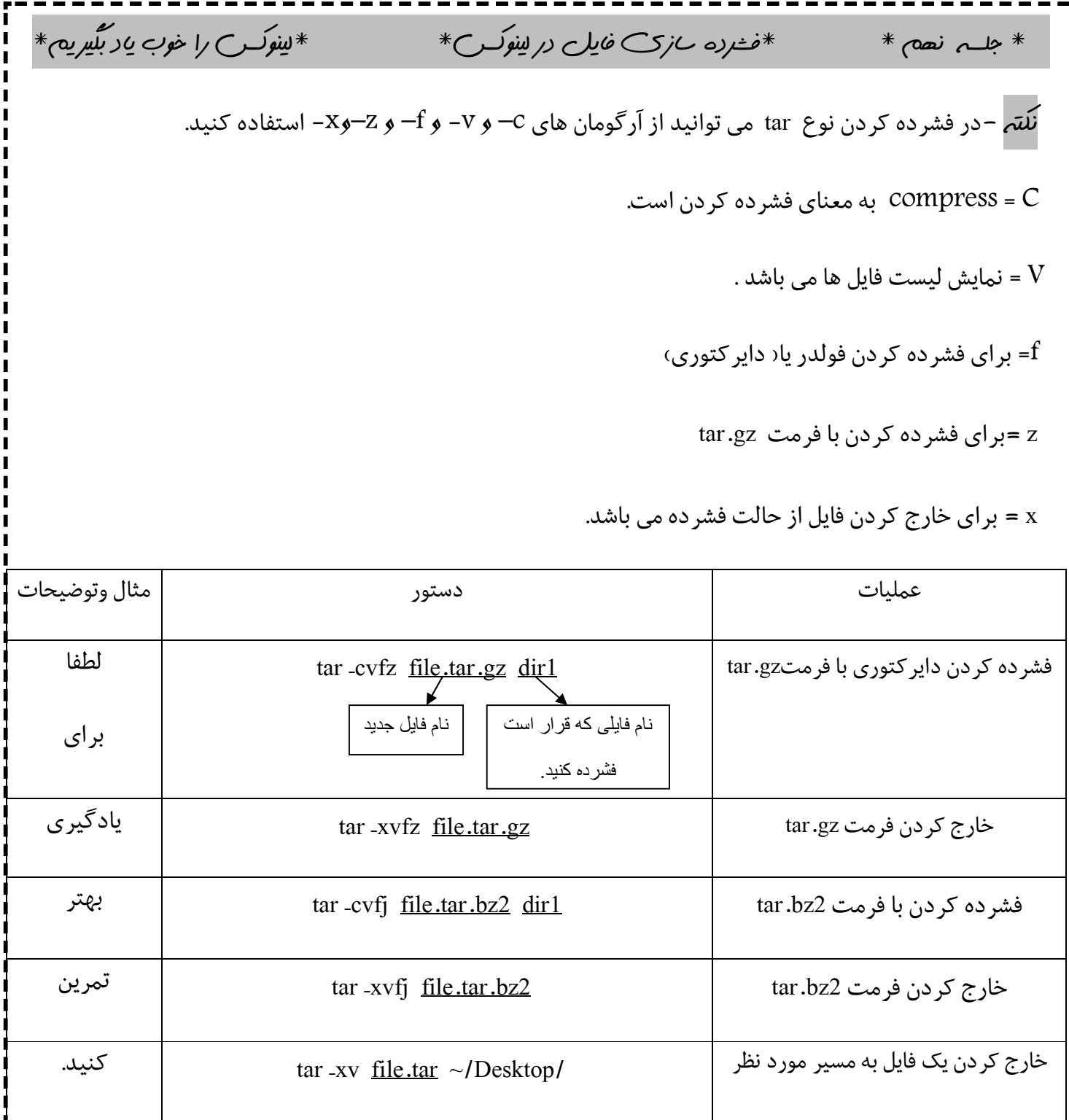

 $\blacksquare$ 

 $*$  جلسہ نھم  $*$   $*$ فشردہ سازی فایل در لینوکس $*$   $*$ لینوکس را خوب یاد بگیر یم $*$  $\&$ نصب سورس نرم افزار در مخازن لینوکس $\&$  \*سورس یک نرم افزار موجود .معمولا به صورت یک فایل فشرده در دسترس می باشد .که ابتدا باید از روش هاي گفته شده آن را از حالت فشرده خارج کنیم وسپس به درون پوشه نصب بروید و دستور هاي زیر را پشت سر هم اجرا کنید. دوستان توجه داشته باشید این روش مدت زمان بیشتري نسبت به نصب در محیط گرافیکی طول خواهد کشید. ./configure make make check make install نکته – دوستان توجه داشته باشید در هنگام نصب امکان دارد شما برخی هدر فایل ها را نداشته باشد پس براي نصب هدر فایل بایستی به اینترنت وصل باشد و با دستور sudo apt-get install <u>header file name</u> می توانید هدر فایل مورد نظر را نصب و نصب را ادامه دهید. براي نصب پسوند فایل هاي (rpm) (پسوند فایل هاي اجرایی redhat ( ابتدا باید فرمت را به deb کنید . rpm. name file alien sudo سپس آن را نصب کنید. alien install get-apt Sudo نکته آخر : تمامی نرم افزار ها در مسیر زیر نصب می شوند و می توانید از آنها up backبگیرید.و up back را در ابونتو دیگري استفاده کنید. Var/cache/apt/archives

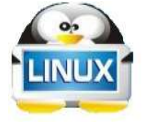

(پایان جلسه نھم)

 \* جلسه دھم \* \*مجوز ھای یک فایل \* \*لینوکس را خوب یاد بگیر یم\* پایه واساس سطح دسترسی در سیستم عامل در لینوکس به دو بخش تقسیم می شود . -1مالکیت فایل (ship owner (-2مجوز فایل (pemision( \*مالکیت فایل شامل دو قسمت می شود؟ -1 مالکیت کاربري (ownership user( -2مالکیت گروهی(ownership group ( chown user owner : group owner file.txt دستور با فایل ) owner ship) تغییر \* chown client : server file.txt بالا دستور برای مثال \* \*مجوز (permision\*( نکته: مجوز دهی فایل ها در لینوکس به 3 سطح تقسیم می شود. rwx rwx rwx مجوز گروھی مجوز دیگر کاربران مجوز کاربری (permision group( (Other permision) (User permision) نکته: هر کدام از سه حرف rwx شامل حروف و اعداد خاصی می شود؟ (مجوز فقط خواندنی ) 4 = permision read= r (مجوز فقط نوشتنی ) 2= permision write= w (مجوز فقط اجرایی) 1= permision execute= x 0 = permision no)بدون مجوز) 

ľ ī  $\blacksquare$ 

 $\blacksquare$ 

 $\mathbf{I}$ J.  $\blacksquare$ 

 $*$  جلسہ دھم  $*$   $*$ مجوز ھای یک فایل $*$   $*$   $*$ لینوکس را خوب یاد بگیر یم $*$ \*تغییر دادن مجوزهای یک فایل thmod <u>442 file.txt</u> نکته : در مثال بالا اگر توجه داشته باشید 4 اولی به این معناست که در سطح گروهی این فایل فقط خواندنی باشد . و 4 دومی به این معناست که که فایل ما در سطح کاربري فقط خواندنی باشد .و4 سومی به این معناست که این فایل براي دیگر کاربران فقط نوشتنی باشد. chmod 760 file.txt دیگر مثالی\* نکته : دوستان توجه داشته باشید که اعداد 7 از جمع اعداد 1+2+4 به دست می آید . یعنی هم مجوز خواندنی و هم مجوز نوشتنی و هم مجوز اجرایی دارد.و عدد 6 یعنی اینکه هم مجوز خواندنی و هم مجوز نوشتنی دارد. chgrp group name file name : فایل یک گروه تغییر\*  $\cdot$ روشی دیگر برای تغییر مجوز یک فایل :  $\ast$  chmod ugo  $\star$  rwx file txt \*مثال دیگر برای تغییر مجوز یک فایل: thmod <u>ou–rw\_file.txt</u> (پایان جلسه دھم)  $r=4$  $w=2$  $x=1$  $r=4$  $w=2$  $x=0$  $r=0$  $w=0$  $x=0$ User براي اضافه کردن مجوز (+)group  $||$  other براي کم کردن مجوز(\_)

 \* جلسه یازدھم \* \*آشنایی مختصر با دستورات شبکه \* \*لینوکس را خوب یاد بگیر یم\* دوستان عزیز امیدوارم که تا اینجا کار که با ما همراه بودید خسته نشده باشید . و این جلسه که جلسه آخر می باشد.مختصري از دستورات شبکه را باهم تمرین خواهیم کرد. عملیات دستور مثال و توضیحات تنظیم آي پی وnetmask بر روي کارت شبکه sudo ifconfig eth0 192.168.1.5 netmask 255.255.255.0 up connection nam i نمایش اطلاعات ارتباط کابلی 0eth ifconfig 0eth Ifconfig iwconfig 0wlan iwconfig نمایش اطلاعات ارتباط بی سیم scan iwlist scan iwlist اسکن کردن شبکه هاي بی سیم ip link set dev <u>eth0</u> name <u>eth1</u> eth1 eth1</u> eth0 به eth0 وth1 eth1 eth0 اتغییر نام رابط ip link set dev eth0 up ip link set dev eth0 up eth0 ارتباط کردن فعال ارتباط کردن فعال غیر ip link set dev eth0 down ip link set dev eth0 down ip route show ip route show ها مسیریاب لیست جدول ip route add default via 192.168.1.10 | ip route add default via ip adress | cateway 3 | cateway i pppconfig pppconfig نصب مودم اینترنت به اتصال pon eth0 pon connection name poff 0eth poff قطع ارتباط با اینترنت چک کردن وضعیت ارتباطات arp arp چک کردن کلیه کارت هاي شبکه ifconfig ifconfig ip | netmask

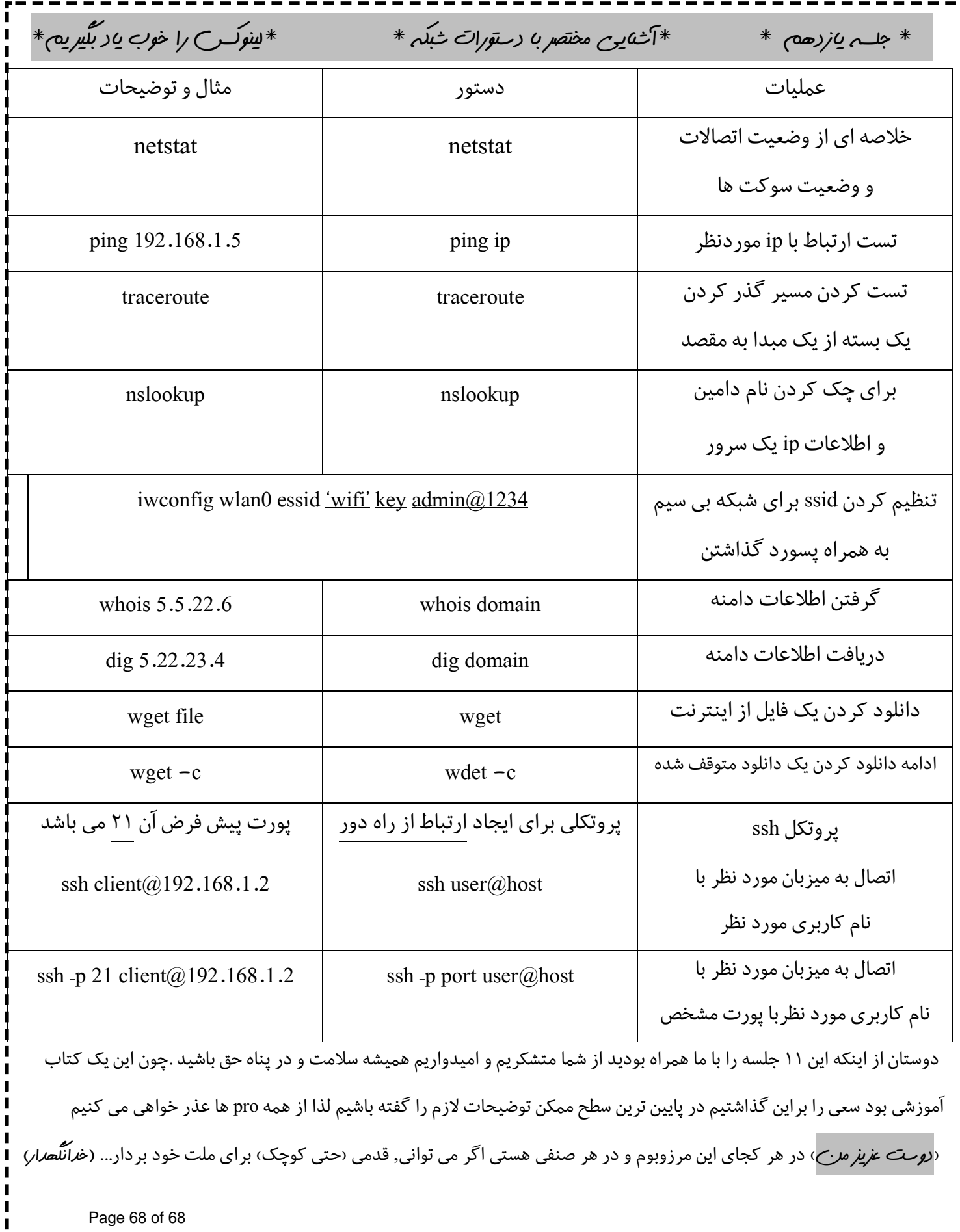

י<br>ו  $\blacksquare$ 

 $\blacksquare$ 

 $\blacksquare$  $\blacksquare$